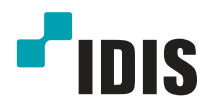

# Сетевой видео регистратор

Руководство по эксплуатации

*DR-2304P DR-2308P DR-2316P*

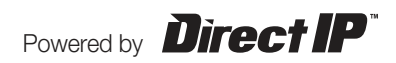

## Перед тем как приступить к изучению данного руководства

В настоящем руководстве по эксплуатации содержатся основные инструкции по установке и использованию сетевого устройства записи DirectlP™ производства компании IDIS. Вне зависимости от того, используете ли вы эту сетевую камеру впервые или уже имеете опыт обращения с подобными изделиями, внимательно изучите настоящее руководство по эксплуатации перед началом использования, учитывая предупреждения и меры предосторожности при обращении с данным изделием. Необходимо неукоснительно соблюдать технику безопасности и меры предосторожности, описанные в настоящем руководстве по эксплуатации, для надлежащего использования сетевой камеры, предотвращения несчастных случаев и материального ущерба. После прочтения настоящего руководства по эксплуатации храните его поблизости, так как оно может потребоваться в будущем.

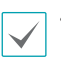

Производитель не несет ответственности ни за какие повреждения изделия в результате использования неразрешенных деталей и комплектующих, а также в результате несоблюдения пользователем инструкций, которые содержатся в данном руководстве.

- Лицам, использующим сетевой видеорегистратор DirectlP™ впервые или не имеющим опыта обращения с ним, в целях надлежащих установки и использования изделия рекомендуется проконсультироваться у продавца.
- Если необходимо произвести разборку продукта в целях расширения его функциональных свойств или ремонта, свяжитесь с продавцом и воспользуйтесь помощью специалистов.
- Дистрибьюторы и пользователи должны знать, что данное изделие сертифицировано как обладающее электромагнитной совместимостью для коммерческой эксплуатации. Если вы непреднамеренно продали или купили этот продукт, замените его на потребительскую версию.

### Правила техники безопасности

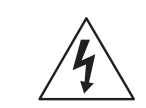

ОПАСНОСТЬ ПОРАЖЕНИЯ ЭЛЕКТРИЧЕСКИМ **ТОКОМ** НЕ ОТКРЫВАТЬ

**ВНИМАНИЕ** 

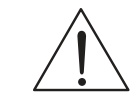

ВНИМАНИЕ: ДЛЯ СНИЖЕНИЯ ОПАСНОСТИ ПОРАЖЕНИЯ ЭЛЕКТРИЧЕСКИМ ТОКОМ, НЕ СНИМАЙТЕ КРЫШКУ (ИЛИ ЗАДНЮЮ ПАНЕЛЬ).

ВНУТРИ НЕТ ДЕТАЛЕЙ, КОТОРЫЕ МОЖЕТ ОТРЕМОНТИРОВАТЬ ПОЛЬЗОВАТЕЛЬ.

ДЛЯ ПРОВЕДЕНИЯ ТЕХНИЧЕСКОГО ОБСЛУЖИВАНИЯ ОБРАТИТЕСЬ К КВАЛИФИЦИРОВАННОМУ СПЕЦИАЛИСТУ.

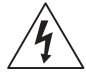

Молния и стрелка внутри равностороннего треугольника предупреждают пользователя об отсутствии изоляции и наличии опасного напряжения, которое может вызвать поражение электрическим током

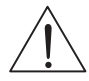

Восклицательный знак в равностороннем треугольнике предупреждает пользователя о наличии в сопроводительной документации инструкций, который важны для надлежащей эксплуатации и технического использования изделия.

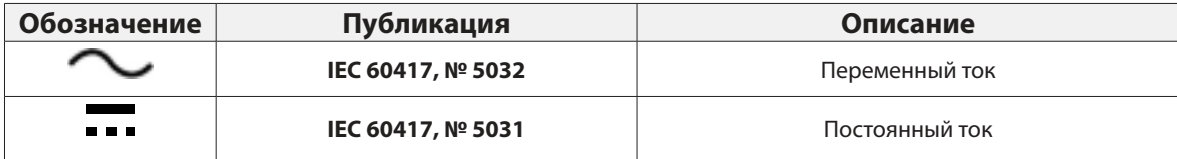

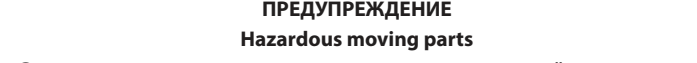

Следует держаться подальше от движущихся лопастей вентилятора

#### **ПРЕДУПРЕЖДЕНИЕ**

#### Опасные движущиеся детали

Следует держаться подальше от движущихся лопастей вентилятора

#### **1. Ознакомление с инструкциями**

Перед запуском устройства следует прочитать все инструкции по

#### безопасности и эксплуатации. **2. Хранение инструкций**

Необходимо хранить инструкции по безопасности и эксплуатации для

### будущего использования.

**3. Чистка**

Перед чисткой отключите оборудование от розетки. Не используйте очистители в виде жидких аэрозолей. Для чистки используйте влажную мягкую ткань.

#### **4. Дополнительные приставки**

Не следует использовать дополнительные приставки и/или оборудование без одобрения производителя, так как это может привести к возникновению пожара, поражению электрическим током или другим травмам.

#### **5. Вода и/или влага**

Не используйте данное оборудование вблизи или в контакте с водой. **6. Вентиляция**

Устройство должно находиться в вертикальном положении. У данного оборудования бекорпусный источник электропитания в режиме переключения (SMPS), который может стать причиной пожара или поражения электрическим током, если что-то застрянет в вентиляционных отверстиях сбоку устройства.

#### **7. Вспомогательные средства**

Не ставьте устройство на тележку, стойку или стол, если они недостаточно устойчивы. Это может привести к падению устройства, его серьезному повреждению и травмам. Стена или полка должны соответствовать инструкциям производителя, а монтаж должен производиться монтажным комплектом, одобренным производителем.

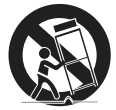

Перемещайте данное оборудование на тележке с осторожностью. Из-за резких остановок, чрезмерных усилий и неровной поверхности оборудование с тележкой могут перевернуться.

#### **8. Источники питания**

Данное оборудование должно подключаться только к указанному на маркировке типу источников питания. Если вы не уверены относительно источника питания, обратитесь к дилеру оборудования или в местную электроэнергетическую компанию. Возможно, вы захотите установить UPS (источник бесперебойного питания) для безопасной эксплуатации, чтобы предотвратить повреждения из-за неожиданного прекращения подачи электричества. При возникновении вопросов о UPS свяжитесь со своим дистрибьютором.

Данное оборудование должно оставаться в рабочем состоянии.

#### **9. Шнуры питания**

Прежде чем переносить оборудование, оператор или установщик должен отключить питание или телекоммуникационные соединения.

#### **10. Молния**

Для дополнительной защиты устройства во время грозы, при оставлении устройства без присмотра или его бездействия в течение долгого времени отключите устройство от розетки, отсоедините антенну или кабельную систему. Это позволит избежать повреждений оборудования из-за молнии и скачков напряжения в сети.

#### **11. Перегрузка**

Не перегружайте розетки и удлинители. Это может привести к возгоранию или поражению электрическим током.

### **12. Предметы и жидкости**

Никогда не вставляйте предметы в отверстия данного оборудования, так как они могут соприкоснуться с объектами под напряжением или вызвать короткое замыкание, что может стать причиной возгорания или поражения электрическим током. Избегайте попадания на оборудование жидкостей любого типа.

#### **13. Обслуживание**

Не пытайтесь самостоятельно обслуживать данное оборудование. Для проведения технического обслуживания обратитесь к квалифицированному специалисту.

#### **14. Техническое обслуживание при повреждении**

Отключите оборудование от розетки и обратитесь к квалифицированному специалисту при следующих условиях:

- А. Повреждены шнур питания или штепсельная вилка.
- B. При попадании в устройство воды или посторонних предметов.
- C. В случаях, если оборудование было подвергнуто воздействию дождя или воды.
- D. Если при соблюдении инструкций по эксплуатации оборудование функционирует неисправно, выполняйте настройку только тех средств управления, о которых говорится в инструкциях по эксплуатации, так как неверная настройка других средств управления может вызвать поломку устройства и зачастую требует значительных усилий по восстановлению его нормальной работы со стороны квалифицированного персонала.
- E. Если устройство упало, или был поврежден корпус.
- Е. Заметное изменение характеристик оборудования указывает на необходимость его обслуживания.

#### **15. Запасные детали**

При необходимости замены деталей убедитесь, что специалист по обслуживанию использует только разрешенные производителем запасные детали, или же детали с характеристиками оригинальных частей. запасные деталл, лятике детали с карантеристиками оргиликальных так<br>Несанкционированная замена леталей может привести к возгоранию, поражению электрическим током или другим рискам.

#### **16. Проверка безопасности**

После завершения обслуживания или ремонта оборудования попросите специалиста по обслуживанию провести проверку безопасности, чтобы убедиться, что оборудование находится в надлежащем рабочем состоянии. **17. Установка на месте**

Данная установка должна проводиться квалифицированным специалистом и соответствовать всем местным нормам и правилам.

#### **18. Подходящие батареи**

Предупреждение: Если установлен неправильный тип батареи, существует риск взрыва. Заменять только точно таким же оборудованием или оборудованием аналогичного типа. Использованные батареи должны быть утилизированы в соответствии с инструкциями. Аккумуляторная батарея не должна подвергаться повышенному тепловому воздействию от таких источников, как солнечный свет, огонь и т. п.

Предупреждение: если установлен неправильный тип батареи, существует риск взрыва. Заменять только точно таким же оборудованием или .<br>оборудованием аналогичного типа. Использованные батареи должны быть утилизированы в соответствии с инструкциями. Аккумуляторная батарея не должна подвергаться повышенному тепловому воздействию от таких источников, как солнечный свет, огонь и т. п.

#### **19. Температура**

Рекомендуемая максимальная температура окружающей среды (Tmra) для оборудования должна быть указана для того, чтобы покупатель и монтажник могли определить максимальную рабочую температуру окружающей среды для оборудования.

**20. Повышенная эксплуатационная температура окружающего воздуха** При установке внутри замкнутой конструкции или в стойке с несколькими модулями рабочая температура окружающего воздуха может быть выше, чем температура в помещении. При установке оборудования необходимо, чтобы его рабочая среда соответствовала максимальной температуре, рекомендуемой производителем.

#### **21. Недостаточный приток воздуха**

При установке оборудования в стойке необходимо обеспечить приток воздуха, достаточный для надежного функционирования оборудования. **22. Механическая нагрузка**

При монтаже оборудования в стойке необходимо избегать создания опасных условий, связанных с неравномерной механической нагрузкой.

#### **23. Перегрузка электрической цепи**

Необходимо быть внимательными при подключении оборудования к цепи питания, так как перегрузки цепи могут сказаться на защите от перегрузок и состоянии электропроводки. При решении этой проблемы необходимо должным образом учитывать номинальную мощность оборудования.

#### **24. Надежное заземление**

Необходимо обеспечить надежное заземление оборудования, устанавливаемого в стойке. Особое внимание следует уделить линиям .<br>электропитания, которые не соединены напрямую с распределительной сетью (например, при использовании удлинителей с несколькими розетками).

#### Защита порта HDMI

- При работе с портом HDMI используйте сертифицированный кабель, промаркированный логотипом HDMI. Если не использовать сертифицированный кабель HDMI, на экране может не появиться изображение или может произойти ошибка соединения.
- Рекомендуется использовать следующий тип кабеля HDMI.
	- Высокоскоростной кабель HDMI
	- Высокоскоростной кабель HDMI с сетью Ethernet

#### Важные защитные меры

### **Встраиваемый текст**

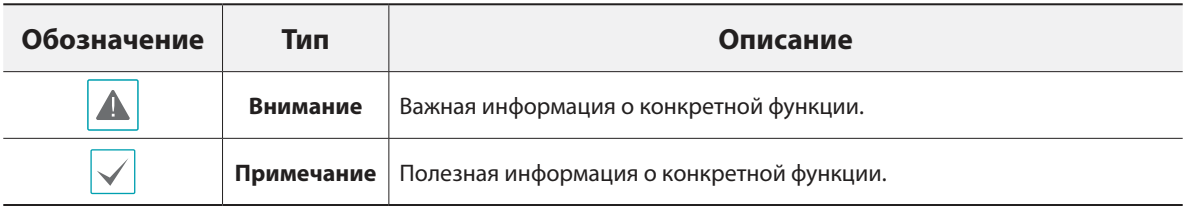

### **Предупреждение для пользователя**

Внимание: Любые изменения или модификации оборудования, прямо не разрешенные стороной, ответственной за соблюдение соответствий, могут лишить вас права на эксплуатацию оборудования.

### **Декларация о соответствии нормам Федеральной комиссии по связи (FCC)**

ДАННОЕ ОБОРУДОВАНИЕ БЫЛО ПРОТЕСТИРОВАНО И ПРИЗНАНО СООТВЕТСТВУЮЩИМ ВСЕМ ОГРАНИЧЕНИЯМ ДЛЯ ЦИФРОВЫХ УСТРОЙСТВ КЛАССА А СОГЛАСНО ЧАСТИ 15 ПРАВИЛ FCC. ЭТИ ОГРАНИЧЕНИЯ ПРЕДУСМОТРЕНЫ ДЛЯ ОПТИМАЛЬНОЙ ЗАЩИТЫ ОТ ВРЕДНОГО ВОЗДЕЙСТВИЯ ВО ВРЕМЯ ЭКСПЛУАТАЦИИ ОБОРУДОВАНИЯ В КОММЕРЧЕСКОЙ СРЕДЕ. НАСТОЯЩЕЕ ОБОРУДОВАНИЕ ОБРАЗУЕТ, ИСПОЛЬЗУЕТ И МОЖЕТ ИЗЛУЧАТЬ РАДИОЧАСТОТНУЮ ЭНЕРГИЮ КОТОРАЯ ПРИ УСТАНОВКЕ И ИСПОЛЬЗОВАНИИ ОБОРУДОВАНИЯ НЕ В СООТВЕТСТВИИ С ИНСТРУКЦИЕЙ МОЖЕТ ВЫЗЫВАТЬ РАДИОПОМЕХИ. ЭКСПЛУАТАЦИЯ НАСТОЯЩЕГО ОБОРУДОВАНИЯ В ЖИЛЫХ РАЙОНАХ СКОРЕЕ ВСЕГО ПРИВЕДЕТ К ВРЕДНЫМ ПОМЕХАМ, КОТОРЫЕ ПОЛЬЗОВАТЕЛЯМ ПРИДЕТСЯ УСТРАНЯТЬ ЗА СВОЙ СЧЕТ.

**ПРЕДУПРЕЖДЕНИЕ**: ИЗМЕНЕНИЯ ИЛИ МОДИФИКАЦИИ, КОТОРЫЕ ПРЯМО НЕ ОДОБРЕНЫ СТОРОНОЙ, ОТВЕТСТВЕННОЙ ЗА СОБЛЮДЕНИЕ СООТВЕТСТВИЙ, МОГУТ СТАТЬ ПРИЧИНОЙ ЛИШЕНИЯ ПОЛЬЗОВАТЕЛЯ ПРАВА ЭКСПЛУАТАЦИЮ ОБОРУДОВАНИЯ. ДАННЫЙ КЛАСС ЦИФРОВОЙ АППАРАТУРЫ СООТВЕТСТВУЕТ ВСЕМ ТРЕБОВАНИЯМ РЕГУЛИРУЮЩИХ ОРГАНОВ КАНАДЫ К ОБОРУДОВАНИЮ — ИСТОЧНИКУ ИНТЕРФЕРЕНЦИИ.

### **Директива об отработанном электрическом и электронном оборудовании (WEEE)**

#### **Надлежащая утилизация изделия**

#### **(Применимо в Европейском союзе и других европейских странах с раздельной системой сбора отходов)**

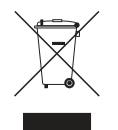

Эта маркировка на продукции или инструкции указывает на то, что продукция в конце своего срока эксплуатации не подлежит утилизации вместе с другими хозяйственными отходами. Для предупреждения возможного ущерба для окружающей среды или здоровья человека вследствие неконтролируемой утилизации отходов отделите этот продукт от других типов отходов и утилизируйте его надлежащим образом для рационального повторного использования материальных ресурсов.

Бытовым потребителям следует связаться с розничным торговым представителем, у которого продукт был приобретен, или местным органом власти для получения подробной информации о том, куда и как доставить данный прибор для экологически безопасной переработки.

Корпоративным пользователям следует обратиться к поставщику, чтобы узнать сроки и условия договора купли-продажи. Данное изделие подлежит утилизации отдельно от других промышленных отходов.

### **Авторское право**

© Корпорация IDIS, Ltd, 2017.

Корпорация IDIS, Ltd. сохраняет за собой все права на это руководство по эксплуатации. Частичное или полное использование или копирование этого руководства по эксплуатации без

предварительного получения согласия корпорации IDIS, Ltd. строго запрещено.

Содержание настоящего руководства по эксплуатации может быть изменено без предварительного уведомления.

### **Зарегистрированные товарные знаки**

IDIS является зарегистрированным товарным знаком корпорации IDIS, Ltd. Другие названия компаний и продукции являются зарегистрированными товарными знаками своих владельцев.

Информация в данном руководстве считается точной на дату издания, даже если объяснения некоторых функций могут отсутствовать. Корпорация не несет ответственности за проблемы, возникшие в связи с использованием данной информации. Содержащаяся в данном руководстве информация может быть изменена без предварительного уведомления. Данные изменения могут быть включены в новые редакции данного документа.

Определенная часть программного обеспечение, входящего в комплект данного изделия, имеет открытый исходный код. Вы можете получить полный, соответствующий исходный код, если он находится в открытом доступе согласно политике лицензирования. Подробности см. на вкладке Настройки системы - О программе. Данный продукт включает программное обеспечение, разработанное Калифорнийским университетом в Беркли и его исследователями, а также программу, созданную по проекту OpenSSL для использования в комплекте OpenSSL (http://www.oepnssl.org/). Кроме того, данный продукт содержит криптографическое программное обеспечение, написанное Эриком Янгом (eay@cryptsoft.com), и программу, написанную Тимом Хадсоном (tjh@cryptsoft.com).

# Содержание

 $\overline{1}$ 

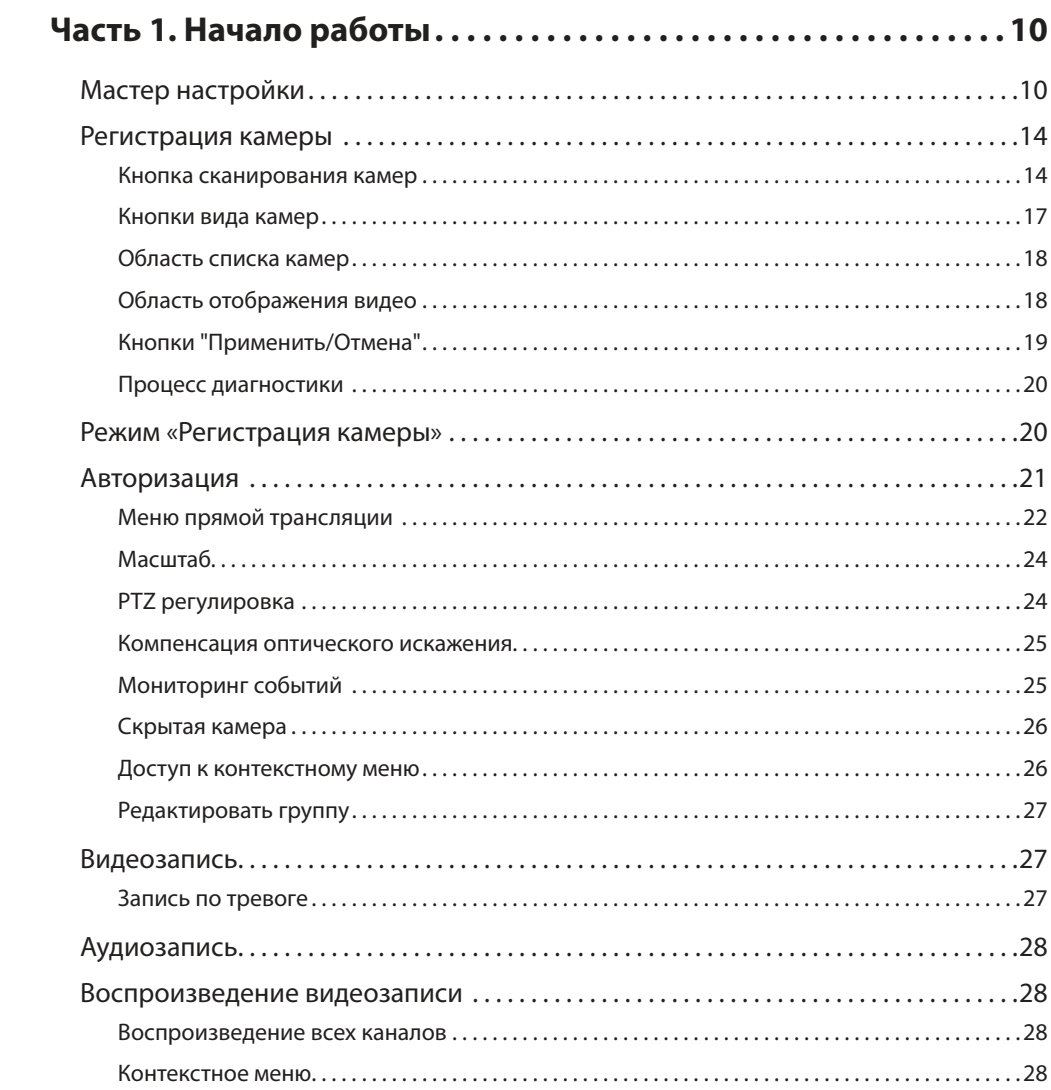

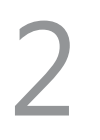

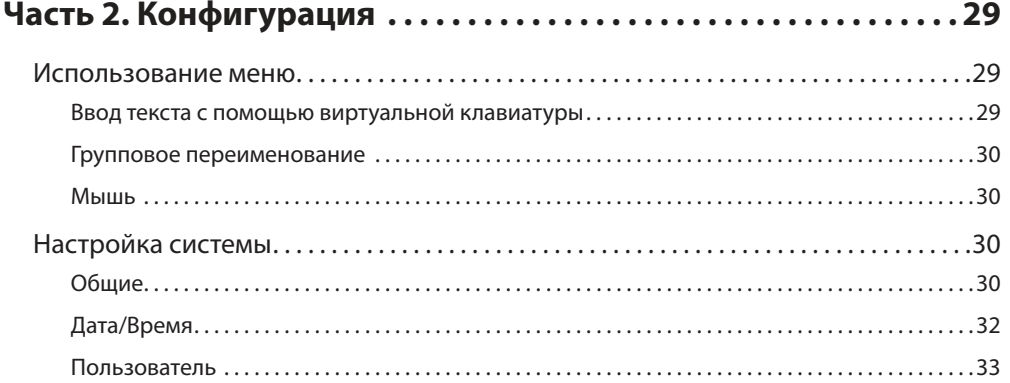

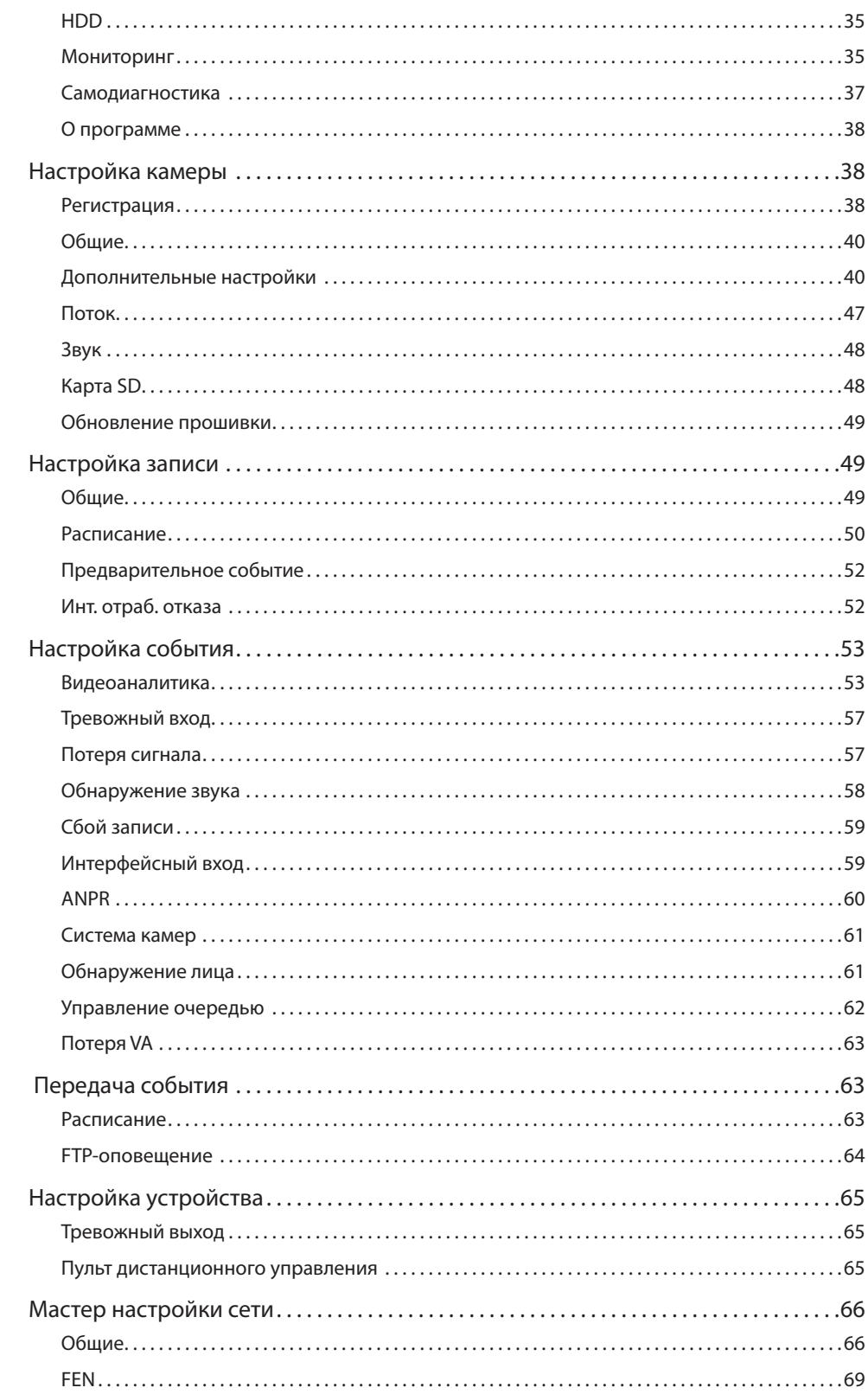

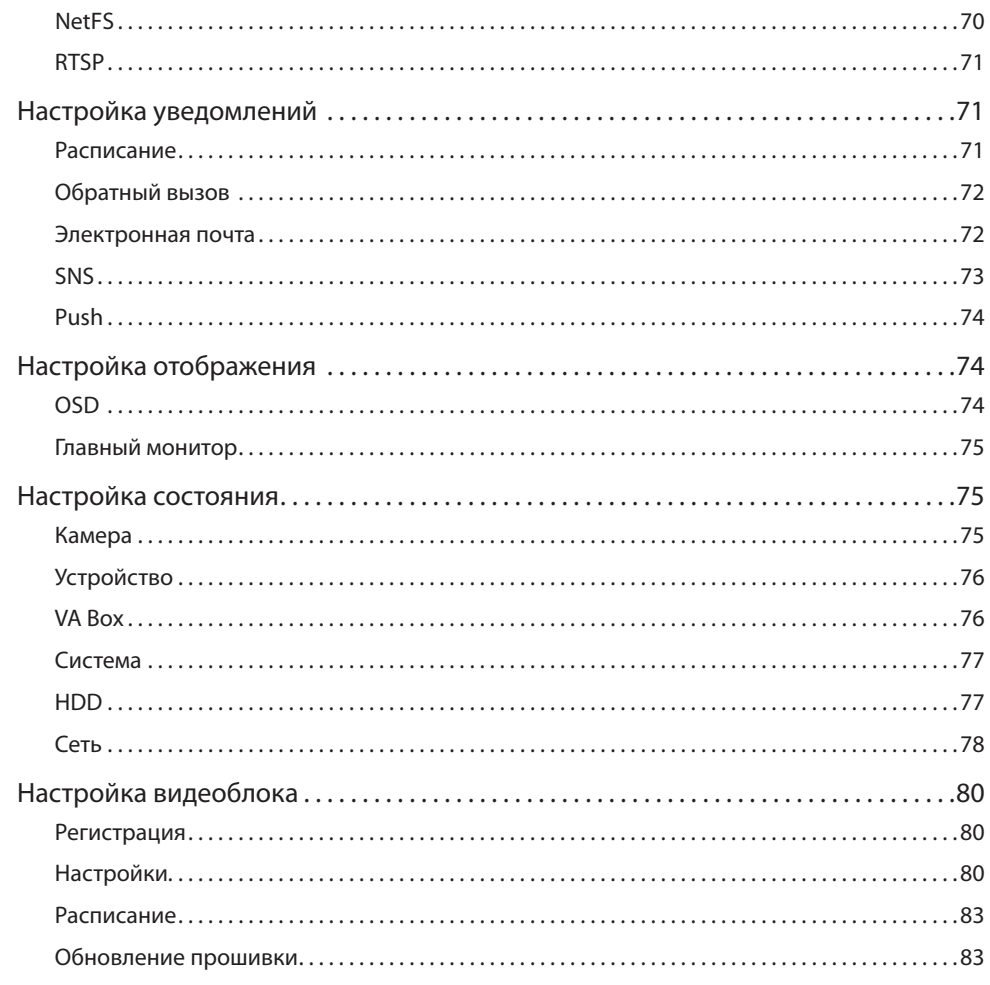

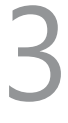

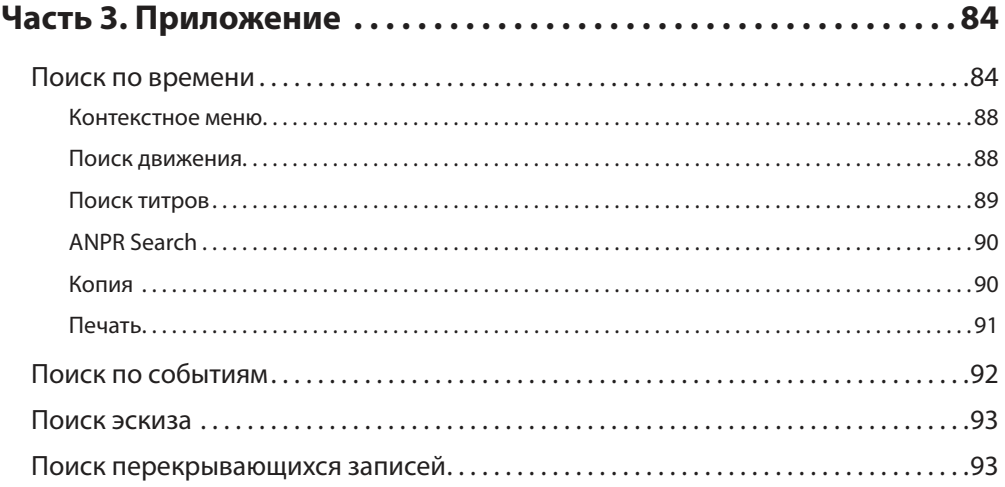

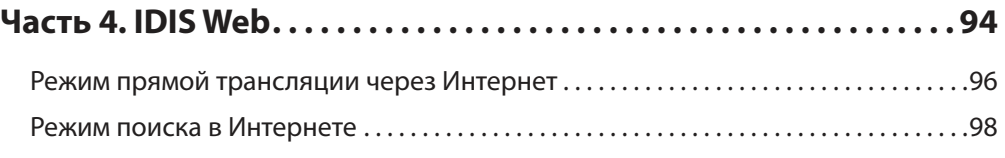

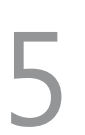

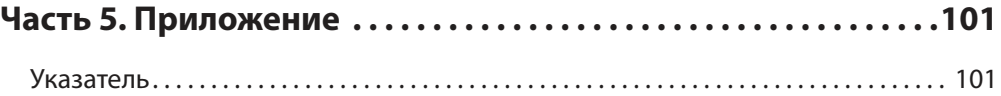

<span id="page-9-0"></span>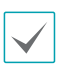

В данном документе рассматриваются 8- и 16-канальные сетевые видеорегистраторы. Технические характеристики сетевого видеорегистратора идентичны друг другу, за исключением количества камер и систем сигнализации, которые можно подсоединить, и количества камер, с которых возможен вывод изображения на экран. Для облегчения понимания все иллюстрации и описания в данном документе приведены для модели с 16 каналами.

### **Мастер настройки**

Мастер настройки позволяет настроить основные установки, определяющие работу системы.

> Мастер настройки запускается только во время первоначальной загрузки. При входе в систему в качестве администратора после первоначальной загрузки можно воспользоваться Мастером из интерактивного меню.

### **1** Выберите язык системы.

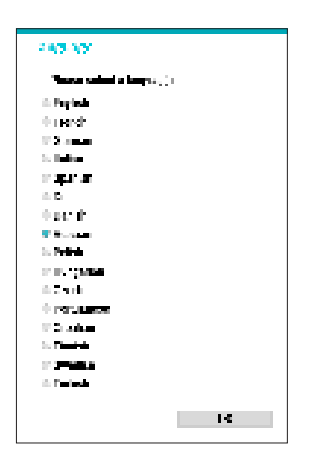

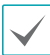

Нажмите в любом экране мастера пункт **Отмена** для того, чтобы прервать процесс настройки и вернуться в основные настройки меню.

#### Мастер основных настроек

**1** Выберите пункт **"Мастер основных настроек"**.

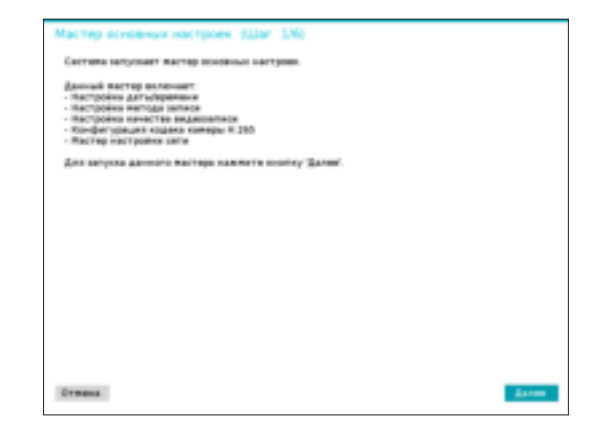

**2** Задайте текущее время и дату и нажмите **Далее**.

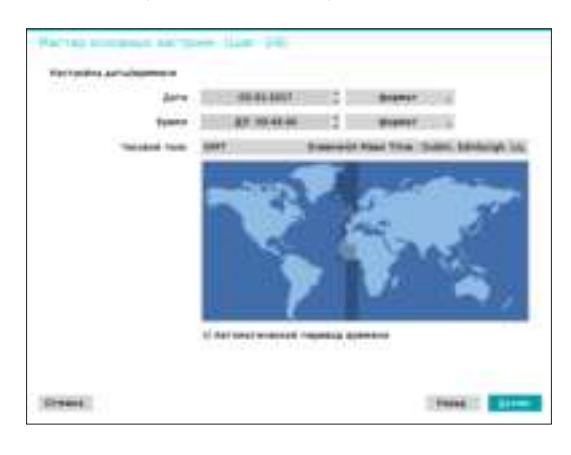

- 
- Новые установки даты и времени будут применены только после нажатия кнопки **Далее**.
	- Дополнительную информацию о настройках даты и времени см. в разделе **Дата/Время**, который приводится в **[Настройка системы](#page-29-1)  [на стр. 30](#page-29-1)**.

**3** Выберите необходимый **Метод записи** и нажмите кнопку **Далее**.

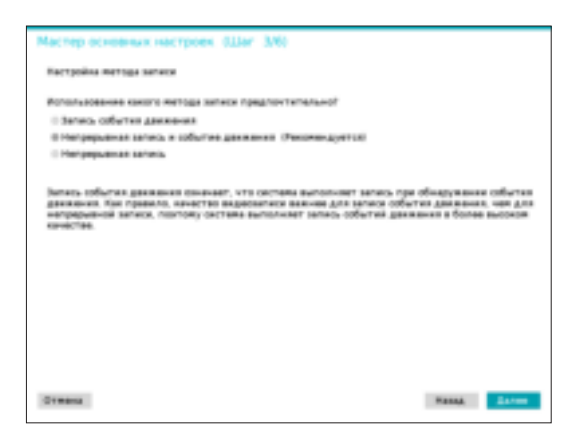

**4** Укажите необходимое **Качество записи**<sup>и</sup> нажмите кнопку **Далее**.

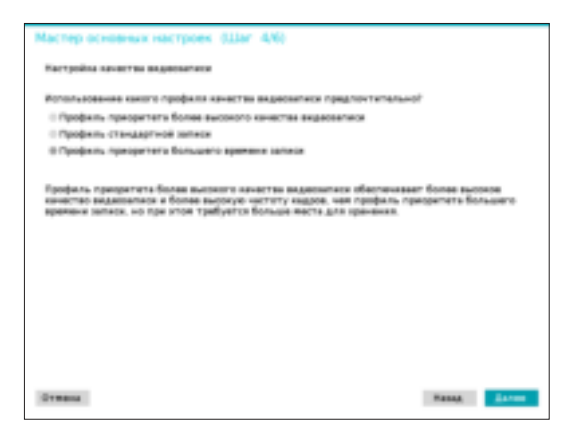

- 
- Чем выше качество записи, тем больше дискового пространства требуется для файлов.
- Разрешение записываемых видеоматериалов определяется заданным уровнем качества записи.
	- **Профиль Приоритета более высокого качества видеоэаписи**: Наивысшее
	- **Профиль стандартной записи**: Высокое
	- **Профиль приоритета большего времени записи**: Стандартное

– Для каждого способа записи и уровня качества видео доступны следующие настройки разрешения:

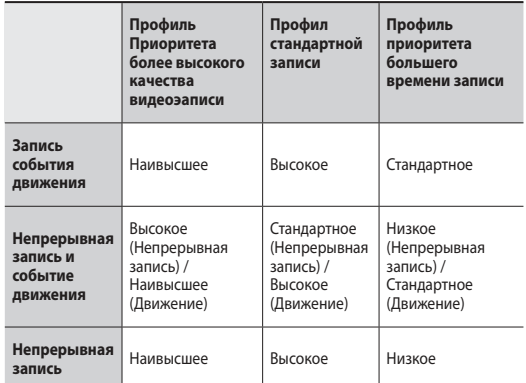

**5** Выберите необходимый кодек и нажмите кнопку **Далее**.

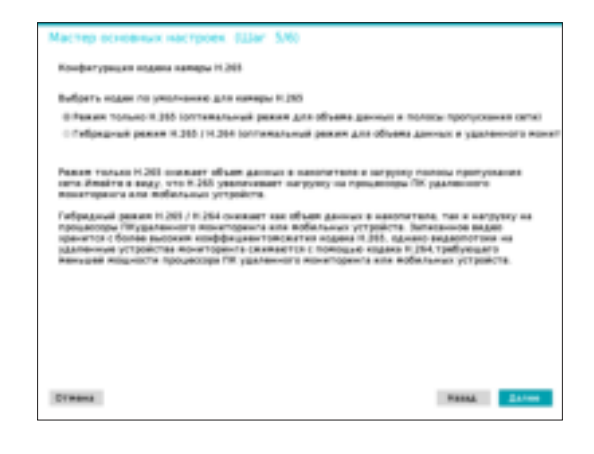

**6** Нажмите **Готово** для того, чтобы выйти из мастера основных настроек.

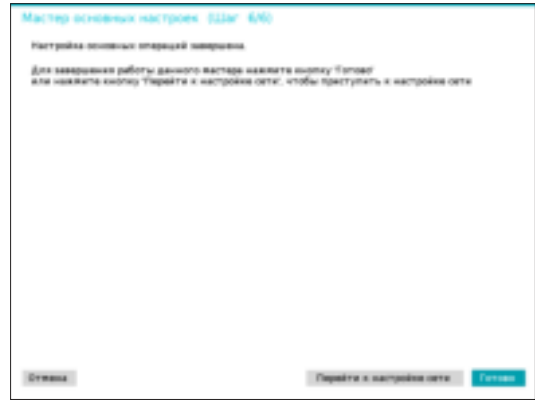

### Мастер настройки сети

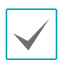

После выхода из мастера основных настроек автоматически запустится сеть с мастером настройки сети.

**1** Выберите пункт «Мастер настройки сети».

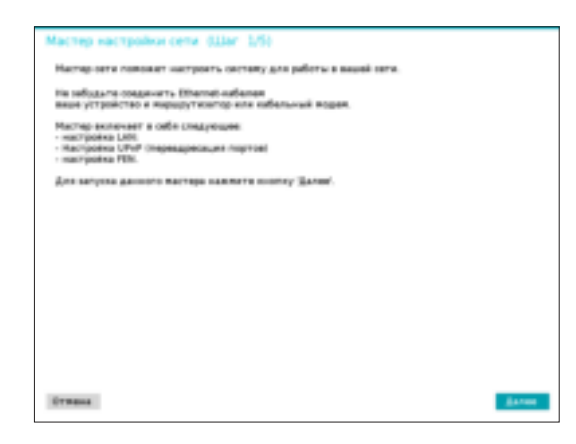

**2** Укажите наличие подключения к сети Интернет и нажмите кнопку **Далее**.

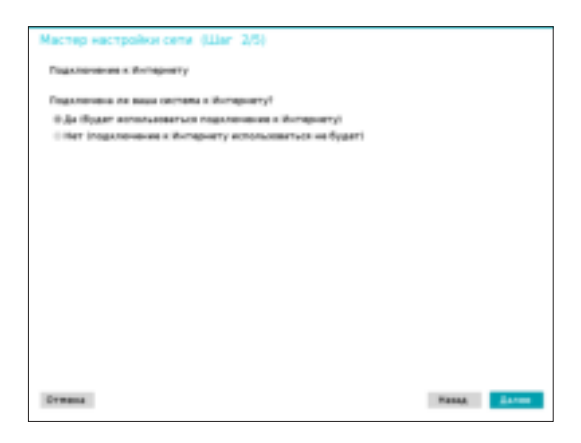

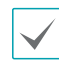

Если система не подключена к Интернету (вариант **Нет**), дождитесь завершения тестовой проверки, а затем нажмите **Готово** для выхода из «Мастера настройки сети».

**3** Выберите пункт «Настройка ЛВС» и нажмите кнопку **Далее**. Выберите пункт «Автонастройка» или «Ручная настройка» и нажмите **Тест** для того, чтобы проверить текущие параметры сети.

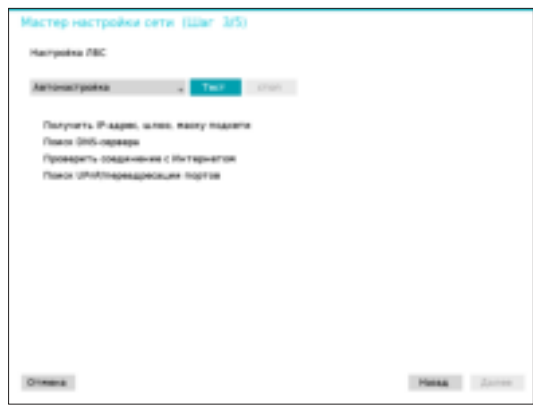

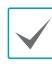

- Перед тем как перейти к следующему этапу настройки, необходимо обязательно проверить текущие параметры сети.
- Если сетевой видеорегистратор подключен к сети с сервером DHCP, при выборе пункта **Автонастройка** автоматически возвращаются такие настройки LAN, как адреса IP и DNS. При выборе пункта **Ручная настройка** необходимые параметры можно задавать самостоятельно.
- **Устройство, поддерживающее протоколы UPnP, не обнаружено.** При отображении сообщения об этой ошибке следует проверить, поддерживает ли IP-маршрутизатор (или устройство NAT) протоколы UPnP и установлен ли параметр, определяющий включение такой поддержки. Дополнительную информацию о функциональных возможностях маршрутизатора, относящихся к поддержке протоколов UPnP, см. в инструкции по эксплуатации маршрутизатора.

**4** Укажите в поле **Имя устройства** название видеорегистратора, которое будет закреплено за ним на сервере FEN, а затем нажмите кнопку **Проверка** для того, чтобы проверить доступность названия.

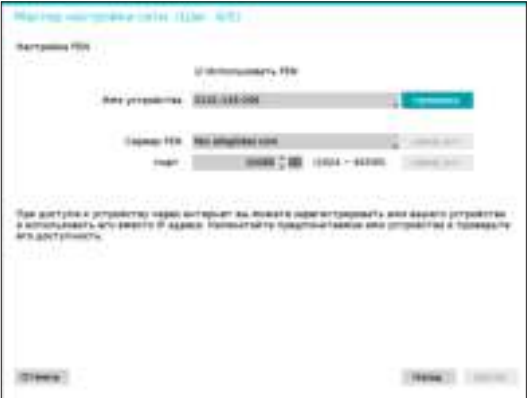

- Уникальное имя устройства, регистрируемое на сервере FEN, будет использоваться в дальнейшем для идентификации сетевого видеорегистратора. После регистрации имя можно использовать для непосредственного доступа к сетевому видеорегистратору от таких клиентов, как центр IDIS. Проверка доступности указанного имени завершает процесс регистрации. После завершения проверки становится активной кнопка «Готово».
	- Если вы не введете название сетевого видеорегистратора или введете имя, уже зарегистрированное на сервере FEN, появится сообщение об ошибке.
	- В зависимости от сетевой среды услуги FEN могут быть неактивны, и тогда сетевой видеорегистратор не подключится к сети. В таком случае настройку портов следует выполнить вручную. Дополнительную информацию о настройке портов см. в разделе **[Мастер настройки сети на стр.](#page-65-1)  [66](#page-65-1)**.

**5** Нажмите **Готово** для того, чтобы выйти из мастера настройки сети.

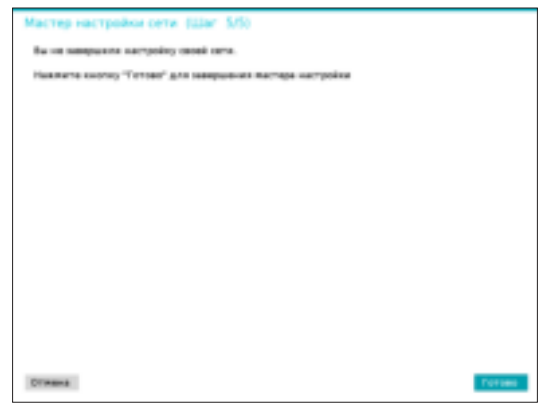

### <span id="page-13-0"></span>**Регистрация камеры**

После завершения работы мастера настройки сети появится экран с прямой трансляцией. В режиме прямой трансляции нажмите на правую кнопку мыши и выберите регистрации камеры, чтобы запустить режим регистрации камеры. Он позволит найти камеры, подключенные к сетевому видеорегистратору.

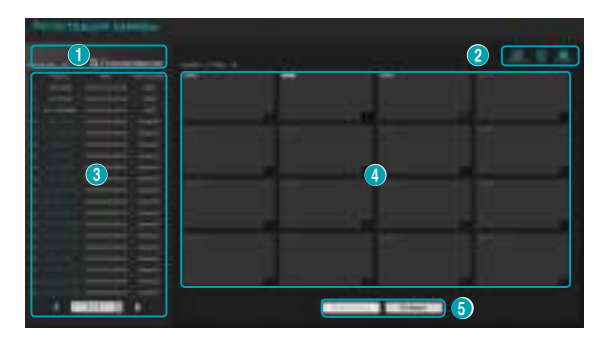

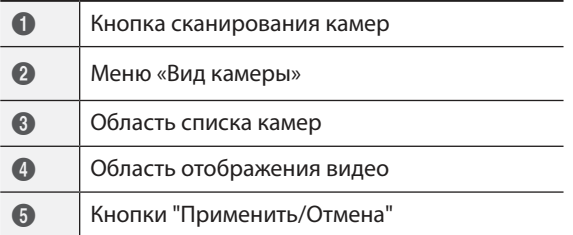

Также камеры можно регистрировать с помощью удаленной программы. Подробнее о процессе удаленной регистрации камер см. раздел **Регистрация на стр. 13**.

### **Кнопка сканирования камер**

Камеры, которые не удалось определить автоматически, а также камеры сторонних производителей можно просканировать, найти и зарегистрировать вручную.

При нажатии на кнопку **Сканирование** отображается следующее подменю.

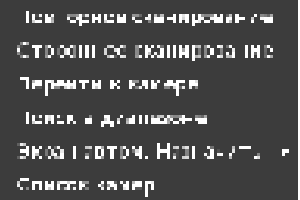

#### Повторное сканирование

Выполняется сканирование определенных автоматически камер DirectIP™.

### Стороннее сканирование

Используется для сканирования вручную камер, изготовленных сторонними производителями, которые невозможно определить в автоматическом режиме.

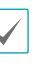

• Поддержка функциональных возможностей камер от сторонних поставщиков зависит от используемых протоколов и конкретных моделей.

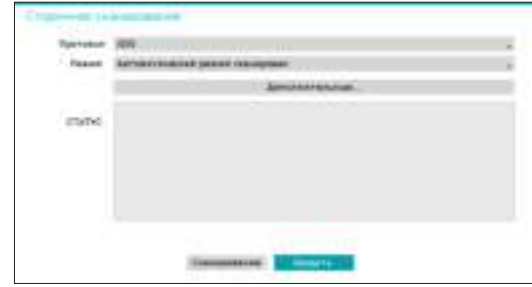

● **Протокол**: выберите протокол, используемый искомой камерой (или видеокодировщиком).

- Даже если сетевое устройство использует протокол. поддерживаемый сетевым видерегистратором, само устройство может быть невидимо для сканирования и регистрации в сетевом видеорегистраторе. За информацией о поддерживаемых сетевых устройствах и моделях обращайтесь к своему поставщику.
	- Данная система рассчитана на работу с камерами IDIS. При регистрации других камер не гарантируется качество записи, так как оно может ухудшаться, если настройки видео превосходят системные характеристики. В этом случае внесите необходимые исправления, чтобы оптимизировать качество.
- Режим: выбор режима сканирования.
	- Автоматическое сканирование (Сеть): отображение камер, обнаруженных в локальной сети. Если в Автоматическое сканирование (Сеть) какая-либо камера не обнаружена, операцию следует повторить, используя режим Сканирование адресов IP.
- Сканирование адресов IP: ввод IP адреса камеры. В этом случае видеорегистратор сканирует камеры по заданному адресу. При вводе диапазона IP адресов видеорегистратор выполнит сканирование всех входящих в указанный диапазон адресов на предмет обнаружения камер. Задавая IP адрес, также можно задать номер порта, который будет использоваться для дистанционного управления. Не рекомендуется устанавливать сетевое подключение камер по протоколу DHCP (протокол динамического конфигурирования узла). Подключение камер по этому протоколу может быть осложнено различиями в параметрах настройки внешней сети.
- Дополнительные настройки: этот вариант настройки используется, если камера подключена к сети, но не была сканирована. Этот режим настройки позволяет изменить сетевые параметры порта ВИДЕОВХОДА в NVR из сетевой среды камеры. Прежде чем использовать этот вариант настройки, проверьте сетевые параметры камеры.
	-

Убедитесь, что они не конфликтуют с настройками WAN. Дополнительную информацию о настройках глобальной сети см. в разделе WAN на стр. 68.

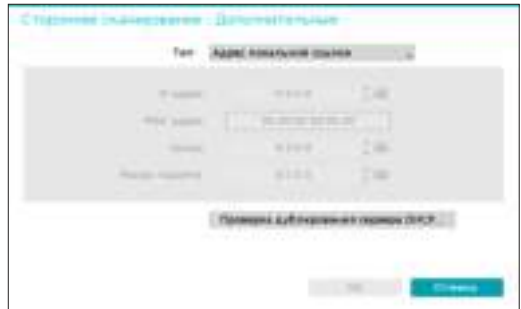

- Адрес локальной ссылки: указывает IP адрес по умолчанию.

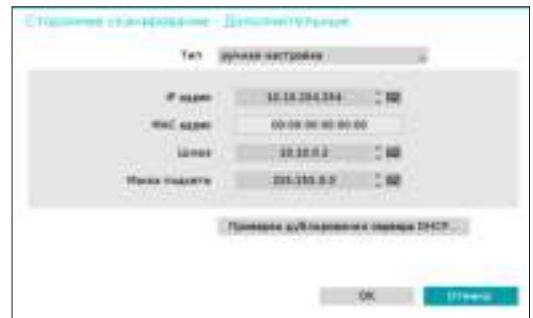

– Ручная настройка: позволяет указать IP адрес и другие сетевые параметры в ручном режиме.

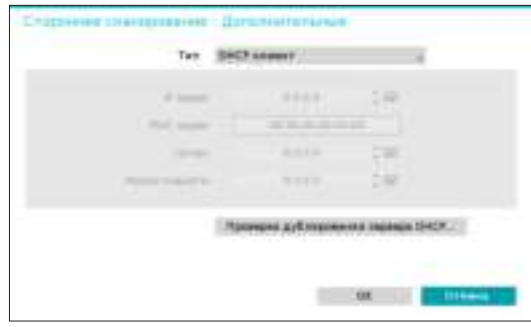

- **DHCP клиент:** получение IP адреса и других сетевых параметров автоматически через DHCPсервер.

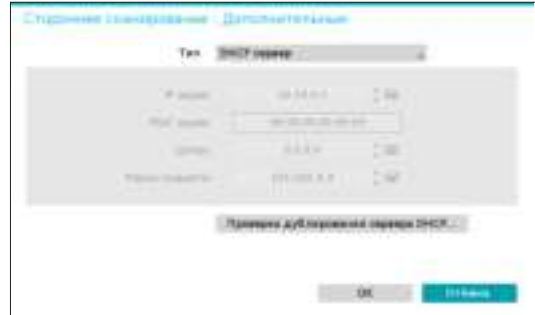

- **DHCP сервер:** позволяет сетевому видеорегистратору работать в качестве DHCP сервера. Проверьте, есть ли другой DHCP сервер в этой сети. Если DHCP сервер не обнаружен, то параметр станет доступным для настройки. IP адреса назначаются сетевым видеорегистратором автоматически в диапазоне от 10.10.0.128 до 10.10.254.254 с использованием протокола DHCP для камер. подключенных к портам VIDEO IN регистратора. На DHCP сервер видео в сети подключено только к сетевому видеорегистратору и сетевым камерам, поэтому шлюз никакой роли не играет. Маска подсети - 255.255.0.0 (класс В).

#### • В случае, когда несколько

видеорегистраторов находятся в одной и той же сети, функционировать в качестве DHCPсервера может только один из них. Если одновременно будет работать несколько DHCP-серверов, для какой-либо камеры могут быть выделены дублирующие IP адреса.

• Не рекомендуется диапазон от 10.10.0.1 до 10.10.0.127, потому что у сетевого видеорегистратора уже есть IP адрес.

**1** Выберите **Сканирование**, чтобы начать сканирование.

Можно найти и зарегистрировать только камеры, подключенные к сетевому видеорегистратору через порты VIDEO IN.

- **2** Выберите камеру в списке просмотра и нажмите **Добавить камеру**. Откроется окно авторизации конкретного устройства.
- **3** Введите **Идентификатор пользователя**<sup>и</sup> **Пароль** для выбранной камеры.

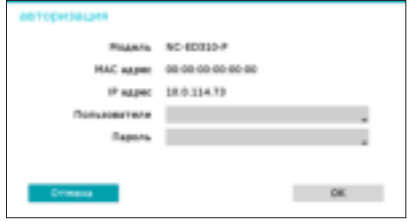

### Перейти к камере

Фокус автоматически перемещается к выбранной из списка камере за счет использования ее MAC адреса и модели.

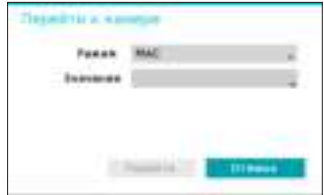

#### Поиск в диапазоне

Фильтрация камер из списка в зависимости от поиска в диапазоне, например, в рамках указанного IР адреса.

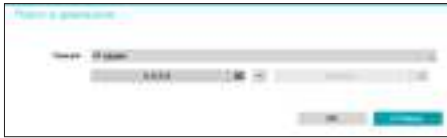

### Экран автом. Назначить

обнаруженные камеры распределяются по области отображения видео.

#### <span id="page-16-0"></span>Список камер

Пользователь может легко зарегистрировать камеры, используя файл с данными камеры (.csv).

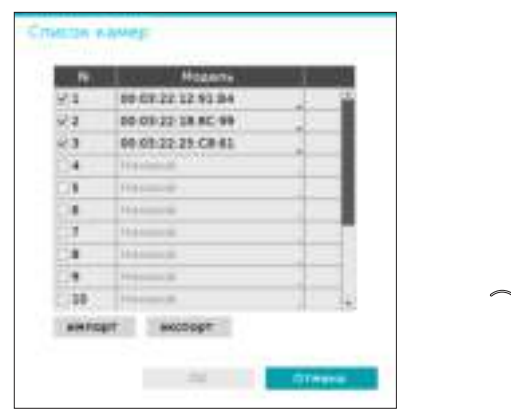

- **Экспорт**: экспортирование списка данных о камере на USB в виде файла .csv.
- **Импорт**: импортирование данных о камере в виде файла .csv. Пользователь может редактировать файл .csv.
	- В колонке А указывается номер камеры, в колонке В - МАС адрес камеры, в колонке С порт в кодировщике видео файла .csv. Колонка С заполняется только для кодировщиков видео, когда данные о камере отображаются следующим образом: 5,00:11:22:18:30:20,3,

 $5 =$  CAM 5, 5,00:11:22:18:30:20 = MAC адрес, 3 означает кодировщик видео.

• Прежде чем пользоваться этой функцией, сначала камеру необходимо отсканировать. Если нет камеры, подлежащей регистрации, то ее зарегистрировать нельзя.

### **Кнопки вида камер**

- Кнопка ВЫРАВНИВАНИЕ **: перегруппировка** экранов камер, отображаемых в области отображения видео, в порядке подключений к порту **Видеовход**.
- Кнопка **СБРОС**  $\odot$ : обновление области отображения видео и списка камер.

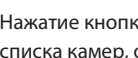

Нажатие кнопки **СБРОС** приводит к очищению списка камер, обнаруженных при просмотре.

• Кнопка **ИНСТРУМЕНТ** ©: отображение окна с инструментом для сетевых камер и изменение протокола камеры и подтверждения.

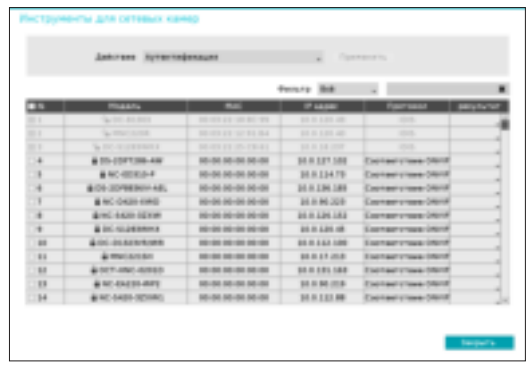

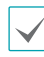

Камеры IDIS обнаруживаются автоматически, но протокол IDIS автоматически не обнаруживается. Рекомендуется использовать протокол DirectIP для автоматического обнаружения камер. При смене протокола камера перезагружается, после чего можно зарегистрировать камеру на сетевой видеорегистраторе. Дальнейшие сведения о настройках см. в руководстве к сетевой камере.

### <span id="page-17-0"></span>**Область списка камер**

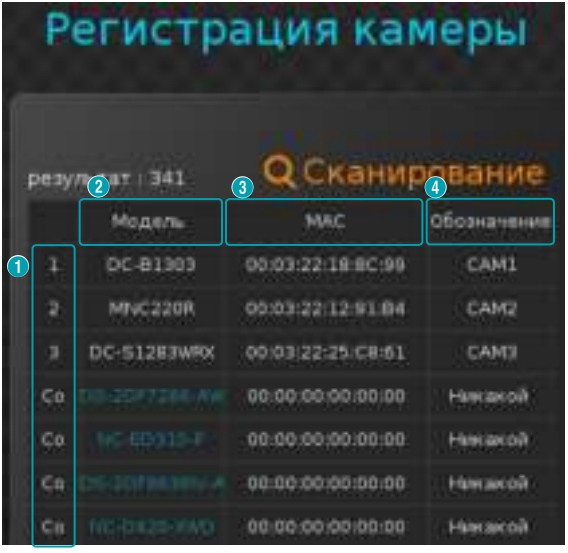

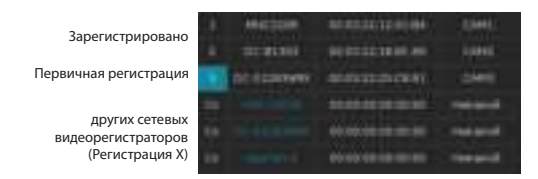

### 1 **Положение экрана/Данные о регистрации**:

определяет положение камеры в «Области показа видеоизображений». Синий цвет фона указывает на то, что камера доступна для регистрации. Серый цвет фона указывает на то, что камера зарегистрирована. Другие зарегистрированные камеры отображаются с черным цветовым фоном.

- 2 **Модель**: отображает модель камеры.
- 3 **MAC**: отображает последние 12 цифр MAC адреса камеры.
- 4 **Обозначение**: отображает название камеры. При изменении названия камеры в области показа видеоизображений также происходит обновление списка камер.

Далее описываются параметры контекстного меню элементов списка камер.

- **Добавить камеру / Удалить камеру**: добавление или удаление выбранной камеры. Вариант "Добавить камеру" неактивен, если камера уже добавлена на данный экран.
- **Аутентификация**: введите информацию, необходимую для входа в камеру. Этот параметр неактивен для камер DirectIP™ / IDIS, так как для них не требуется вход. Этот параметр неактивен для протокола IDIS, только если установлен пароль.

### **Область отображения видео**

Нажимайте левой кнопкой на область видеоизображения для перехода от режим разделенного экрана к режиму единого экрана. Перетаскивая экраны камер, можно их переупорядочить. Максимальное количество каналов, которые можно зарегистрировать на сетевом видеорегистраторе, и каналы уже зарегистированных камер отображаются в верхнем левом углу каждого экрана.

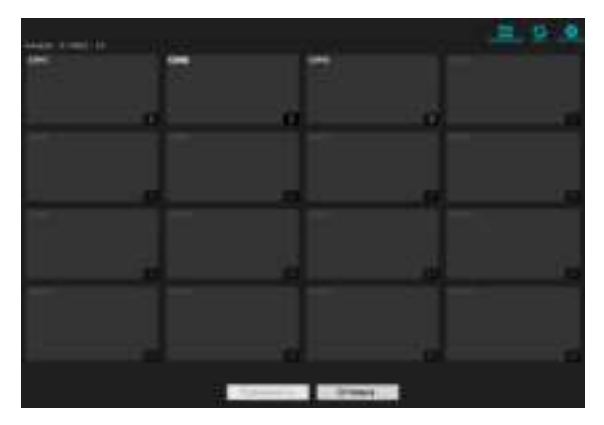

Экран камеры

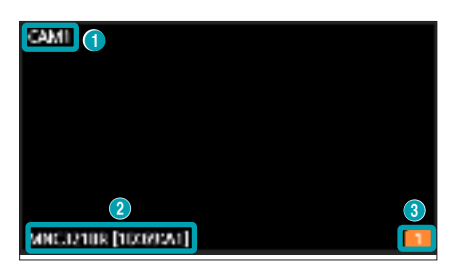

### 1 **Обозначение камеры**

Отображает название камеры. Для изменения названия нажмите на нем левой кнопкой мыши.

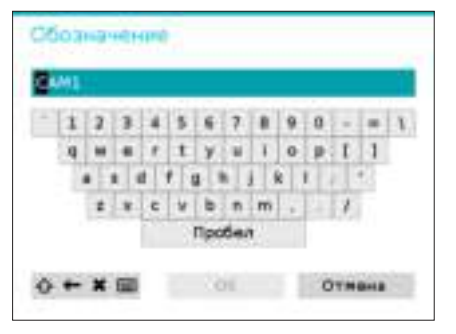

### 2 **MAC адрес**

Если камера не была зарегистрирована на

<span id="page-18-0"></span>сетевом видеорегистраторе, здесь отображается модель камеры и ее MAC адрес.

#### 3 **Положение экрана**/**Данные о регистрации**

Если камера не была зарегистрирована видеорегистратором, это поле мигает оранжевым цветом.

- Информация о зарегистрированных видеорегистратором камерах не отображается в нижней части экрана, и значок **Положение экрана**/**Данные о регистрации** отображается с черным цветовым фоном.
	- Значок **Положение экрана**/**Данные о регистрации** для камер, зарегистрированных другими сетевыми видеорегистраторами, отображается в виде немигающего оранжевого прямоугольника в рамке серого цвета.

#### Меню камеры

Для вызова меню камеры нажмите правой кнопкой мыши в области показа видеоизображений.

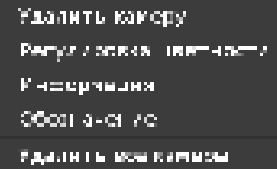

- **Удалить камеру**: удаление зарегистрированной камеры.
- **Удалить устройство**: удаление зарегистрированного кодировщика.
- **Регулировка цветности**: регулирует цветовые настройки камеры.
- **Информация**: отображает основные сведения о камере.
- **Обозначение**: редактирование названия камеры.
- **Удалить все камеры**: удаление всех зарегистрированных камер.

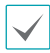

Для добавления или удаления камер перетащите их указателем мыши.

### **Кнопки Применить/Отмена**

В режиме регистрации камеры выберите **Применить**, чтобы зарегистрировать все изменения. При выборе кнопки **Применить** отображается следующее сообщение. Самодиагностику можно активировать или деактивировать.

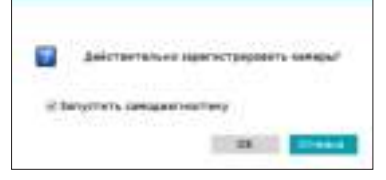

Нажмите кнопку **Отмена**, чтобы выйти из режима регистрации камеры без применения изменений.

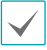

Невозможно зарегистрировать камеру, которая уже зарегистрирована в другом NVR.

### <span id="page-19-0"></span>**Процесс диагностики**

Когда камера зарегистрирована в сетевом видеорегистраторе, **Самодиагностика** автоматически запускается для вновь зарегистрированных и замененных камер. Когда проводится **Самодиагностика**, появляется сообщение **Диагностика в процессе**.

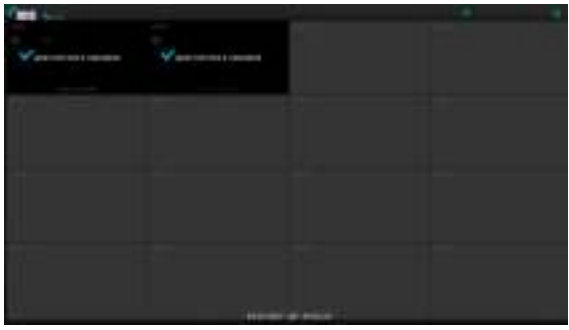

Если **Самодиагностика** не проведена, появляется сообщение **Требуется диагностика**. В этом случае можно запустить **Самодиагностику** вручную.

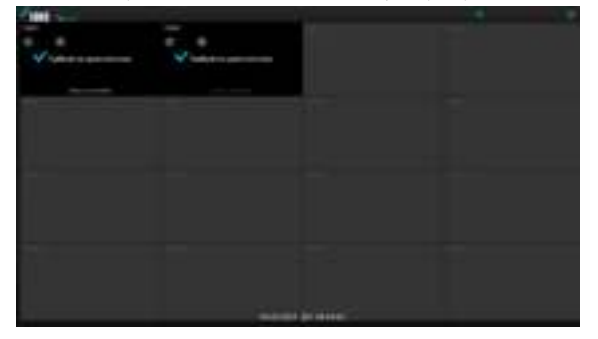

### **Режим Регистрация камеры**

Находясь в режиме прямой трансляции, правой кнопкой мыши выберите **Регистрация камеры**.

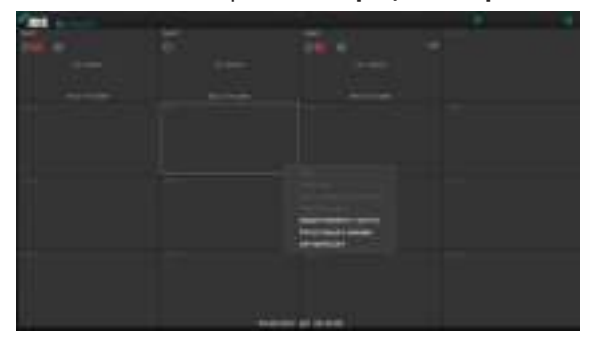

### <span id="page-20-0"></span>**Авторизация**

Для конфигурации настроек сетевого видеорегистратора и получения доступа к поиску и другим функциям, необходимо войти в систему в качестве авторизованного пользователя.

**1** Для входа вызовите меню «Прямая трансляция» и нажмите **Настройки** на удаленной клавиатуре или нажмите указателем мыши на значок  $\partial$  (Вход в систему).

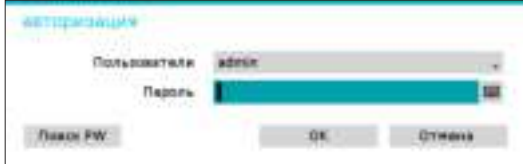

- **2** Выберите пользователя, введите пароль и нажмите **ОK**.
	- Для учетной записи администратора (admin) не задан пароль по умолчанию. Для того чтобы войти в систему, выберите пользователя **admin**, а затем нажмите **OK**, не вводя пароль.
	- Оставлять учетную запись администратора без пароля - большой риск. Пожалуйста, назначьте пароль, как можно скорее. Пока не будет назначен пароль, отображается предупреждение.
	- С помощью мыши нажмите кнопку рядом с полем пароля. В результате открывается виртуальная клавиатура, с помощью которой можно назначить пароль. Дополнительную информацию об использовании виртуальной клавиатуры см. в разделе **[Ввод текста с](#page-28-1)  [помощью виртуальной клавиатуры на стр.](#page-28-1) [29](#page-28-1)**.
- **3** Для выхода из системы вызовите меню «Прямая трансляция» и нажать указателем мыши на значок **П** (Выход из системы).

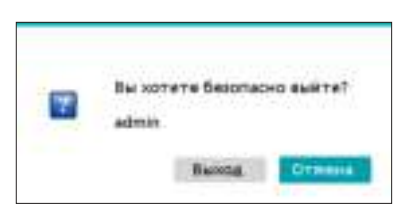

#### Поиск пароля

Если вы не знаете пароль, выберите **Поиск PW**. Вы можете установить новый пароль.

**1** Введите пользователя, зарегистрированный адрес электронной почты и выберите **Получить код проверки**.

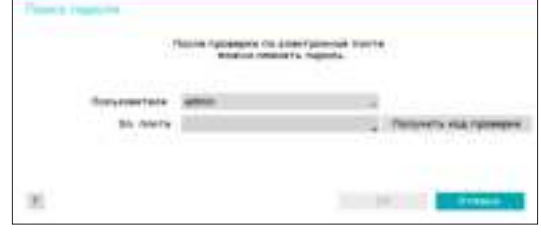

**2** Введите код проверки и выберите **OK**.

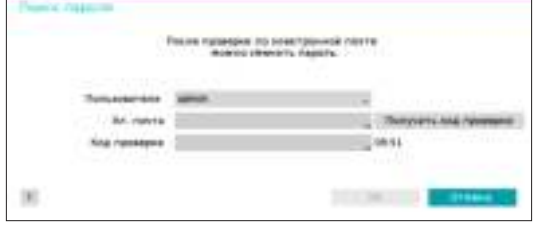

- Выберите кнопку с вопросительным знаком в нижнем левом углу экрана, чтобы посмотреть инструкции по установке пароля.
- Пароль должен вводиться только с виртуальной клавиатуры.
- Чтобы воспользоваться функцией поиска пароля по электронной почте, настройте почтовый сервер с поддержкой SSL/ TLS. Дополнительную информацию об электронной почте см. в **[Электронная почта](#page-71-1)  [на стр. 72](#page-71-1)** и **[Настройка SMTP на стр. 73.](#page-72-1)**

### <span id="page-21-0"></span>**Режим прямой трансляции**

### **Меню прямой трансляции**

Находясь в режиме «Прямая трансляция», нажмите кнопку **МЕНЮ** на удаленной клавиатуре, и на экране отобразится меню «Прямая трансляция». Для того чтобы скрыть это меню, нажмите кнопку **МЕНЮ** еще раз. Для перемещения по пунктам меню используйте кнопки со стрелками на удаленной клавиатуре.

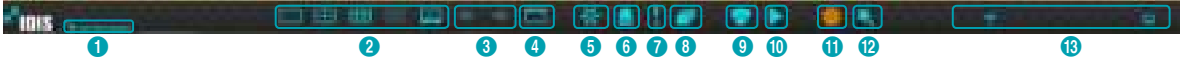

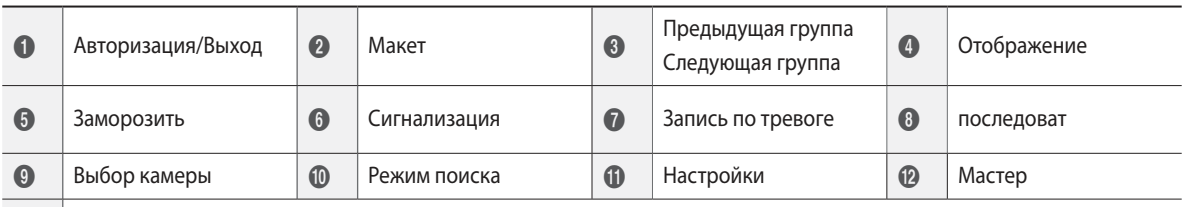

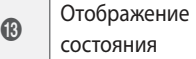

Меню прямой трансляции также можно вызвать, переместив указатель мыши к верхнему краю экрана.

### 1 **Aвторизация/Выход**

Вход и выход из учетных записей. При работе после входа в учетную запись отображается идентификатор этой учетной записи. При работе после выхода из учетной записи отображается значок входа в учетную запись.

#### 2 **Макет**

используется для изменения макета экрана на отдельный экран, коридорный формат (1x3), 2x2,1+5, 1+7, 3x3 и 4x4.

**Коридорный формат (1x3)**: разделение экрана на 3 окна. Этот формат отображается вертикально и настроен на показ оптимизированного видеоизображения с камеры при использовании функции вертикального просмотра. Функция особенно эффективна для контроля вестибюлей, проходов и других замкнутых пространств.

#### 3 **Предыдущая/Следующая группа**

Выполняет загрузку предыдущей или следующей экранной группы.

#### 4 **Отображение**

- **OSD** (отображение на экране): включение/выключение функции **OSD**.
- **Полноэкранный**: показ видео в полноэкранном режиме.
- **Пропорции**: позволяет применить исходное соотношение сторон видеоизображения, поступающего от камеры.

#### 5 **Заморозить**

позволяет остановить на экране кадр трансляции. Для возобновления трансляции необходимо повторно нажать **Заморозить**.

### 6 **Сигнализация**

Если нажать на эту кнопку при включенной сигнализации, сбрасываются все выходы сетевого видеорегистратора, включая встроенный зуммер.

### 7 **Запись по тревоге**

Включает/выключает запись в режиме паники.

### 8 **Последоват**

Включает функцию **Последоват** таким же образом, как и нажатие кнопки **Последоват** при работе в режиме прямой трансляции. Для выхода необходимо либо повторно выбрать пункт **Последоват**, либо нажать на кнопку **ПОСЛЕДОВАТ** на удаленной клавиатуре. При включенной функции «последоват.» в верхнем правом углу экрана отображается значок  $\equiv$ .

### Вся последовательность

Последовательно отображает все каналы при работе в режиме прямой трансляции (экран может быть при этом настроен для работы в виде одного экрана или в виде разделенного экрана). Для того чтобы использовать функцию «Полная последовательность», необходимо задать параметр **Вся последовательность** в меню Настройки монитора — Главный монитор > последоват.

### **Пример. Вся последовательность при разбивке экрана по схеме 2x2**

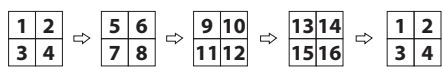

### Режим листания

В **Режиме листания** и при использовании разделения экрана последовательность меняется только в его нижнем правом сегменте. Для того чтобы использовать **Режим листания,** необходимо задать параметр **Режим листания** в меню Настройка монитора — Главный монитор > Последовательность.

#### **Пример. Режим листания при разбивке экрана по схеме 2x2**

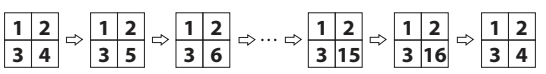

- При использовании режима **Вся последовательность** номера страниц отображаются в области, предназначенной для отображения состояния системы в правом верхнем углу экрана, рядом со значком «последоват.».
	- Пропуск страниц возможен по следующим причинам:
		- все камеры, входящие в определенную страницу, выключены;
		- нет видеосигнала;
		- на странице имеются «скрытые» камеры;
		- у пользователя отсутствуют права для просмотра видеоданных, поступающих от определенных камер.

#### 9 **Выбор камеры**

Отображает данные с выбранной камеры в формате одного экрана.

#### 0 **Режим поиска**

- **Поиск по времени**: Для поиска и воспроизведения сохраненных видеозаписей непосредственно из таблицы записи выберите пункт **Режим поиска** > **Поиск по времени**.
- **Поиск по событиям**: Выберите пункт **Режим поиска** > **Поиск по событиям** для поиска событий в журнале и воспроизведения соответствующих видеозаписей.
- **Поиск эскиза**: Выберите пункт **Режим поиска** > **Поиск эскиза** для поиска соответствующих событию видеозаписей.

#### ! **Настройки**

Используется для получения доступа к настройкам меню.

#### @ **Мастер**

Выполняет запуск мастера настроек. Мастер настройки предназначен для настройки основных параметров, необходимых для работы системы.

### $@$  Отображение состояния

Отображение состояния системы в виде значков.

### Отображение состояния

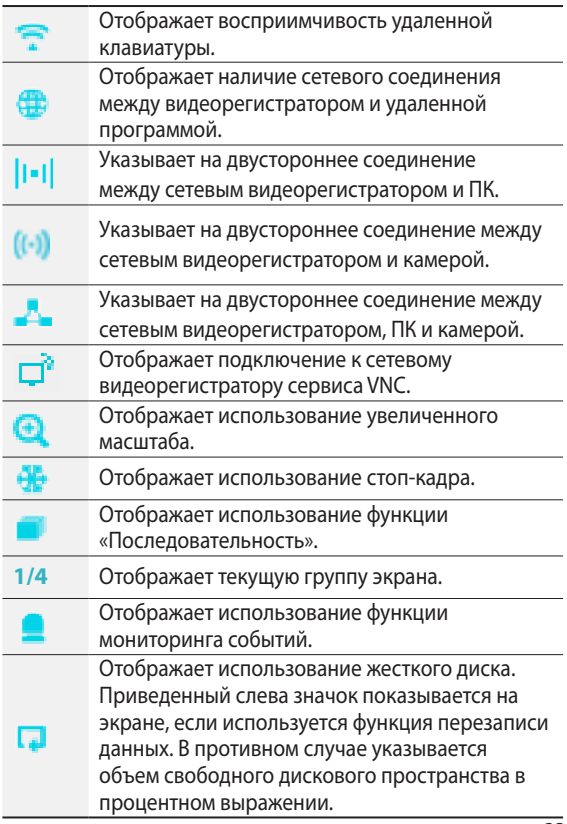

### <span id="page-23-0"></span>**Масштаб**

Нажмите на кнопку **МАСШТАБ** на удаленной клавиатуре или на правую кнопку мыши, чтобы выбрать канал, изображения с которого вы хотите увеличить в режиме прямой трансляции или в режиме промежутков времени. Когда на выбранном канале появляется рамка масштабирования, выберите увеличение правой кнопкой мыши или нажмите кнопку **Ввод**. Воспользуйтесь кнопками со стрелками для выбора положения рамки. Если функция «Масштаб» включена, в панели состояния в правом верхнем углу системного экрана отображается значок .

• В полноэкранном режиме функция увеличения применяется к текущему каналу.

• Для того чтобы восстановить нормальный размер кадра в канале, нажмите кнопку «Увеличение» еще раз.

### **PTZ регулировка**

В режиме прямой трансляции нажмите на правую кнопку и выберите PTZ из контекстного меню или нажмите на кнопку **PTZ** на передней панели сетевого видеорегистратора или пульте дистанционного управления для отображения окна с PTZ выбранной камеры.

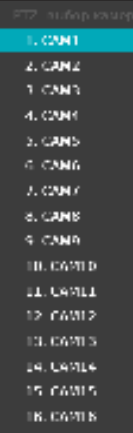

Выберите камеру, которую необходимо отрегулировать. При этом в окне экранного меню выбранной камеры начнет мигать значок .

Воспользуйтесь кнопками со **Стрелками** для панорамирования и наклона камеры вверх, вниз, влево и вправо.

Для приближения/отдаления изображения используйте 1 кнопки  $\boxed{1}$  и  $\boxed{2}$ .

Для смещения фокуса с ближней точки на дальнюю и наоборот используйте кнопки  $\boxed{3}$  и  $\boxed{4}$ .

Для загрузки окна предустановок используйте кнопку 5 .

Для сохранения текущей позиции в качестве предустановки нажмите кнопку <mark>сани</mark>.

Изменить направление можно также с помощью мыши. При помощи колеса мыши можно увеличить или уменьшить изображение.

- 
- Чтобы регулировать PTZ камер, необходимо войти в систему с учетной записи, дающей **Право на регулировку PTZ**.
	- При отсутствии на экране прямой трансляции РТZ камер отображается соответствующее сообщение.
	- Увеличение/уменьшение и смещение фокуса с помощью кнопок **PTZ** Управление (**МАСШТАБ**, **ФОКУС**) на ПДУ.
	- Для выхода из режима «PTZ» нажмите клавишу **PTZ**  еще раз.

### Установка предустановок PTZ

Находясь в режиме «PTZ», нажмите на удаленной клавиатуре кнопку **ВИД** для того, чтобы открыть окно **Установка предустановок** и назначить текущее положение в качестве предварительной настройки.

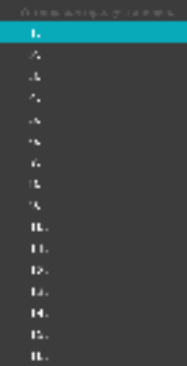

Находясь в режиме «PTZ», нажмите на удаленной клавиатуре кнопку **СОХРАНИТЬ** для того, чтобы открыть окно **Показать предустановку**. Выберите нужную предустановку для перемещения PTZ камеры в заданное этой предварительной настройкой положение.

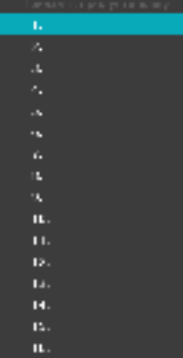

### <span id="page-24-0"></span>Дополнительные параметры настройки

В режиме «PTZ» при выборе камеры и последующем нажатии на кнопку **Меню** открывается окно PTZ с улучшенными возможностями, изображенное на следующем рисунке. Открыть окно PTZ с улучшенными возможностями можно также нажав сначала на кнопку **Воспроизведение/Пауза**, а затем на кнопку **Настройки** на лицевой панели. В этом меню есть пункты **Скорость**, **Автосканирование**, а также другие настройки камеры PTZ с улучшенными возможностями. При выборе кнопки **Перемещение в выбранную точку н** камера PTZ

переносится в точку, выбранную пользователем. Параметры, которые неприменимы к выбранной PTZ камере, остаются неактивными.

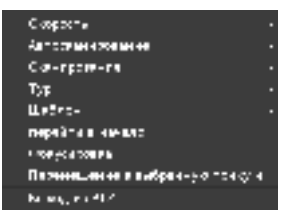

PTZ камеры можно регулировать с помощью мыши. Перетащить камеру в нужном направлении можно, нажав на нее левой кнопкой мыши, а использование колеса мыши позволяет задавать коэффициент увеличения.

Расположение указателя мыши в режиме PTZ у нижнего края экрана позволяет открыть окно инструментов PTZ.

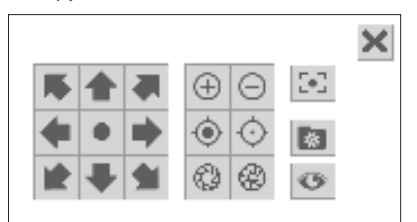

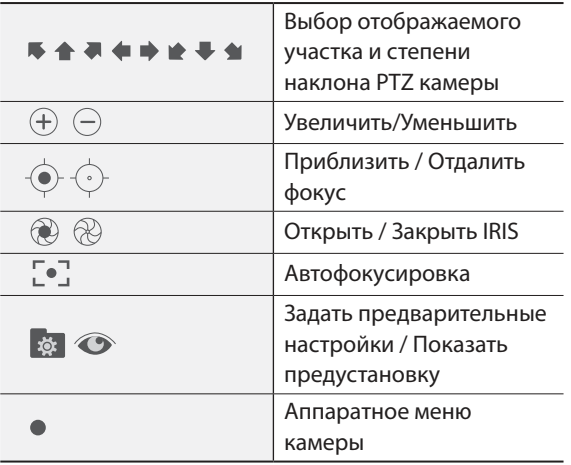

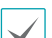

• Для использования рычагов управления PTZ необходимо указать точный протокол PTZ, который поддерживается камерой.

- Изменить положение окна инструментов PTZ можно, перетаскивая его мышью.
- Для того чтобы закрыть окно инструментов PTZ, необходимо нажать на значок $\mathbf x$ .

### **Компенсация оптического искажения**

В режиме прямой трансляции нажмите на правую кнопку мыши и выберите в контекстном меню компенсацию оптического искажения. В окне выбранной камеры начнет мигать значок . Изменить направление можно также с помощью мыши. Чтобы выбрать тип и режим компенсации оптического искажения, сначала необходимо включить **Видео** (Камера - Расширенные настройки).

- Эта функция доступна только в камерах с объективом "рыбий глаз".
	- Исходный режим не поддерживает функцию компенсации оптического искажения.
	- Чтобы настроить эту функцию необходимо выполнить вход под учетными данными авторизованного пользователя.

### **Мониторинг событий**

Когда происходит какое-либо событие, сетевой видеорегистратор автоматически переключается на связанный с этим событием канал, а в области для отображения состояния системы в правом верхнем углу экрана появляется пиктограммы . Для того чтобы использовать функцию «Мониторинг событий», перейдите в меню **Настройки монитора > Главный монитор** и задайте параметр **Мониторинг событий**. Мониторинг событий осуществляется в течение всего **Времени связанной записи**. После этого сетевой видеорегистратор возвращается к предыдущему экрану, если не происходит новое событие. Нажатие кнопки **Макет** или **Камера** до истечения **Времени связанной записи** возвращает систему в режим прямой трансляции.

### <span id="page-25-0"></span>**Скрытая камера**

Эта функция позволяет устанавливать права доступа для **Обзора скрытой камеры**.

Перейдите в меню **Настройка камеры** > **Общие** и установите для камер параметры **Скрытый 1** или **Скрытый 2**.

- **Скрытый 1**: скрывает изображения с камеры в режиме прямой трансляции, но не показывает название и состояние камеры значками.
- **Скрытый 2**: камера указывается как неактивная. Передаваемое ею изображение не демонстрируется. Название камеры и значки, отображающие ее состояние, не выводятся на экран.

Пользователи, имеющие права для **Обзора скрытой камеры**, могут видеть как изображения, получаемые с камер с установленными параметрами **Скрытый 1** и **Скрытый 2**, так и значки, отображающие их состояние.

### **Доступ к контекстному меню**

Для вызова окна контекстного меню в режиме прямой трансляции на удаленной клавиатуре нажмите кнопку со значком  $\boxed{+}$ , а затем кнопку "Меню". Открыть окно контекстного меню можно также, нажав сначала на кнопку **Воспроизведение/ Пауза**, а затем на кнопку **Настройки** на лицевой панели. Доступ к контекстному меню можно также получить, нажав правую кнопку мыши.

- **PTZ**: Доступ к рычагам PTZ.
- **Компенсация оптического искажения**: Обеспечивает коррекцию изображений с камер типа «рыбий глаз».
- **Масштаб**: Увеличение масштаба.
- **Звук**: Включение/отключение звука. (Эта функция работает только в режиме одного экрана).
- **Регулировка цветности**: выбор канала для отображения окна регулировки цветности. Изменить на выбранной камере настройки яркости, контраста, насыщенности и цветовых оттенков.
- **Информация**: позволяет выбрать сетевой канал для отображения данных об устройстве, подключенном к этому каналу.
- **Редактировать группу**: изменяет макет разделенного экрана.
- **Регистрация камеры**: включение режима «Регистрация камеры».
- **Авторизация/Выход**: вход в учетную запись или выход из нее.

### <span id="page-26-0"></span>**Редактировать группу**

Функция «Редактировать группу» позволяет менять схемы разбивки экранных страниц как в режиме прямой трансляции, так и в режиме поиска.

- **1** Находясь на странице, предназначенной для разбивки экрана, выберите в контекстном меню пункт **Редактировать группу**. По периметру страницы появится рамка желтого цвета. Для выбора другой страницы воспользуйтесь кнопками со стрелками на передней панели пульта дистанционного управления или мышкой.
- **2** Нажмите кнопку **Камера** или выберите необходимую камеру, нажав кнопку **Меню**. Выбранная камера будет загружена на указанную страницу. Повторите процедуру для размещения других каналов на конкретной странице.
- **3** Для выхода из режима редактирования группы нажмите на пульте дистанционного управления кнопку со значком **+** или кнопку Меню и выберите пункт **Выход из редактирования группы**.

Если в течение 15 секунд не производится никаких действий, выход из режима «Редактирование групп» происходит автоматически.

### **Видеозапись**

Видеозапись возможна только в случае правильной организации сетевых подключений (см. часть 2 настоящего руководства по эксплуатации). Дополнительные сведения о настройках цифрового видеорегистратора см. в разделе **Настройка записи на стр. 49**.

### **Запись по тревоге**

Выберите в меню **Прямая трансляция** или **Поиск**  значок записи в режиме паники или нажмите на кнопку **Запись по тревоге** на передней панели или пульте удаленного доступа, чтобы начать записывать в режиме паники на все зарегистрированные камеры.

Для остановки записи в режиме паники выберите значок «Запись в режиме паники» и или нажмите еще раз кнопку **Запись по тревоге**. Если настроена опция **длит. зап. по тревоге** в меню **Настройки записи > Общие**, то запись в режиме паники автоматически прервется после истечения указанной продолжительности времени. Дополнительные сведения см. в разделе **Настройка записи на стр. 49**.

- Запись в режиме паники осуществляется независимо от расписаний записи, заданных пользователем.
- Формат и качество видеофайлов, получаемых при записи в режиме паники, определяются параметрами, заданными в меню **Настройки записи — Общие**.

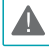

Запись по тревоге выполняется в режиме записи **Цикл. Запись** и если жесткий диск не заполнен на 100%.

### <span id="page-27-0"></span>**Аудиозапись**

При включении параметра «Вести аудиозапись», находящегося в меню **Настройка записи** > **Общие**, камера будет записывать не только видео-, но и аудиопоток. Дополнительные сведения см. в разделе **[Звук на стр. 48](#page-47-1), Настройка записи на стр. 49**.

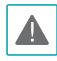

При использовании функций аудиозаписи необходимо учитывать требования местного законодательства.

### **Функции кнопок удаленной клавиатуры в режиме воспроизведения**

- **1 Кнопка камеры**: отображает выбранную запись во весь экран.
- **2 Кнопка Zoom (масштаб)**: позволяет увеличить масштаб определенной области записи.
- **3 Кнопка Layout (макет)**: Циклический режим 1x1, коридор (1x3), 2x2, 1+5, 1+7, 3x3 и 4x4.

### **Воспроизведение видеозаписи**

Начать воспроизведение видеозаписи можно с помощью мыши или удаленной клавиатуры.

- Для воспроизведения видеозаписей необходимо войти в систему с учетной записи с правом поиска.
	- В режиме поиска воспроизведение видео начинается с момента, на котором оно было остановлено в предыдущий раз, или же с момента, который соответствует началу новых записанных данных.
	- Воспроизведение звука для выбранной записи осуществляется только в полноэкранном режиме.
	- Защита камер с помощью функции скрытия распространяется и на воспроизведение видеозаписей.

### **Воспроизведение всех каналов**

- **1** Находясь в режиме прямой трансляции, нажмите кнопку **Меню**.
- **2 Нажмите пиктограмму "Режим поиска"** и выберите **Поиск по промежуткам времени, поиск по журналу событий или поиск эскиза**.
- **3** Выполняется переход в выбранный режим поиска.

Дополнительные сведения о поиске данных см. в разделе **[Часть 3. Приложение на стр. 84](#page-83-1)**.

### **Контекстное меню**

Для вызова окна контекстного меню в режиме поиска на удаленной клавиатуре нажмите кнопку со значком , а затем кнопку **Меню**. Доступ к контекстному меню можно также получить, нажав правую кнопку мыши.

- **Масштаб**: Увеличение масштаба.
- **Звук**: Включение/отключение звука. (Эта функция работает только в режиме одного экрана).
- **Редактировать группу**: изменяет макет разделенного экрана.

### <span id="page-28-2"></span><span id="page-28-0"></span>**Использование меню**

Сведения, указанные в настоящем разделе (Использование меню), относятся ко всем рекомендациям, имеющимся в части 3 «Конфигурация».

Для получения доступа к меню настроек и внесения в него изменений, необходимо войти в систему с идентификатором пользователя, имеющего соответствующие права на доступ к этому меню.

**1** В режиме прямой трансляции нажмите на ПДУ на кнопку **Настройки** или выберите мышкой в меню Прямая трансляция > Настройки.

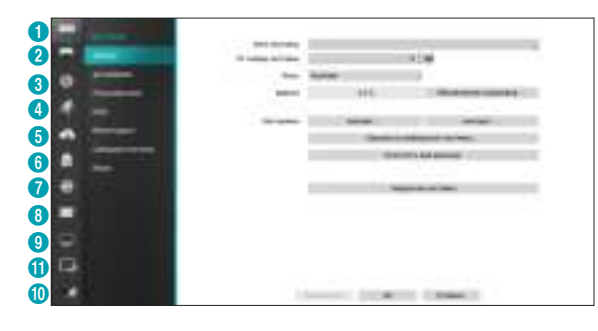

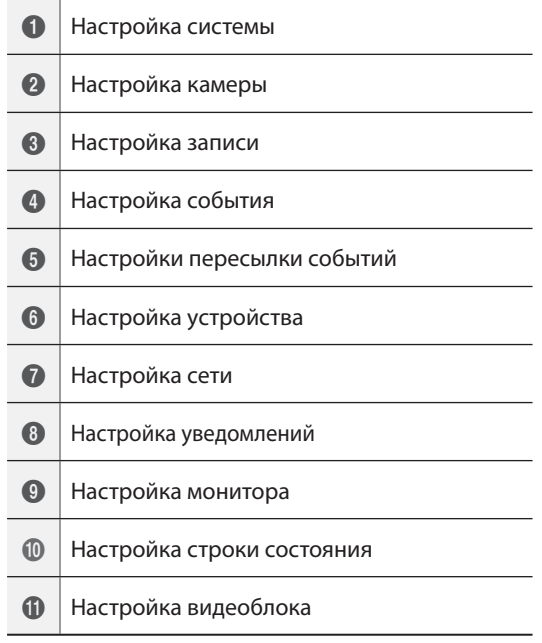

- **2** Воспользуйтесь кнопками со стрелками на ПДУ для выбора опции и нажмите на кнопку  $\boxed{\leftarrow}$  на ПДУ или нажмите по опции левой кнопкой мыши.
- **3** Укажите необходимые параметры и нажмите кнопку **Применить** или **OK** для того, чтобы сохранить внесенные изменения.

Для восстановления параметров по умолчанию нажмите кнопку «По умолчанию» в левом нижнем углу окна настроек.

### <span id="page-28-1"></span>**Ввод текста с помощью виртуальной клавиатуры**

Воспользуйтесь кнопками со стрелками на ПДУ для выбора клавиши на виртуальной клавиатуре и нажмите на кнопку  $\boxed{4}$  на ПДУ или нажмите на клавишу мышью.

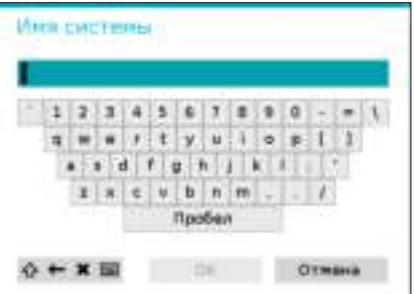

- ⇧ Изменить регистр букв.
- $\leftarrow$ Удаляет символ слева от курсора.
- Удаляет символ справа от курсора.  $\mathbf x$
- $\sqrt{2}$ Изменяет раскладку клавиатуры.

### <span id="page-29-0"></span>Групповое переименование

Определенные меню в форме таблиц, как показано ниже в Настройка камеры на стр. 38, позволяют изменять название. В этом случае смена названия влечет за собой одновременное изменение названий всех других параметров, находящихся в той же строке.

### Мышь

Использование мыши облегчает процесс настройки. С помощью мыши можно гораздо быстрее выделить какие-либо элементы, а использование колеса позволяет прокручивать многострочные меню. Кроме того, колесо мыши можно использовать для увеличения или уменьшения значений числовых параметров.

### <span id="page-29-1"></span>Настройка системы

См. основные сведения об использовании меню настроек в Использование меню на стр. 29.

### Обшие

В меню настройки имеется раздел общих параметров системы.

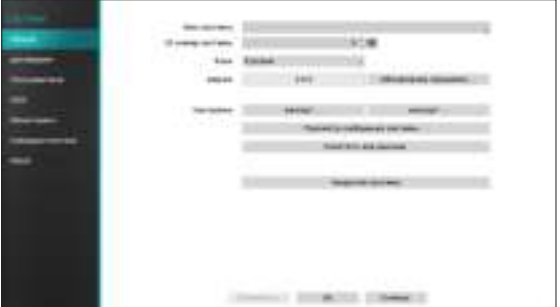

- Имя системы: используется для ввода описания сайта, на котором устанавливается система (по умолчанию описание отсутствует). Указанные данные можно редактировать с помощью виртуальной клавиатуры.
- ID номер системы: используется для отделения сетевого видеорегистратора от других устройств. ID номер системы используется также при регулировке конкретного видеорегистратора с удаленной клавиатуры.
	- По умолчанию ID номер системы равен «0». Этому параметру могут присваиваться значения от 0 до 99. **ID номер системы также можно ввести с помощью** виртуальной клавиатуры.
- Язык: выбор языка.
- Версия: версия программного обеспечения.
- Обновление прошивки: обновление системы. Если используется функция NetFS, нажмите на Обновление. Можно выбрать Порт USB или NetFS. Если функция NetFS не используется, для выбора доступен только пункт «Порт USB». При выборе пункта «Порт USB» отображается окно поиска устройств, подключаемых через USB-интерфейс. Теперь можно выбрать пакет обновления и обновить систему. При выборе пункта «NetFS» отображается список зарегистрированных **FTP-узлов.** После завершения обновления сетевой видеорегистратор автоматически перегружается.

persistence last too expression

presses :

- **Настройки**: экспорт текущих настроек сетевого видеорегистратора или импорт имеющихся настроек. Если используется функция NetFS, можно выполнить экспорт или импорт настроек видеорегистратора на зарегистрированном FTPузле.
- **Импорт**: возможность одновременного импорта настроек сети. Если изменение текущих сетевых настроек не требуется, не выбирайте пункт **Включая сетевые настройки**.

Выбор пункта **Настройки импорта** не влечет за собой изменения установок, перечисленных далее.

- Настройки времени (дата/время, часовой пояс, использование летнего времени)
- Настройки камеры, относящиеся к **Дополнительные параметры настройки**
- Настройки камеры, относящиеся к настройкам **Поток** (только если используемое разрешение отличается от разрешения передаваемых камерой видеоданных)
- **Экспорт**: выполняет экспорт текущих системных настроек на накопительное устройство, подключенное к порту USB системы, или в зарегистрированный FTP-узел в NetFS. Можно присвоить собственное **Имя файла** при экспорте настроек.

Для флэш-накопителей сетевой видеорегистратор поддерживает только формат файлов FAT32.

● **Просмотр сообщений системы**: отображается список из 5000 последних записей в системном журнале с возможностью поиска. Дополнительную информацию о типах сообщений системы см. в разделе **«Типы записей системного журнала» в руководстве по установке**. Значок **Появляется** рядом с записями журнала, полученными от удаленных источников. Для того чтобы экспортировать сообщения системы, необходимо выбрать **Экспорт** внизу экрана, а затем указать имя файла.

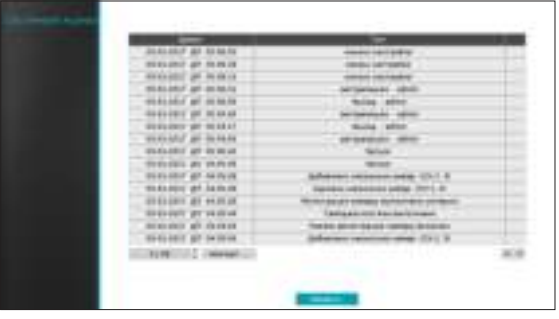

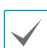

Для просмотра файла «system\_log.txt» следует правильно задать параметры кодировки символов и использовать моноширинный шрифт.

- **Очистить все данные**: удаление всех записанных данных. При выборе пункта **Очистить все данные** появляется окно с подтверждением для данной операции. Для продолжения нажмите кнопку **Очистить**.
	- Перед тем как выполнить операцию **Очистить все данные**, убедитесь, что никакие важные данные не удаляются. Удаленные данные невозможно восстановить.
	- Действие функции **Очистить все данные** не затрагивает сообщения системы. Вместо этого в журнал добавляется событие **Очистить все данные**.
- **Закрытие системы**: выключение системы. При появлении соответствующего запроса выберите **Закрытие системы**.

### <span id="page-31-0"></span>**Дата/Время**

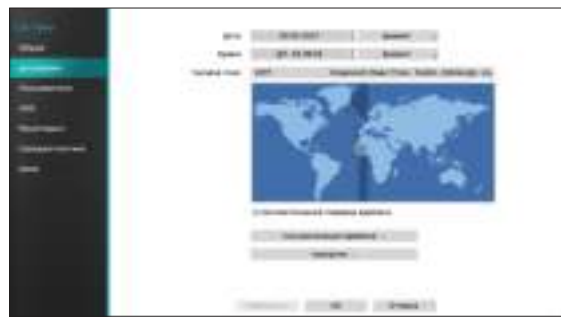

- **Дата**: используется для изменения настроенной даты в системе.
- **Время**: используется для изменения настроенного времени в системе.
- **Формат даты**/**Формат времени**: используется для изменения форматов даты и времени в системе.
- **Часовой пояс**: используется для обозначения часового пояса в системе.

Сверьтесь с картой, отображенной на экране, и измените часовой пояс, используя указатель мыши или кнопки со стрелками.

- **Автоматический перевод времени**: позволяет сделать поправку на летнее время.
- **Синхронизация времени**: выбор сервера времени, с которым синхронизировать систему.

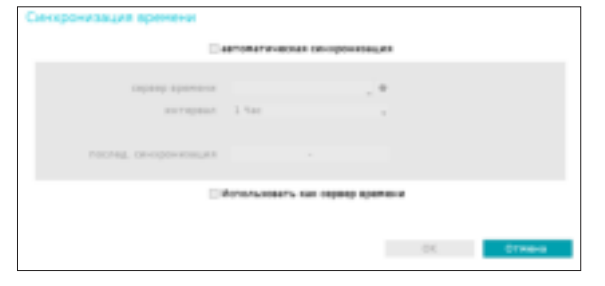

- **1** Выберите пункт **Автоматическая синхронизация**.
- **2** Введите IP адрес или доменное имя **Сервера времени** или нажмите на значок  $\blacksquare$ , а затем выберите сервер из списка зарегистрированных серверов времени.
- **3** Укажите временной **Интервал** синхронизации с сервером.

**4** Нажмите **ОK** для того, чтобы выйти из раздела и применить внесенные изменения.

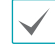

- Если вы настроили сервер DNS через меню **Параметры - WAN**, вы сможете ввести имя домена сервера времени вместо его IP адреса.
- При выборе параметра **Использовать как сервер времени** сетевой видеорегистратор будет выступать в качестве сервера времени для остальных видеорегистраторов, входящих в систему.
- **Праздник**: обозначение праздничных дней. В указанные праздничные дни видеозапись ведется в соответствии с составленным для таких случаев расписанием, которое необходимо ввести в разделе настроек «График записи».
- **1** Нажмите кнопку **+** в нижней части окна.
- **2** Выберите дату.
- **3** Нажмите **OK** для того, чтобы выйти из раздела и применить внесенные изменения.

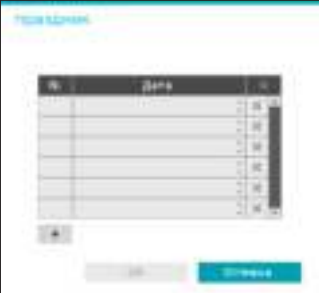

Нажмите значок  $\times$  для удаления введенной ранее даты.

### <span id="page-32-0"></span>**Пользователь**

Эта опция используется для регистрации пользователей и назначения прав доступа.

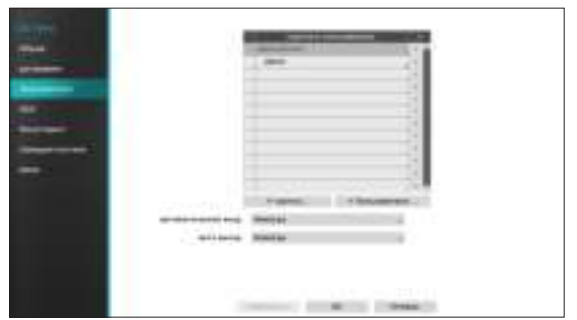

Нажмите кнопку **+ группу** и введите название группы. Длина названия группы не должна превышать 15 символов.

**1** Задайте права доступа для группы. Дополнительные сведения о настройках прав доступа см. в разделе **[Права доступа для групп](#page-33-0)  [на стр. 34](#page-33-0)**.

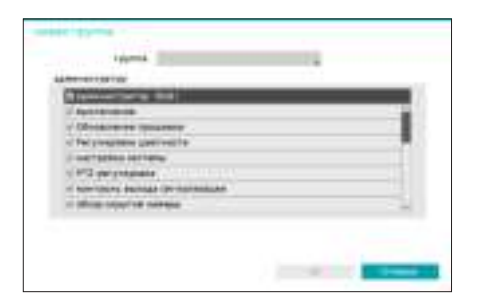

**2** Нажмите кнопку **+ пользователя** и введите имя пользователя.

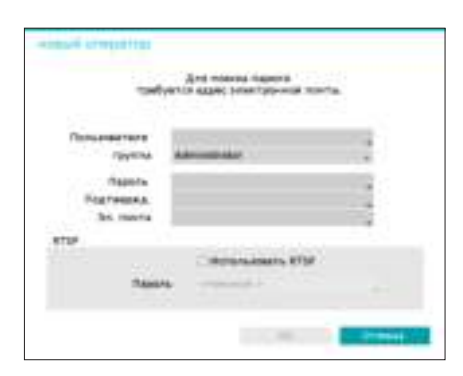

**3** Выберите для пользователя группу, а затем введите пароль. Длина пароля не должна превышать 16 символов, и он может состоять из букв, символов и цифр. Адрес электронной почты будет использован для проверки пароля.

- **4** Нажмите **OK**.
- **5** Настройте **Авто выход** и **Aвто выход**.
- **6** Нажмите кнопки **Применить** или **OK** для выхода из раздела.
	- Названия групп, имена пользователей, пароли и электронные адреса можно вводить с помощью виртуальной клавиатуры. Дополнительную информацию об использовании виртуальной клавиатуры см. в разделе **[Ввод текста с помощью](#page-28-1)  [виртуальной клавиатуры на стр. 29](#page-28-1)**
		- Для того чтобы удалить ранее зарегистрированного пользователя или группу, нажмите значок  $\boxtimes$  справа от соответствующего имени пользователя или названия группы. **Группу «Администраторы»** и пользователя admin удалить нельзя.
		- Нажмите на значок  $\mathbb X$  рядом с пунктом «Группы и пользователи» в верхней части экрана для того, чтобы удалить все группы и всех пользователей сразу, исключая **Группу «Администраторы»** и **Пользователя admin**.
		- Для изменения настроек для групп и пользователей необходимо войти в соответствующую учетную запись.
		- Права доступа для **Группы «Администраторы»** изменить нельзя.
		- Для **Пользователя admin** допускается только изменение пароля.
		- При запуске системы автоматически осуществляется вход через установку **Автоматический вход**.
		- При отсутствии активности в течение времени, заданного в разделе настроек **Авто выход**, система выполняет автоматический выход из учетной записи.

### <span id="page-33-0"></span>Права доступа для групп

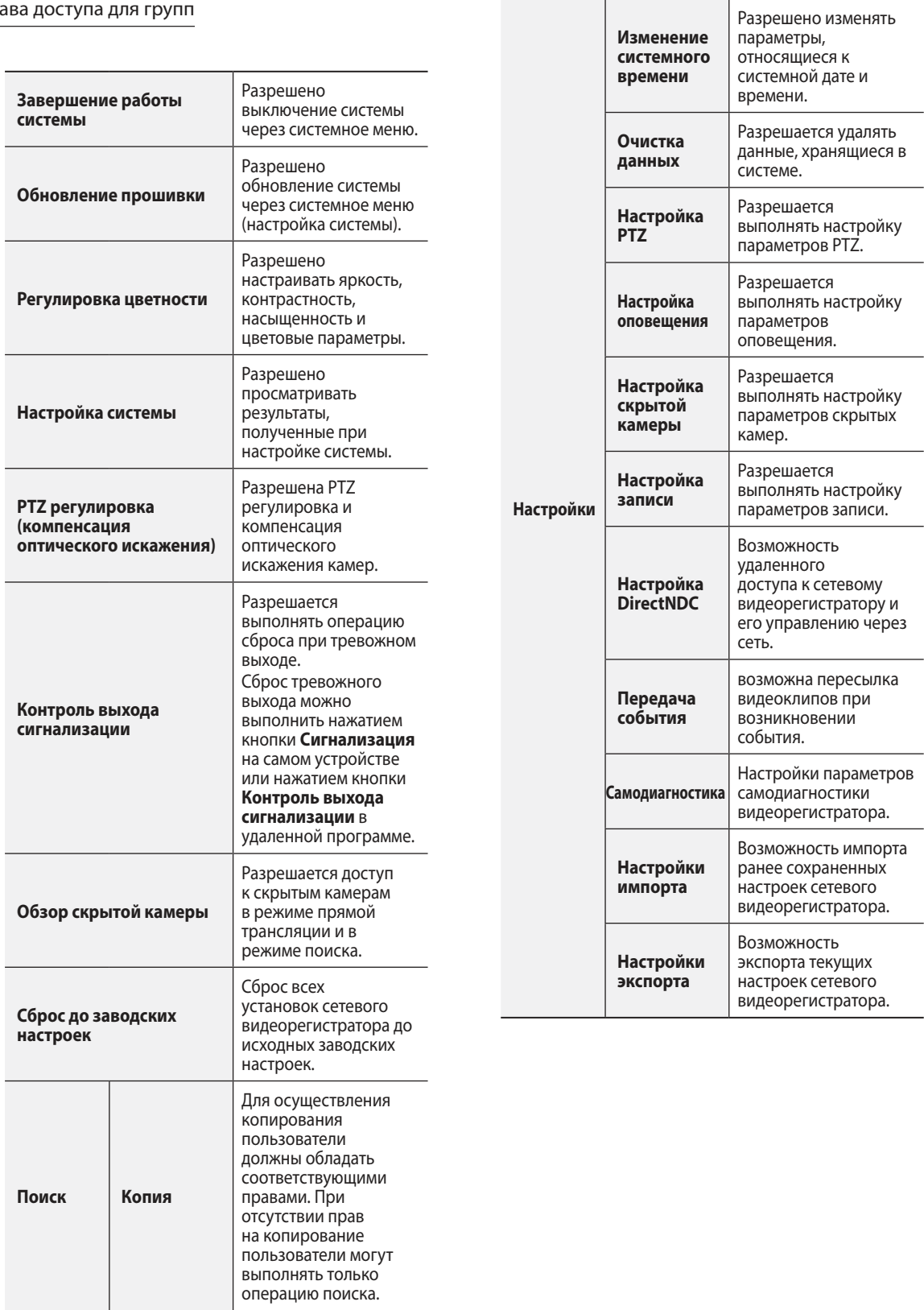

### <span id="page-34-0"></span>**HDD**

Опция используется для настройки параметров хранения данных.

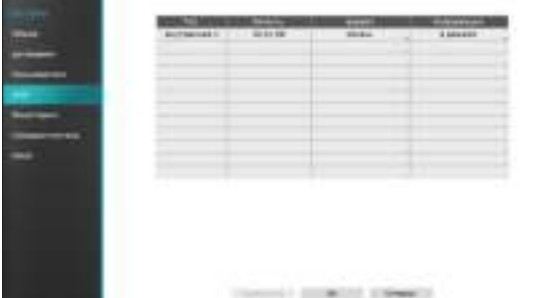

- **Тип**: отображается тип установленного диска.
- **Емкость**: отображается емкость диска.
- **Формат**: Если диск отформатирован, указывается либо **Запись**, либо **НЕ ИСПОЛЬЗ**. При подключении неотформатированного накопительного устройства отображается значение **НЕ ФОРМАТ**.
- **Информация**: отображается, используется ли диск для записи. Для дисков, используемых другими системами, отображается значение **Другой**. Для получения сведений о времени сохранения данных выберите пункт **Информация**, а для того чтобы стереть данные, необходимо нажать на кнопку **Удалить**.
	- Выберите **Формат** для подготовки использования диска как накопительного устройства для записи данных.
		- Диски, отформатированные с параметром **Не использ.**, не используются для записи данных.
		- Данный сетевой видеорегистратор поддерживает жесткие диски SATA2.

**Мониторинг**

Опция используется для настройки параметров мониторинга.

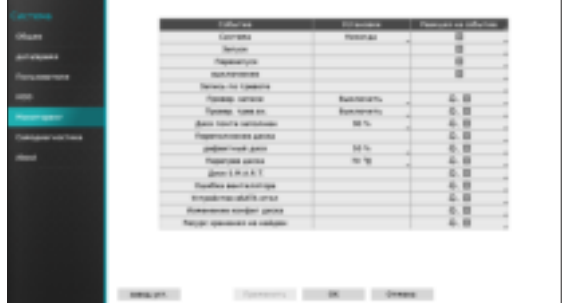

- **Установки**: установка того, что и когда система должна отслеживать.
- **Реакция на событие**: используется для настройки параметров тревожного выхода (канал тревожного выхода сетевого видеорегистратора, звуковой сигнал сетевого видеорегистратора, канал тревожного выхода камеры), а также параметров уведомлений (электронная почта, ЛВС с 1-й по 5-ю, SNS, Push, окно предупреждения).

### Опции мониторинга

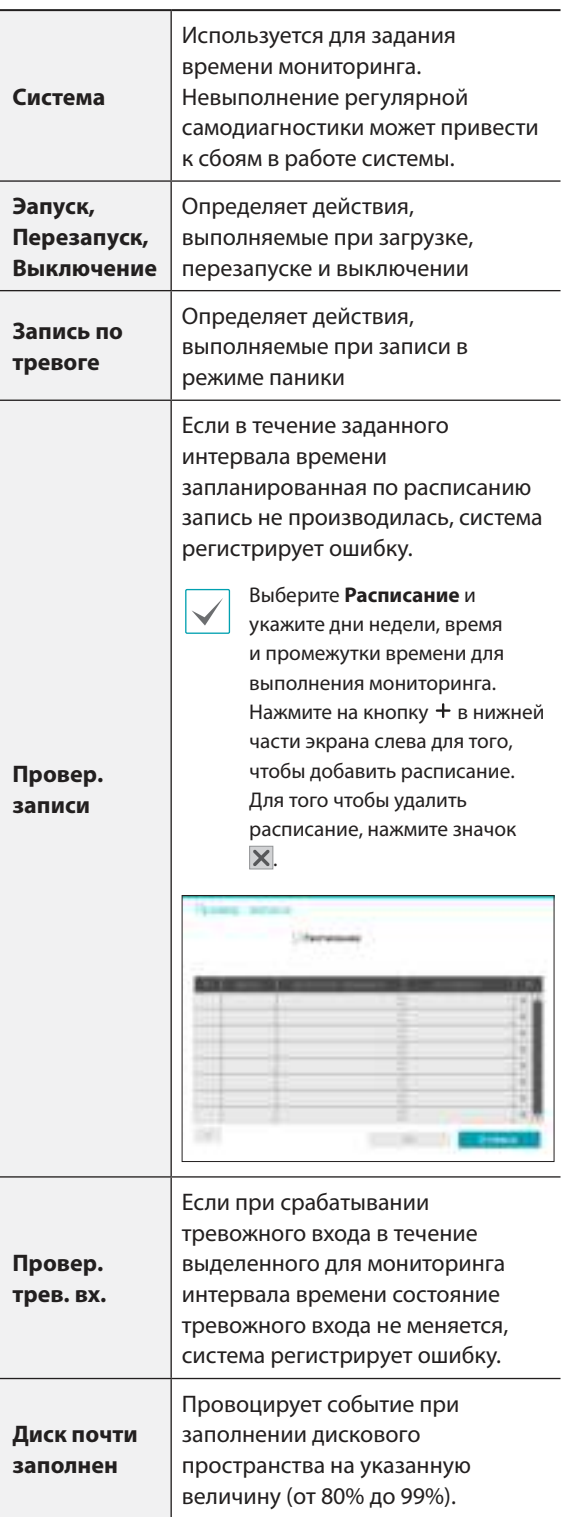

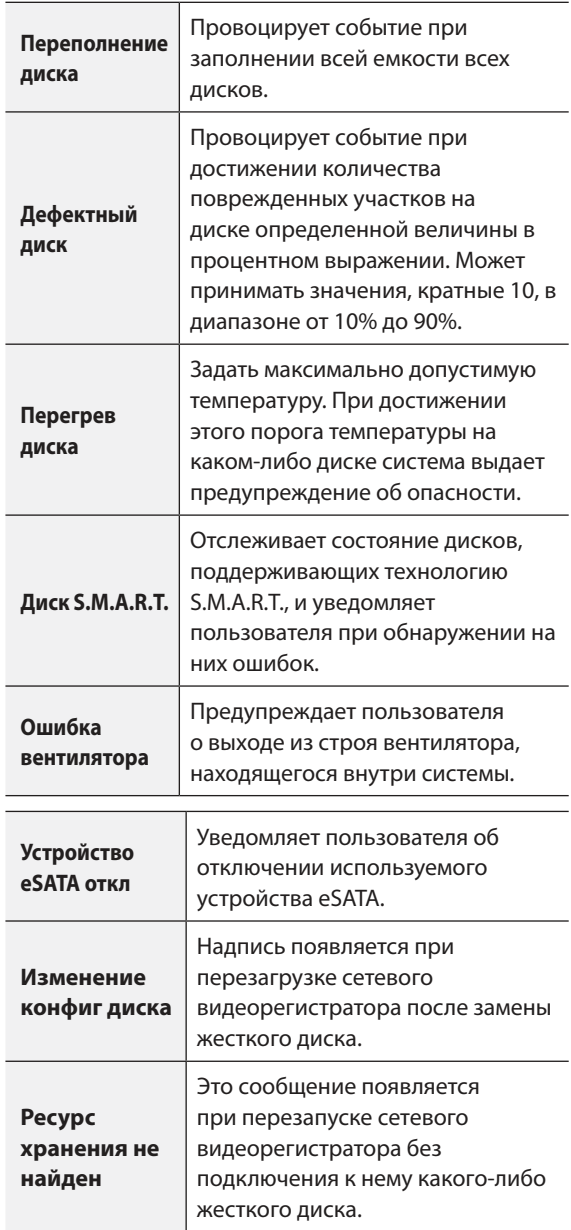

- Для системных событий можно выбирать только  $\checkmark$ уведомление о действиях по электронной почте.
	- Чтобы воспользоваться функцией Уведомления (Обратного вызова), сетевой видеорегистратор должен быть зарегистрирован в удаленной программе на конце принимающего ПК,
### **Самодиагностика**

Опция используется для настройки параметров самодиагностики.

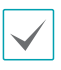

Эта функция также поддерживается, когда

подключение к видеорегистратору установлено из удаленной программы.

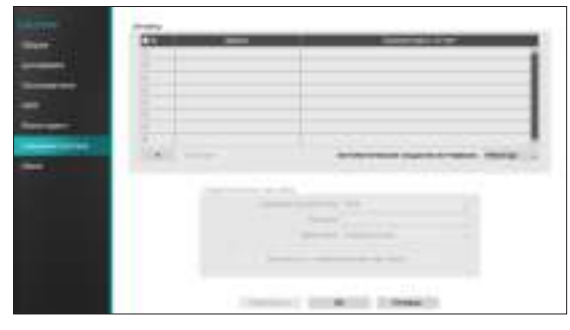

#### ● **Отчеты**

- **№**: выбор отчетов для экспорта.
- **Время**: дата и время начала самодиагностики.
- **Просмотреть отчета**: краткие сведения о состоянии отчета: «Хороший» или «Плохой».
- : Нажмите кнопку «+» в левом нижнем углу экрана, чтобы запустить самодиагностику**.**
- **Экспорт**: сохранение отчетов на накопительном устройстве, подключенном к порту USB, или в узле NetFS путем их конвертации в формат HTML. За один раз можно выполнить экспорт нескольких отчетов, выбрав необходимые.
- **Автоматическое создание интервала**: выбор интервала, с которым будет выполняться формирование отчетов — от 6 часов до 7 дней.
- - Предельное число сохраняемых отчетов 24 файла. Если вы настроили **Автоматическое создание интервала** на один день, то можно будет смотреть только отчеты за последние 24 часа.
	- При выключении сетевого видеорегистратора автоматически отключается функция формирования отчетов.
	- Отчеты организованы по дате и времени создания, начиная с самых новых отчетов.
- **Переключение при сбо**: при обнаружении проблемы на целевом устройстве нажмите **кнопку Выполнить переключение при сбое**, чтобы устранить проблему.
	- **Целевое устройство**: выбор устройства, для которого будет запущено аварийное переключение.
- **Каналы**: выбор канала камеры, если в качестве целевого устройства задана камера.
- **Действие**: выбор типа действия для запуска аварийного переключения.
- **Выполнить переключение при сбое**: Нажмите на кнопку **Выполнить переключение при сбое** при обнаружении ошибки для решения проблемы.

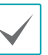

Как только **Выполнить переключение при сбое** дойдет до камеры, камера автоматически перезагрузится.

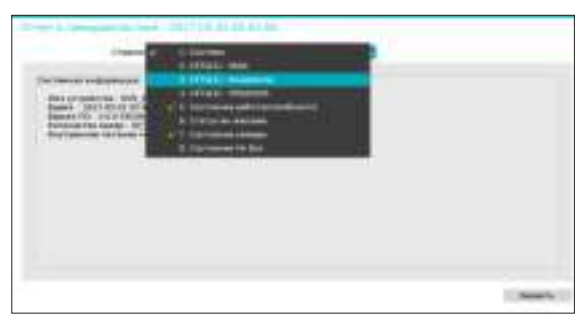

После запуска аварийного переключения на камере она автоматически перезагрузится. При выборе пунктов **Система, Сеть, Состояние работоспособности устройство, Статус вн. Массиве, Состояние камеры**  или **Состояние VA Box** можно просмотреть краткие сведения о самодиагностике целевого устройства.

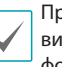

 $\checkmark$ 

Просмотр **отчета о самодиагностике** сетевого видеорегистратора доступен только в текстовом формате.

Эта функция также поддерживается, когда подключение к видеорегистратору установлено из удаленной программы.

Для просмотра отчетов в веб-браузере компьютера рекомендуется нажимать кнопку **Экспорт** в нижней части списка. Также рекомендуется сканировать отчеты о самодиагностике в удаленной программе для их просмотра в формате HTML, как показано ниже.

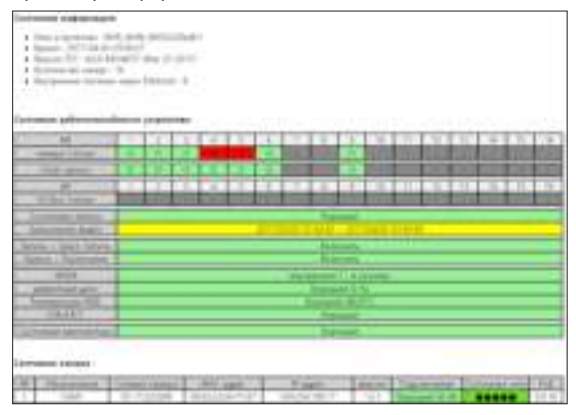

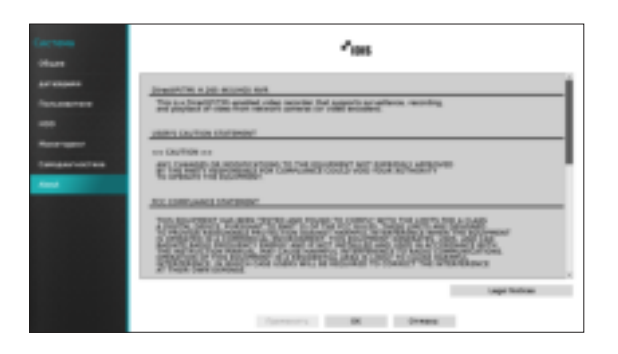

### **О программе Настройка камеры**

См. основные сведения об использовании меню настроек в **[Использование меню на стр. 29](#page-28-0)**.

## **Регистрация**

Можно выполнять регистрацию камер в удаленных системах. Выбрав номер в списке, можно переместить камеру вверх или вниз по списку, используя для этого колесико мыши. Оставшиеся камеры сместятся в нижнюю часть списка автоматически.

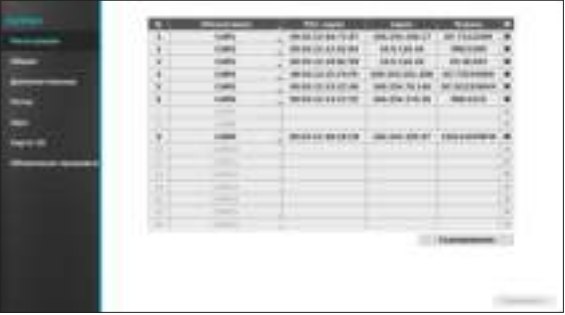

- **Обозначение**: позволяет менять название камеры.
- **MAC адрес**: отображает MAC адрес камеры, зарегистрированной на видеорегистраторе.
- **Адрес**: отображает IP адрес камеры, зарегистрированной на видеорегистраторе.
- **Модель**: отображает модель камеры.
- **Сканирование**: используется для сканирования и регистрации устройства, подключенного к видеорегистратору.

Эта функция поддерживается, только когда подключение к видеорегистратору установлено из удаленной программы.

#### Сканирование устройств

#### Сканирование устройства в меню **Регистрация** - **Сканирование**.

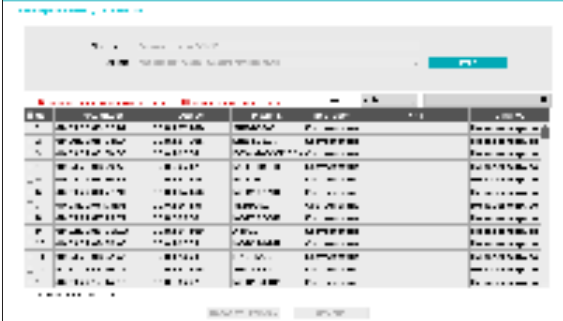

- **Протокол**: выбор протокола, используемого искомой камерой (или кодировщиком видео).
	- Даже если сетевое устройство использует протокол, поддерживаемый сетевым видеорегистратором, само устройство может быть невидимо для сканирования и регистрации в сетевом видеорегистраторе. За информацией о поддерживаемых сетевых устройствах
	- и моделях обращайтесь к своему поставщику.
	- Поддерживаемые режимы сканирования зависят от выбранного протокола.
- **Режим**: выбор режима сканирования.
	- **Автоматическое сканирование (Сеть)**: отображение камер, обнаруженных в локальной сети. Если в Автоматическом режиме сканирования (Сеть) какая-либо камера не обнаружена, операцию следует повторить, используя режим Сканирование адресов IP.
	- **IP адрес**: ввод IP адреса камеры. В этом случае сетевой видеорегистратор сканирует камеры по указанному адресу. При вводе диапазона IP адресов сетевой видеорегистратор выполнит сканирование всех камер в указанном диапазоне адресов. Задавая IP адрес, также можно задать номер порта, который будет использоваться для дистанционного управления. Не рекомендуется устанавливать сетевое подключение камер по протоколу DHCP (протокол динамического конфигурирования узла). Подключение камер по этому протоколу может быть осложнено различиями в параметрах настройки внешней сети.

Если в режиме автоматического сканирования (Сеть) какая-либо камера не обнаружена, операцию следует повторить, используя сканирование по IP адресу.

● **Фильтр**: ввод ключевого слова для выбранной камеры в полях «MAC-адрес», «Адрес», «Модель», «Имя», «Состояние». Так можно легко выполнить сканирование этой камеры.

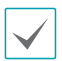

При настройке порта устройство может не выполнить сканирование, если порт, выбранный для видеорегистратора, отличается от порта, выбранного для камеры. В этом случае необходимо зарегистрировать камеру и изменить ее IP адрес.

- **№**: чтобы зарегистрировать камеру, выберите номер камеры и нажмите кнопку **Добавить камеру**.
- **MAC адрес**: отображает MAC-адрес обнаруженной камеры.
- **Адрес**: отображает IP адрес обнаруженной камеры.
- **Модель**: отображает модель камеры.
- **Протокол**: указывает протокол сканированной камеры.
- **Имя**: отображает название обнаруженной камеры.
- **Состояние**: Значение «Зарегистрирована» указывает на то, что камера зарегистрирована в видеорегистраторе, а «Регистрация отсутствует» указывает на то, что камера не зарегистрирована в видеорегистраторе.

#### Авторизация

Если установлен пароль или если вы хотите зарегистрировать сторонние камеры, для регистрации устройства нужно войти в систему в качестве авторизованного пользователя.

- **1** Выберите в списке необходимое устройство и нажмите кнопку **Добавить камеру**, после этого появится окно входа.
- **2** Выберите пользователя, введите пароль и нажмите **ОK**.

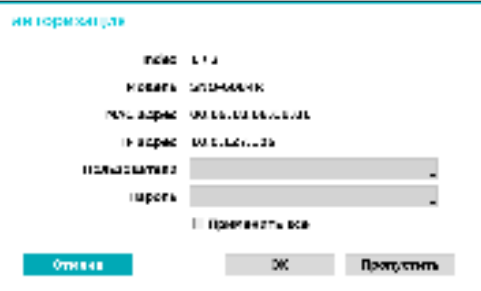

- Если установить флажок **Применить все**, можно использовать одинаковые подтверждающие сведения для всех сетевых устройств в списке.
- При выборе нескольких сетевых устройств в списке и нажатии кнопки **Добавить камеру** отображается окно для одного сетевого устройства. Нажмите кнопку **Пропустить**, чтобы пропустить этап указания настроек проверки подлинности для текущего сетевого устройства и отобразить окно проверки подлинности следующего сетевого устройства.
- При работе с камерами производства компании IDIS ввод имени пользователя и пароля может не требоваться.

# **Общие**

Позволяют включать или выключать просмотр скрытых камер и менять их названия.

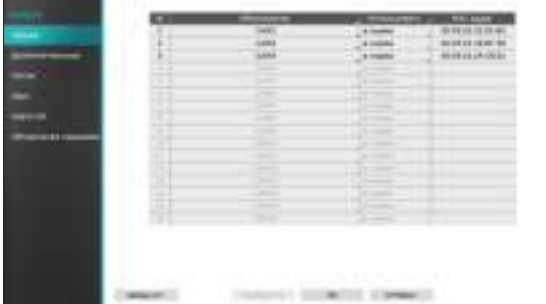

- **Обозначение**: позволяет менять название камеры.
- **Использовать**: Настройки камеры как **В норме**, **Скрытый 1** или **Скрытый 2**.

Видеоизображения в режиме прямой трансляции, а также видеозаписи, полученные от камер, для которых был задан параметр **Скрытый** 

**1** или **Скрытый 2**, не могут просматриваться пользователями без необходимых прав доступа к скрытым камерам. Установка для камеры параметра **Скрытие 1** скрывает передаваемое этой камерой изображение, однако информация о ней демонстрируется на экране. Установка для камеры параметра **Скрытый 2** скрывает передаваемое этой камерой изображение и информацию о ней, так как она полностью отключается.

- При установке флажка **Использовать режим реального времени** настройки потоковой передачи могут измениться для всех зарегистрированных камер. Некоторые настройки могут быть отключены.
- При установке флажка **Использовать режим реального времени** значение И/С при потоковой передаче с удаленной камеры может быть низким.

### **Дополнительные настройки**

Настройка параметров безопасности и других расширенных параметров камеры.

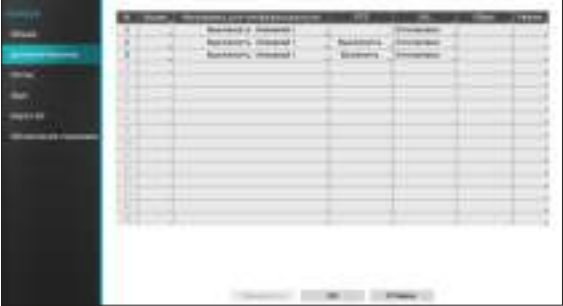

- **Видео**: настройка параметров баланса белого и экспозиции датчика изображения, которым оснащена камера. Параметры конфигурации зависят от модели камеры.
- **Маскировка для конфиденциальности**: позволяет включить или выключить, а также настроить маскировку конфиденциальности для камеры.
- **SSL**: используется для настройки уровня безопасности камеры и может принимать следующие значения: **Отключено**, **Стандартное**, **Высокое** или **Наивысшее**. При значениях **Стандартное**, **Высокое** и **Наивысшее** для защиты данных, передаваемых камерой, используется технология SSL (протокол защищенных сокетов).
- **Сброс**: сброс порта или камер.
	- **Сброс PoE**: контроль за портом переключения PoE. Опция доступна при подключении через порт Video In/PoE или при использовании коммутатора DirectIP™ PoE (поставляется дополнительно). Выберите **Сброс PoE** для перезагрузки камеры. Эта функция не поддерживается кодировщиками видео.
	- **Мягкий сброс**: перезагрузка камеры.
	- **Сброс до заводских настроек**: сброс всех установок сетевого видеорегистратора до исходных заводских настроек. Параметр доступен только для камер DirectIP™.
- **Режим**: позволяет выбрать разрешение видеоизображения. Параметр доступен только для кодировщиков видео.
- **PTZ**: при использовании камеры, совместимой со стандартом RS-485, позволяет настроить ее для использования в режиме PTZ.

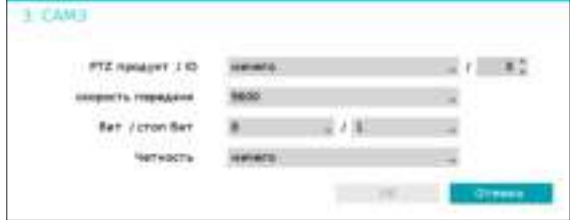

- **PTZ продукт**: позволяет выбрать модель установленного PTZ устройства.
- **ID**: позволяет присвоить ID каждому PTZ устройству.
- Установите для подключенного устройства следующие параметры: **Скорость передачи**, **бит**, **Стоп бит** и **Четность**.

Необходимые значения параметров см. в документации производителя PTZ устройства.

Приведенные в качестве примера параметры конфигурации могут отличаться в зависимости от PTZ функций, поддерживаемых конкретной камерой.

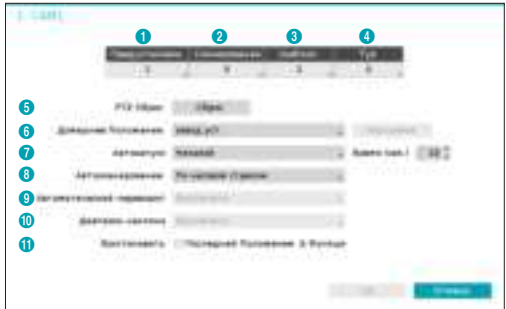

Числа, приведенные в столбцах «Предустановка», «Сканирование», «Шаблон» и «Typ»,

соответствуют значениям настроенных функций.

### 1 **Предустановка**

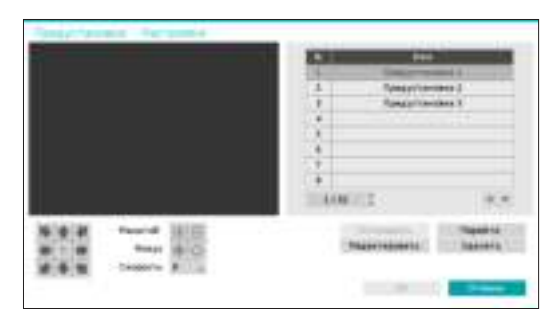

Для выбора предустановленного положения используйте нижеуказанные кнопки.

- Кнопки направления ( $\blacklozenge$   $\blacklozenge$   $\blacklozenge$   $\blacklozenge$   $\blacklozenge$   $\blacklozenge$  ): используются для наклона и поворота камеры.
- $-$  **Масштаб** ( $\oplus$   $\ominus$ ): увеличивает и уменьшает изображение.
- **Фокус** (  $\odot$  ): регулирует фокусное расстояние камеры.
- **Скорость**: указывает скорость наклона и поворота камеры.
- **Установить**: выберите номер предустановки и затем введите имя. После этого текущая предустановка будет сохранена под указанным номером и именем.
- **Перейти**: выберите предустановку из списка и нажмите «Перейти к», чтобы переместить камеру

в ранее выбранное положение.

- **Редактировать**: используется для изменения имени выбранной предустановки.
- **Удалить**: используется для удаления выбранной предустановки.

#### 2 **Сканирование**

Используется для настройки профиля, определяющего перемещение камеры между двумя точками. Для использования функции «Сканирование» необходимо наличие по меньшей мере двух предустановок.

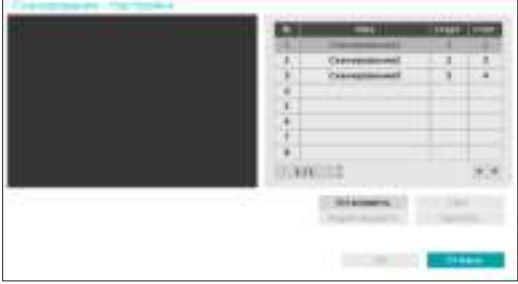

**Установить**: используется для настройки профиля сканирования.

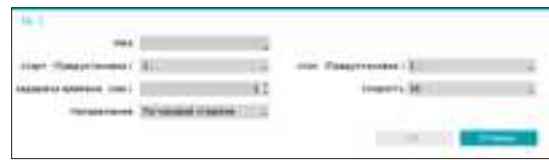

- **Имя**: введите имя профиля сканирования.
- **Пуск/Останов**: укажите, какие предустановки использовать в качестве начальной и конечной точек.
- **Задержка времени (с)**: укажите, как долго камера будет оставаться в начальном и конечном положениях.
- **Скорость, Направление**: укажите скорость и направления сканирования.
- **Тест**: выберите профиль сканирования и нажмите кнопку «Тест», чтобы проверить этот профиль.
- **Редактировать**: используется для правки выбранного профиля сканирования.
- **Удалить**: используется для удаления выбранного профиля сканирования.

#### 3 **Шаблон**

Используется для настройки профиля шаблона, в соответствии с которым будет перемещаться камера.

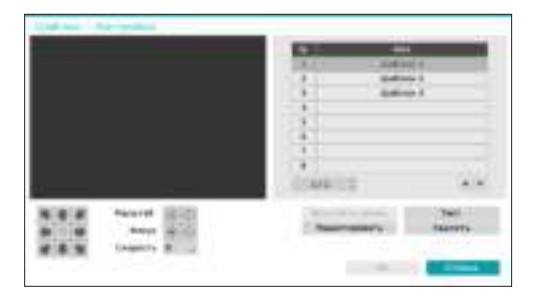

**Запустить запись**: выберите номер шаблона, введите имя шаблона и нажмите **OK**, чтобы сохранить его. Перемещайте камеру, используя кнопки направления, увеличения и фокуса, а затем выберите пункт

**Остановить запись** для того, чтобы сохранить профиль шаблона. Продолжительность записи перемещений не может превышать двух минут.

- Кнопки направления ( $\blacklozenge$   $\blacklozenge$   $\blacklozenge$   $\blacklozenge$   $\blacktriangleright$   $\blacktriangleright$   $\blacktriangleright$   $\blacktriangleright$   $\blacktriangleright$   $\blacktriangleright$   $\blacktriangleright$   $\blacktriangleright$   $\blacktriangleright$   $\blacktriangleright$   $\blacktriangleright$   $\blacktriangleright$   $\blacktriangleright$   $\triangleright$   $\triangleright$   $\blacktriangleright$   $\blacktriangleright$   $\triangleright$   $\triangleright$   $\triangleright$   $\triangleright$   $\triangler$ используются для наклона и поворота камеры.
- $-$  **Масштаб** ( $\oplus \ominus$ ): увеличивает и уменьшает изображение.
- **Фокус** (  $\odot$   $\odot$  ): регулирует фокусное расстояние камеры.
- **Скорость**: указывает скорость наклона и поворота камеры.
- **Тест**: выберите профиль шаблона и нажмите кнопку «Тест», чтобы проверить этот профиль.
- **Редактировать**: используется для правки выбранного профиля шаблона.
- **Удалить**: используется для удаления выбранного профиля шаблона.

### 4 **Тур**

Используется для настройки профиля процедуры осмотра, состоящей из последовательности нескольких выбранных функций.

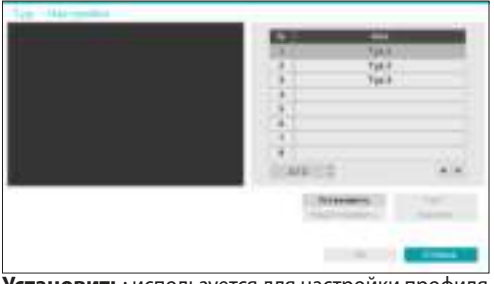

**Установить**: используется для настройки профиля процедуры «Typ».

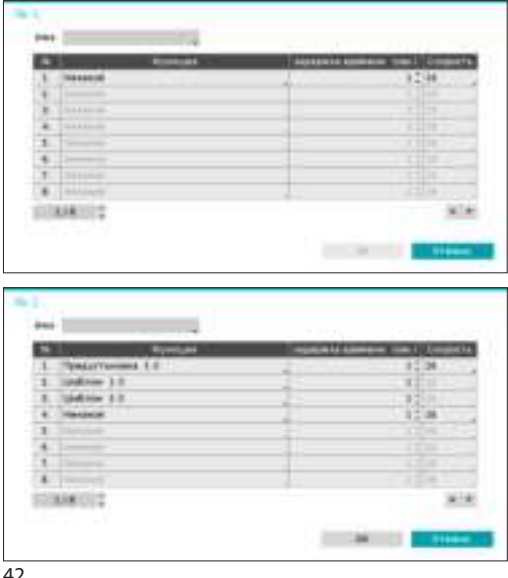

- **Имя**: введите имя профиля обзора.
- **Функция**: показывает порядковый номер функции в последовательности обзора.
- **Задержка времени (сек.)**: указывает длительность выполнения выбранной функции.
- **Скорость**: укажите заранее заданную скорость.
- **Тест**: выберите профиль процедуры «Typ» и нажмите кнопку «Тест», чтобы проверить этот профиль.
- **Редактировать**: используется для правки выбранного профиля обзора.
- **Удалить**: используется для удаления выбранного профиля обзора.

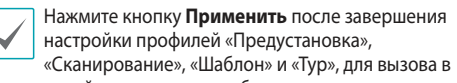

левой части экрана изображения, получаемого от выбранной камеры. При нажатии кнопки **Применить** или **OK** на экране отображается всплывающее окно, информирующее о правильной или неправильной настройке профиля.

- 5 **PTZ Cбpoc**: перезагрузка настроек поворота, наклона и масштабирования.
- 6 **домaшнее положение**: указывает соответствующее положение для камеры.
	- **завод.уст.**: использует заводские настройки для исходного положения камеры.
	- **Особые**: применяет в качестве исходного положения указанные пользователем параметры.
	- Для того чтобы изменить исходное положение, нажмите кнопку **Установить**.
- 7 **Автозапуск**: укажите, какое действие следует предпринять, если камера не получала команд управления в течение определенного промежутка времени.
- 8 **Автосканирование**: указывает направление поворота камеры. Когда режим «Автопрокрутка» выбран через удаленную программу, камера поворачивается в направлении, указанном здесь.
- 9 **Автоматический переворот**: самостоятельно переворачивает изображение, когда камера наклонена более чем на 90°, чтобы предметы не выглядели перевернутыми вверх ногами.
	- **Цифровое**: переворачивает изображение слева направо или сверху вниз.
	- **Механическое**: автоматически поворачивает или наклоняет камеру.
	- **Выключить**: отключает режим автоматического переворачивания.
- 0 **Диапазон наклона**: указывает пределы, в которых наклоняется камера.
- ! **Восстановить**: указывает, нужно ли вернуть камеру к прежнему положению или выполнению функции. Включение этой опции возвращает камеру к последнему положению или выполнению функции после перезагрузки.

#### Опции маскировки для конфиденциальности

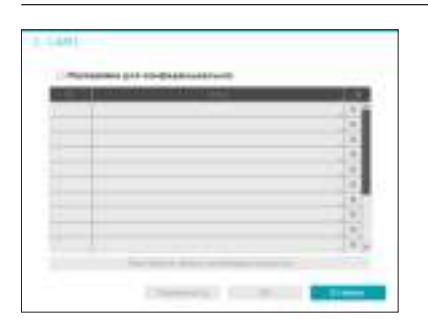

Выберите пункт **Имя** для того, чтобы переименовать область маскировки для конфиденциальности. Нажмите значок Х для удаления существующей области маскировки для конфиденциальности. Нажмите пункт **Настройка масок конфиденциальности** для того, чтобы отобразить дополнительные опции маскировки для конфиденциальности. Изменить размер области или добавить до 16 других областей можно с помощью перетаскивания указателем мыши.

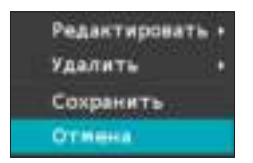

- **Редактировать**: позволяет переименовать область маскировки для конфиденциальности.
- **Удалить**: позволяет удалить область маскировки для конфиденциальности.
- **Сохранить**: позволяет сохранить изменения и закрыть экран настроек маскировки для конфиденциальности.
- **Отмена**: закрыть экран настроек маскировки для конфиденциальности без сохранения внесенных изменений.

#### Опции датчика изображения

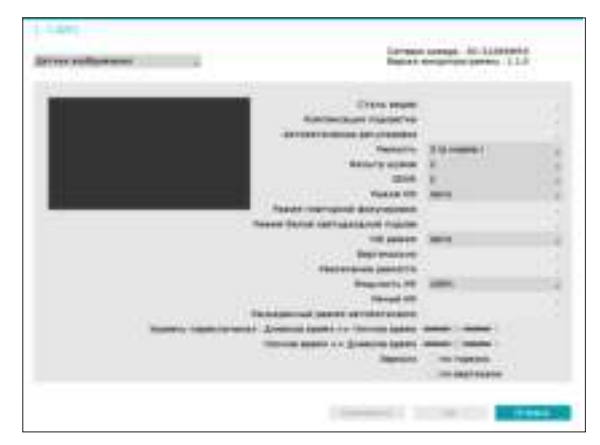

- **Сетевая камера, Версия микропрограммы**: отображение названия модели камеры и версии микропрограммы.
- **Стиль видео**: выберите **Цветной для ТВ1** или **Цветной для ПК**.
- **Компенсация подсветки**: включает/отключает одноименную функцию. При ее подключении объекты выглядят как при уменьшенной выдержке в условиях подсветки.
- **Автоматическая регулировка**: Выбор **Авто** позволяет системе оценить освещение и автоматически отрегулировать настройки. Выбор функции **Ручная настройка** дает возможность пользователю отрегулировать настройки вручную.
- **Резкость**: регулирует уровень резкости. Откорректируйте контуры, чтобы изображение выглядело более резким. Повышение этого значения увеличивает уровень резкости, при этом слишком большое значение может приводить к нежелательному шуму.
- **Фильтр шумов**: выбирает уровень фильтрации шума. Фильтр может уменьшить шумы в изображениях, полученных в условиях низкой освещенности. Повышение этого значения уменьшает шумы, при этом слишком большое значение может приводить к размытости изображения.
- **3DNR**: включить/выключить функцию 3DNR (3D устранение шумов). Технология 3DNR снижает фоновый шум на изображениях, полученных в условиях низкой освещенности. Использование этой технологии не вызывает появления размытых изображений, но может приводить к их двоению.
- **Режим ИК**: **Режим ИК**блокирует свет в инфракрасном диапазоне. В любое время имеется возможность добиться четкости изображения, перекрывая свет в инфракрасной части спектра в условиях высокой освещенности и пропуская его при недостатке освещения.
	- **Режим дневного времени/Режим ночного времени**: включает/выключает **Режим ИК**.
	- **Авто**: позволяет системе включать/выключать **Режим ИК** автоматически.
	- **Расписание**: настройка расписания **Режим ИК**. **Режим ИК** отключен в тот период времени суток, для которого в расписании выбрано значение **День** и включен в остальное время.

Некоторые модели камер могут не поддерживать функцию **Расписание**.

- **Режим повторной фокусировки**: повторное регулирование фокуса камеры при переходе с дневного времени на ночное и наоборот.
	- **Подключение/Выключить**: включает/выключает **Режим повторной фокусировки**.
	- **Переключение между дневным/ночным режимом**: Когда изображение на камере переключается на дневное или ночное время, корректируется фокус.
	- **Переключение в инфракрасную адаптацию**: корректировка фокуса при обнаружении камерой инфракрасной волны.
- **Режим белой светодиодной подсветки**: нажатие на вкл./выкл. включает и выключает белую светодиодную подсветку, когда пассивный инфракрасный датчик фиксирует движение. Кроме того, нажатие на кнопку «авто» позволяет системе автоматически включать/выключать**Режим белой светодиодной подсветки**.
- **Ч/Б режим**: выводит изображение в оттенках серого, обеспечивая большую четкость в условиях недостаточного освещения.
	- **Подключение/Выключить**: включение/ выключение **Ч/б режима**.
	- **Авто**: позволяет системе автоматически включать или выключать **Ч/б режим**.
	- **Расписание**: настройка расписания **Ч/б режима**. **Ч/Б режим** отключен в тот период времени суток, для которого в расписании выбрано значение **День** и включен в остальное время.
- **Вертикально**: подключите эту опцию и выберите направление поворота. Изображение можно поворачивать на 90 градусов по или против часовой стрелки. Эта функция особенно эффективна для контроля вестибюлей, проходов и других мест с ограниченным пространством.
- **Увеличение резкости**: отключение или подключение функции увеличения резкости. При подключении этой функции корректируется резкость изображения.
- **Мощность ИК**: изменяет уровень яркости инфракрасного светодиода. Отключение уровня яркости позволяет задавать значение яркости вручную в диапазоне от 0% (самый темный) до 100% (самый яркий). Если выбрать автоматическую настройку (Умный ИК), система сможет автоматически регулировать уровень яркости индикаторов ИК.
- **Умный ИК**: помогает решить проблемы обесцвечивания изображений инфракрасной подсветкой, в частности, лиц людей, когда они находятся на слишком близком расстоянии от инфракрасной подсветки камеры ночного видения. В этом случае изображение корректируется с помощью автоматической выдержки
- **Расширенный режим автоматической выдержки**: выбор необходимого режима настройки — **В норме** и **Идентификация номера**. В режиме **Идентификация номера**, когда какая-либо область изображения является слишком яркой благодаря наличию подсветки, а общий уровень освещенности является слабым, что приводит к чрезмерному затемнению других областей получаемого изображения, эта функция позволяет повысить яркость и четкость в затемненных областях за счет блокирования подсветки в определенной области. Неосвещенные въезды на автомобильных стоянках или заправочных станциях ночью, например (локальная выдержка компенсирует яркий свет от фар приближающихся машин и позволяет различить автомобильные номера). При выборе режима **Идентификация номера** некоторые опции настроек задаются автоматически, и их невозможно изменить без изменения «Режима настройки».
- **Уровень переключения**: управление переходом с дневного времени на ночное и наоборот в зависимости от функции Уровень переключения от 1 до 10. Чем больше значение, тем при более высокой подсветке изменяется режим с дневного времени на ночное. Чем меньше значение, тем при более низкой подсветке изменяется режим с дневного времени на ночное.
- **Зеркал**: выберите **«по горизон.»** или **«По вертикали»**, чтобы расположить изображение в нужной плоскости.

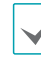

Нажмите кнопку **Применить** после настройки параметров камеры для того, чтобы посмотреть передаваемое ей изображение. При нажатии кнопок **Применить** или **OK** на экране появляется всплывающее окно, информирующее о правильной или неправильной настройке камеры.

#### Опции баланс белого

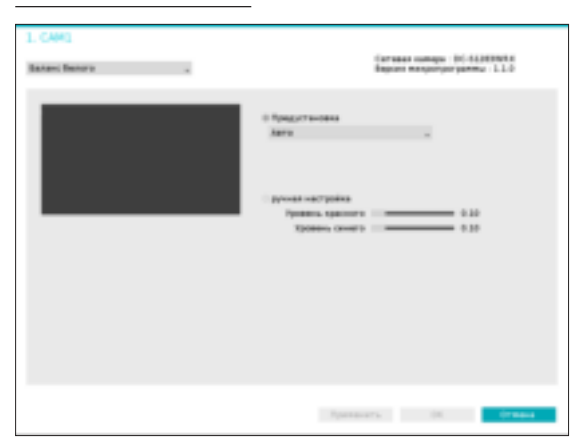

- **Предустановка**: использует заранее заданные значения баланса белого.
	- **Авто**: позволяет системе регулировать баланс белого автоматически. Система оценит освещение и автоматически изменит настройки баланса белого.
	- **Лампа накаливания флуоресцентный холодный**: выберите тип освещения, чтобы применить соответствующий баланс белого.
- **Ручная настройка**: позволяет изменить баланс белого вручную. Регулирует значения уровня красного и синего. Чем больше значение, тем выше интенсивность соответствующего цвета.
	- Нажмите кнопку **Применить** после настройки параметров камеры для того, чтобы посмотреть передаваемое ей изображение. При нажатии кнопок **Применить** или **OK** на экране появляется всплывающее окно, информирующее о правильной или неправильной настройке камеры.

#### Опции экспозиция

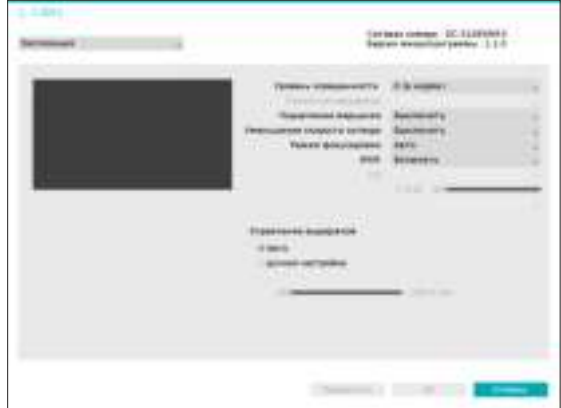

- **Уровень освещенности**: укажите целевой уровень компенсации для экспозиции. Экспозиция компенсируется автоматически в зависимости от указанного целевого уровня. Чем выше уровень, тем ярче изображение.
- **Локальная выдержка**: активирует локальную выдержку. Используйте локальную выдержку для изображений, которые выглядят слишком темными из-за подсветки, и там, где для некоторых участков выдержка слишком велика. Чем выше значение параметра, тем более четкое получается изображение. Подобные ситуации могут возникать, например, в ночное время на плохо освещенных въездах на стоянки или на заправочные станции (функция «Локальная выдержка» позволяет компенсировать яркий свет фар въезжающих автомобилей и дает возможность рассмотреть их номерные знаки).
- **Подавление мерцания**: если осветительные приборы в месте установки камеры питаются от сети переменного тока, укажите частоту сети, чтобы свести мерцание к минимуму. При точном совпадении указанной величины этого параметра с фактической частотой тока мерцание может быть устранено полностью. (NTSC: 60 Гц, PAL: 50 Гц).
- **Уменьшение скорости затвора**: включение функции уменьшения скорости затвора. Уменьшение скорости затвора применяется только в условиях слабой освещенности. Подключение функции «Уменьшение скорости затвора» позволяет получить яркое изображение даже при недостатке освещенности. Эта функция может работать по-разному в зависимости от модели камеры. Дополнительную информацию см. в руководстве пользователя камеры.
- **Режим фокусировки**: используется для изменения типа фокусировки — Автоматически/Вручную/ Полуавтоматически. Поддержка этой возможности зависит от модели устройства.
- **WDR**: включает или выключает WDR (Wide Dynamic Range). Когда на экране одновременно присутствуют очень темные и очень яркие участки, WDR позволяет распознать оба типа.
- **IRIS**: В зависимости от типа камеры пользователь может выбрать DC-IRIS или P-IRIS.
	- **DC IRIS**
		- **Выключить**: Выберите эту опцию, если на камере стоит объектив с изменяемой вручную ирисовой диафрагмой.
		- **DC-IRIS (Авто)**: Выберите эту опцию при наличии объектива с автоматически изменяемой ирисовой DС-диафрагмой.
	- **P-IRIS**
		- **P-IRIS (Авто)**: Система оценит освещение и автоматически отрегулирует открытие ирисовой диафрагмы.
		- **P-IRIS (Фикс.)**: Используя ползунок, выберите желательную открытость ирисовой диафрагмы. Выберите наиболее подходящее значение для тех условий освещенности, которые имеются в месте установки камеры.
- **Контроль скорости затвора**: изменяет скорость, с которой перемещается затвор. Эта опция работает, только если обе функции **Подавление мерцания** и **Уменьшение скорости затвора** имеют статус **Выключить**.
	- **Авто**: система оценит освещение и автоматически изменит скорость перемещения затвора.
	- **Ручная настройка**: используя ползунок, выберите желательную скорость затвора. Выберите наиболее подходящие минимум и максимум скорости перемещения затвора для тех условий освещенности, которые имеются в месте установки камеры. (допустимы значения от 1/30 до 1/8000)

Нажмите кнопку **Применить** после настройки параметров камеры для того, чтобы посмотреть передаваемое ей изображение. При нажатии кнопок **Применить** или **OK** на экране появляется всплывающее окно, информирующее о правильной или неправильной настройке камеры.

### Опции Режим просмотра

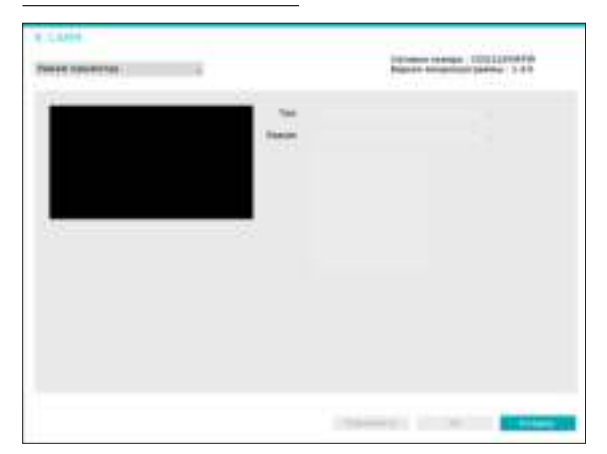

- **Тип**: выбор вида камеры.
- **Режим**: выбор макета камеры в режиме прямой трансляции.

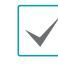

• Функция компенсации оптического искажения не поддерживается, когда установлен исходный режим.

• При изменении режима просмотра разрешение корректируется автоматически. Максимальное разрешение в исходном режиме - 2560 x 2048, а в остальных режимах - 1536 x 1536.

#### Разное

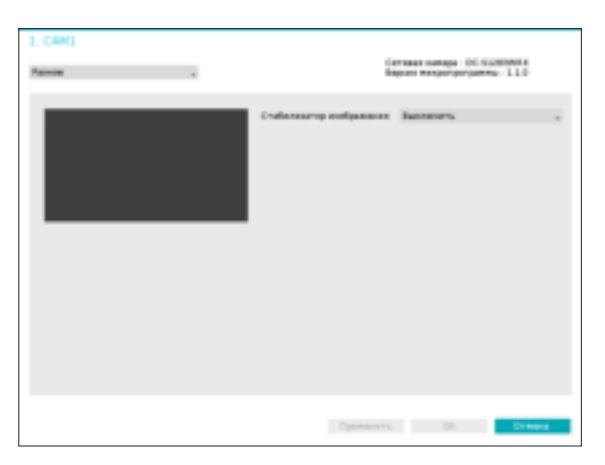

● **Стабилизатор изображения**: включает стабилизатор изображения. Функция «Стабилизатор изображения» уменьшает размытие изображения вследствие тряски камеры, обусловленной внешними условиями, например ветром.

### **Поток**

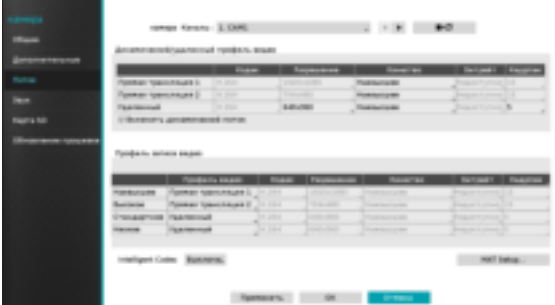

Позволяет настроить в камере разрешение для режима прямой трансляции и для записи, кодировщик видео, качество изображения, скорость передачи, а также параметры скорости и/c.

- **Каналы камер**: позволяет настроить индивидуальные профили видео для каждой камеры.
- $\blacksquare$ : Применяет параметры видеопрофиля камеры, выбранной в пункте «Канал камеры», к другой камере.
- **Динамический/удаленный профиль видео**: позволяет проверить качество текущей прямой трансляции и отредактировать настройки профиля для удаленного видеонаблюдения.
	- **Включить динамический поток**: автоматическая передача потока в режиме **Прямая трансляция 1** (целый экран), **Прямая трансляция 2** (экран разбит по схеме 2x2) или **Удаленный** (экран разбивается на большее количество сегментов, нежели в схеме 2x2), в зависимости от разбивки экрана, используемой программой удаленного видеонаблюдения.
- **Профиль записи видео**: настройка до 4 качественных профилей записи.
- **Профиль видео**: задать значения **Прямая трансляция 1**, **Прямая трансляция 2**, **Удаленный** или **Особые** (доступно только через «Профиль видео»). Режимы **Прямая трансляция 1** и **Прямая трансляция 2** позволяют пользователю менять только параметры **Битрейт** и **Качество**, а другие настройки выполняются автоматически.
	- **Кодировать**: Поддержка H.264 и H.265.
	- **Разрешение**: позволяет выбрать разрешение, поддерживаемое конкретной камерой. Максимальное значение разрешения определяется автоматически, на основе выбранного видео профиля.
	- **Качество**: можно выбрать **Наивысшее**, **высокий**, **Стандартное**, **Основные** или **Ручная настройка**. Для различных камер можно выбрать различные значения параметра «Качество».
	- **Битрейт**: выбор между **CBR** и **VBR**. Объем

передаваемых данных является фиксированным при значении **CBR**, а при значении **VBR** он меняется в зависимости от интенсивности наблюдающихся перемещений.

- **Кадр/сек**: Выберите значение от 1 до 30. Максимальное значение **Кадр/cек** определяется автоматически, на основе выбранного видеопрофиля.
- **Intelligent Codec**: сокращение битрейтов с помощью умного кодировщика.

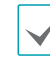

- Некоторые модели камер могут не поддерживать функцию Intelligent Codec.
- Во время использования функции умного кодировщика такие функции, как копирование или приложение клипа, могут запускаться с более ранней точки.
- **MAT Setup**: Выберите опцию настройки MAT, чтобы использовать функцию MAT (передача с адаптацией к движению) во время передачи и записи видео.
	- Когда включена функция МАТ (передача с адаптацией к движению), соединенное видеоустройство может работать неисправно.
		- Не рекомендуется использовать функцию МАТ на соединенной камере для повышения точности анализа изображения.
		- Некоторые модели камер могут не поддерживать функцию MAT.

\* Функция MAT (передача с адаптацией к движению) снижает перегрузку полосы пропускания и экономит емкость запоминающего устройства, сокращая скорость передачи кадров во время периодов бездействия. Пользователь может выбрать период затяжного бездействия, запускающий эту функцию путем регулировки периода бездействия.

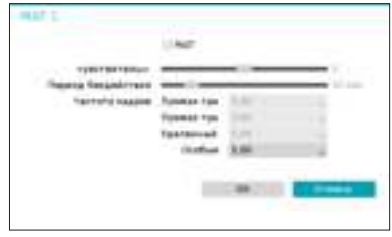

- **чувствительн.**: устанавливает чувствительность детектора движения. Более высокие значения позволяют увеличить чувствительность детектора.
- **Период бездействия**: устанавливает длительность соответствующего периода. Если в течение указанного периода времени движение не обнаружено, запись и передача видео до регистрации следующего движения производятся с использованием частоты кадров, указанной ниже.

# **Звук**

Позволяет настроить параметры аудиозаписи сразу для всех камер.

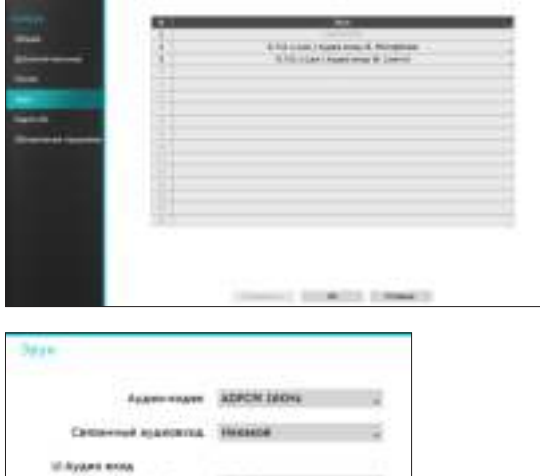

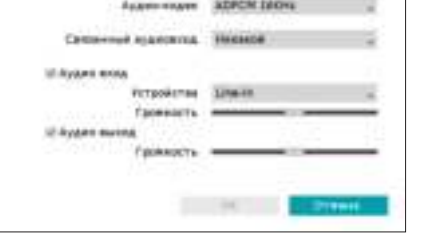

- **Аудио-кодек**: выбирает соответствующий кодек. (допустимые значения: G.711 u-Law, G.711 a-Law, G.726 и G.726 8K)
- **Связанный аудиовход**: выполняет привязку выбранного аудиоканала к определенной камере. Параметр доступен только для кодировщиков видео.
- **Аудио вход**: выберите источник получаемых аудиоданных (микрофон или линейный вход), а затем установите уровень громкости.
- **Аудио выход**: Отрегулируйте громкость.

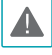

В камерах не предусмотрен встроенный блок аудио усилителя. Пользователь приобретает динамики со встроенным усилителем отдельно.

**Карта SD**

Если пропадет связь между камерой и сетевым видеорегистратором, видео будет записно на карту памяти SD в камере. После восстановления связи записанное на карту памяти SD видео перезапишется на сетевой видеорегистратор. Подробнее об Инт. отраб. отказа см. в разделе **Инт. отраб отказа.**

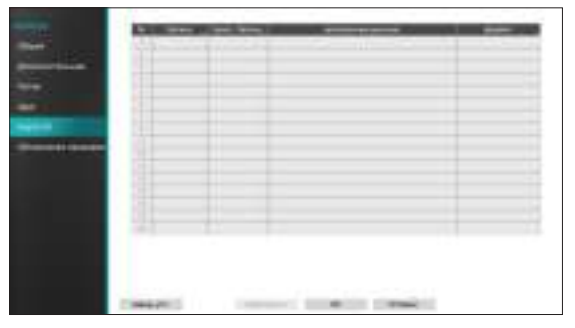

- **Запись**: установите эту функцию для записи видео на SD-карта памяти во время сбоя связи между камерой и сетевым видеорегистратором.
- **Цикл. Запись**: Когда на SD-карте памяти недостаточно места, самая старая видеозапись автоматически удаляется.
- **Записанные данные**: указывает время записи данных.
- **Формат**: нажмите эту кнопку, чтобы выполнить форматирование вставленной карты SD. Все данные, сохраненные на карте SD, после форматирования будут стерты.
	-
- Эта функция поддерживается в камерах с переключением при сбое на запись на SDкарту памяти.
- Если камеры используются для сторонних сетевых видеорегистраторов или если используются вновь зарегистрированные камеры, функция "Формат" отображается как **Другой**. Чтобы воспользоваться этой функцией, отформатируйте карту SD.

### **Обновление прошивки**

Во время использования NetFS выберите обновление встроенного ПО. Можно выбрать USB-накопитель или NetFS. Если такой возможности нет, можно выбрать только USB-накопитель. Выбор камеры. Выберите USB-накопитель для отображения окна для поиска по USB, а затем выберите пакет обновления на накопителе, подключенном к порту USB сетевого видеорегистратора. После выбора пакета обновления нажмите кнопку «Применить» для запуска обновления ПО камеры.

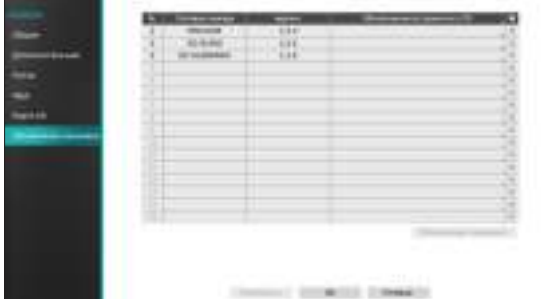

- При сбое установки обновления появляется сообщение об ошибке. Дополнительную информацию по этой теме см. в разделе **«Коды ошибок» в руководстве по установке**.
	- После установки обновления камера будет перезагружена, а затем автоматически установлено подключение.

### **Настройка записи**

См. основные сведения об использовании меню настроек в **[Использование меню на стр. 29](#page-28-0)**.

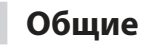

Позволяет настроить общие параметры записи.

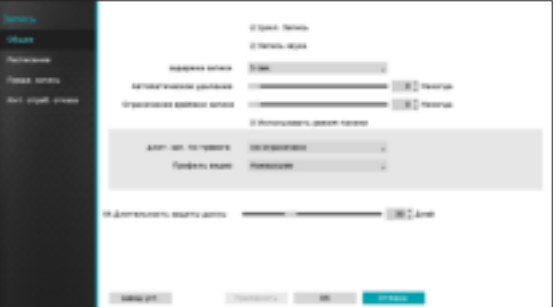

- **Цикл. Запись**: Когда диски для записи заполняются, система записывает новые данные поверх старых, начиная с самых первых записей. Если функция **Цикл. Запись** отключена, запись просто прекратится, когда диск заполнится до максимальной емкости.
- **Запись звука**: камера запишет звук вместе с видеоизображением.
- **Задержка записи**: Если связанная запись обозначена как синхронизируемое по событиям действие, запись происходит в течение времени, указанного в данной настройке.
- **Автоматическое удаление**: настройте эту функцию для автоматического удаления записанных данных по прошествии указанного количества дней. Значение параметра может быть установлено от 1 до 999 дней.

```
A
```
Для отмены автоматического удаления выберите **Никогда**. Если отмечен этот параметр, то записанные данные будут храниться на сетевом видеорегистраторе указанное количество дней, а потом будут автоматически удалены. Данные с истекшим сроком хранения удаляются автоматически в полночь. Эта операция выполняется, даже если система совершает перезагрузку или меняется значение параметра **Автоматическое удаление**.

● **VA длительноств зашиты данны**: Настройте эту функцию для выбора периода защиты данных.

Значение параметра может быть установлено от 1 до 90 дней.

- **Ограничение времени записи**: можно дольше хранить данные записанного события. Если не хотите использовать пункт **Ограничение времени записи**, выберите **Никогда**. Эта функция срабатывает, когда какие-либо данные хранятся больше предусмотренного настройками срока, так как на диске имеется достаточное количество свободного места. При этом новые данные сохраняются вместо данных, полученных при **Записи промежутков времени**, срок хранения которых превысил определенное в опции «Цикл. Запись» значение.
- 
- Если запись, которая хранится на диске, короче продолжительности, указанной в пункте **Ограничение времени записи**, первыми удаляются более старые данные из пункта **Запись события** или **Время события**.
- Время выполнения записи, определяемое системой, может варьироваться в зависимости от качества записи, разрешения, характера движений и других настроек, устанавливаемых пользователем. Продолжительность, указанная в пункте **Ограничить запись по промежутку времени**, не гарантируется в определенных ситуациях.
- **Служба отказоустойчивой записи**: при неполадках в сети данная функция позволяет перемещать временные данные, хранимые в буфере камеры, на видеорегистратор до тех пор, пока работа сети не будет восстановлена.
- **Использовать режим паники**: включение/ выключение записи в режиме паники.
- **длит. зап. по тревоге**: автоматическое отключение записи в режиме паники. Значение параметра может быть установлено от 5 минут до 1 часа. Если пользователю не нужно автоматическое отключение данной функции, задайте значение **Не ограничено**.
- **Профиль видео**: позволяет выбрать профиль записи по тревоге.

### **Расписание**

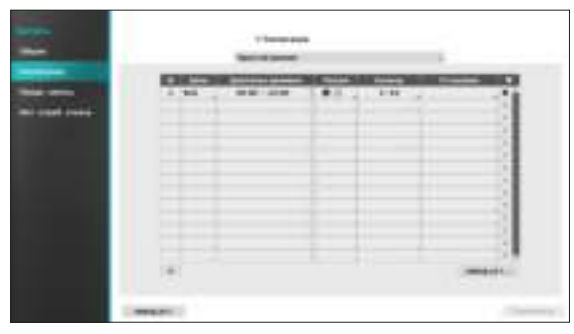

**<Простой режим>**

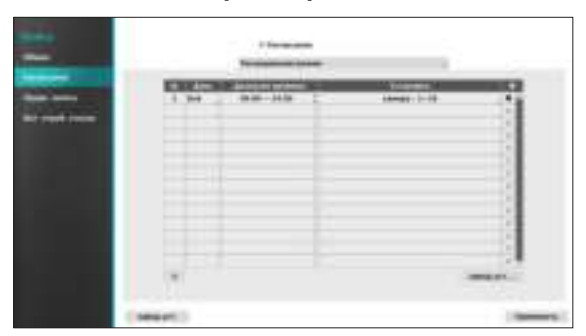

**<Расширенный режим>**

Отключение опции **Расписание** приостанавливает запись независимо от расписания, а в левом верхнем углу каждого экрана камеры отображается значок . При нажатии на кнопку **Запись по тревоге** на экране появится значок **(1)** и начнется запись. Выберите режим графика записи: **Простой режим** или **Расширенный режим**. В **Расширенном режиме** можно настроить отдельный график записи для каждого события.

Для того чтобы удалить расписание, нажмите значок  $\times$ 

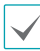

- Изменение режима графика записи приостанавливает все активные действия, связанные с событиями.
- Нажмите кнопку «+» в нижней части экрана слева для того, чтобы добавить расписание. Выберите **День** для того, чтобы настроить параметр **День**, или выберите **Всё**. Выберите **Область** для определения периода времени.

#### Опции простого режима

● **Режим**: Выберите **Нет записи**, **Время**, **Событие** или **Время и событие**.

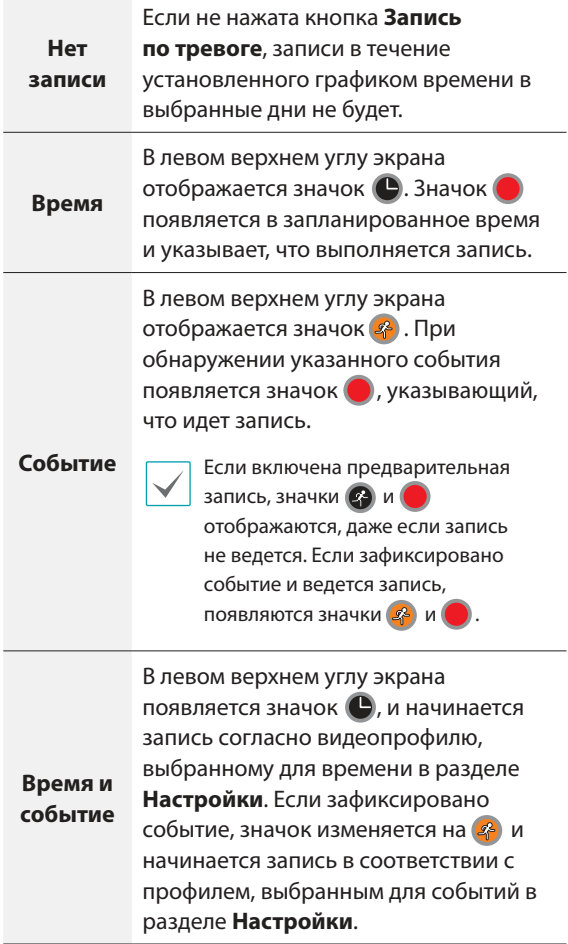

- **Канал**: выберите, к каким камерам применить расписание.
- **Установки**: для настройки значений профиля записи по умолчанию для режимов «Запись промежутка времени» и «Запись событий».

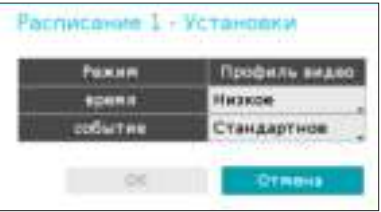

#### Опции расширенного режима

Выберите для настройки типов событий и профилей видеозаписи.

● **Тип**: Для записи определенных событий и времени используются следующие значки:

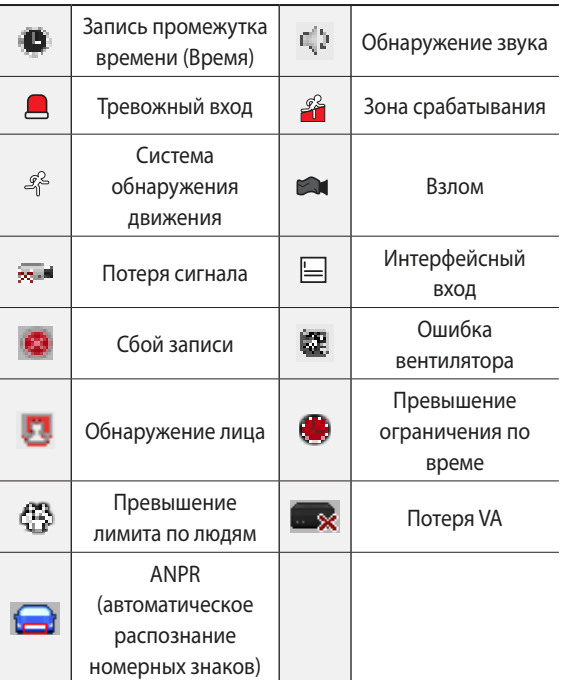

- **Профиль видео**: настройте профиль, который будет использоваться для записи.
- **Задержка**: укажите, как долго должна вестись запись после соответствующего события.
	- Для ненастроенных каналов применяются настройки расписания вышестоящего уровня.

 $\checkmark$ 

• Если для определенного канала возникает несколько событий с различными настройками **Профиль видео** и **Задержка времени**, то для всех связанных с событиями записей применяются настройки самого старшего уровня.

# **Предварительное событие**

Если эта опция включена, в инициируемую событием запись включается указанный промежуток времени до события.

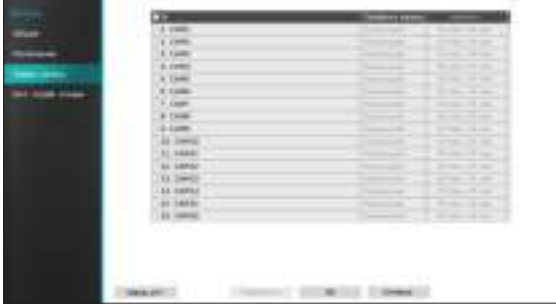

- **№**: выберите, к каким камерам применить предварительное событие.
- **Профиль видео**: выберите профиль для записи.
- **Задержка**: Укажите продолжительность данных записи предварительного события.
	- Если расписание для режима событий отсутствует, появится предупреждающее сообщение с предложением добавить расписание.
		- Предупреждение появится даже при работе в режиме **Время и событие**.

### **Инт. отраб. отказа**

Когда соединение снова восстановится, служба инт. отраб. отказа позволит записать на сетевой видеорегистратор данные с SD-карты памяти.

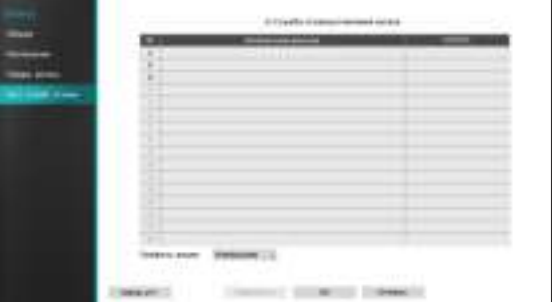

- **Служба отказоустойчивой записи**: используйте эту функцию для записи на сетевой видеорегистратор данных с SD-карты памяти.
- **Записанные данные**: указывает время записи данных.
- **Профиль видео**: выберите профиль для записи.
- **Состояние**: указывает текущее состояние записанных данных.
	-
- Это функция поддерживается только при выборе параметра **Служба отказоустойчивой записи.**
- Эта функция поддерживается в камерах с переключением при сбое на запись на SDкарту памяти.
- Если во время записи камера снова переподключается к видеорегистратору, видеозапись возобновится сначала.

# **Настройка события**

См. основные сведения об использовании меню настроек в **[Использование меню на стр. 29](#page-28-0)**.

### **Видеоаналитика**

Методы видеоаналитики: «Движение», «Зона срабатывания» и «Взлом».

#### Движение

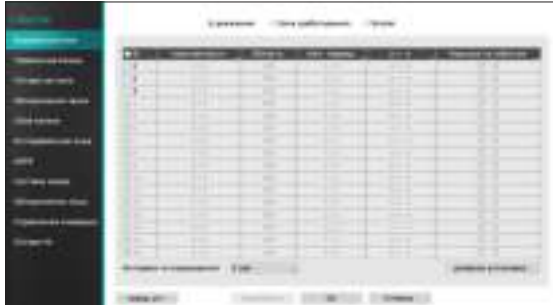

- **№**: выберите, к каким камерам применить обнаружение движения.
- **чувствительн.**: установите настройки чувствительности в дневное и ночное время от 1 (низкий) до 5 (Высокое).

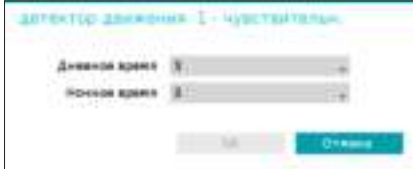

● **Область**: установите блок обнаружения движения.

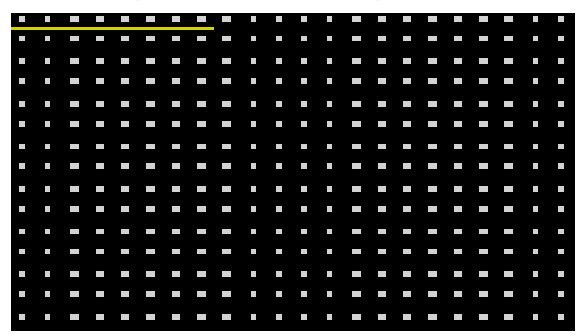

Используйте кнопки со стрелками на удаленной клавиатуре для перемещения окна выбора блока вверх, вниз, влево и вправо. Окно выбора содержит 8 блоков в каждом ряду. С помощью кнопок **Камера** можно выделять (и снимать выделение) отдельные блоки. Для перемещения области можно использовать мышь, а затем выбрать, очистить или инвертировать выбор.

На экране выбора области нажмите кнопку  $\boxed{\leftarrow}$  на удаленной клавиатуре или правую кнопку мыши для того, чтобы открыть меню «Настройка области».

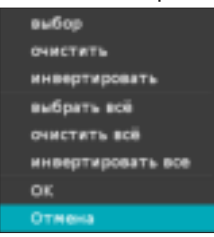

- **Bыбор**: подтверждение выбора блока в окне выбора.
- **Очистить**: отказ от выбора блока в окне выбора.
- **Инвертировать**: отказ от выбранных блоков в окне выбора и выбор всех невыбранных блоков в окне выбора.
- **Выбрать всё**: выбор всех блоков.
- **Очистить всё**: отказ от всех выбранных блоков.
- **Инвертировать все**: отказ от всех выбранных блоков в окне выбора и выбор всех невыбранных блоков в окне выбора.
- **OK**: сохраните изменения и выйдите из меню.
- **Отмена**: выход из меню без сохранения изменений.

● **мин. перекр.**: движение должно быть обнаружено в большем количестве блоков, чтобы запустить событие обнаружения движения. Можно выбрать значение от 1 до количества блоков, выбранных в **Области** для дневного и ночного времени.

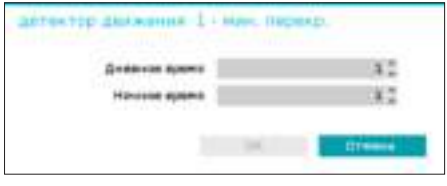

● **и т. п.**: обнаружение события на движении PTZ.

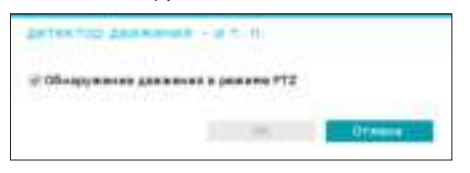

- **Реакция на событие**: определение действий, которые необходимо предпринять при обнаружении движения.
	- **Запись**: определение камер, на которые делать запись во время события. Если для расписания задан режим «Событие» или «Время и событие», при обнаружении события связанная запись начинается всеми выбранными камерами.
	- **Тревожный выход**: назначает инициируемые событием каналы тревожного выхода (для сетевого видеорегистратора и камеры) и звуковые сигналы.
	- **Извещать**: настройте получение уведомлений по почте, через LAN1-5, SNS, FTP, пушуведомления или окно предупреждения.
	- **Передача события**: пересылка видеоклипов при возникновении события.
	- **PTZ**: перемещение камеры PTZ в определенное предварительно заданное положение во время события.
	- **Мониторинг событий**: выбор камер для мониторинга определенных событий.

Чтобы воспользоваться функцией Обратного вызова, сетевой видеорегистратор должен быть зарегистрировать в удаленной программе.

● **Интервал игнорирования**: система не создает записи в журнале событий и не отправляет уведомления об обнаружении движения на протяжении заданного времени после первоначального обнаружения движения. Можно выбрать значение от 1 до 5 секунд или **«Никогда»**.

Интервал игнорирования не влияет на запись детектора движения.

● **Дневная установка**: укажите время начала и окончания дневного времени. Промежуток времени можно корректировать с шагом в 15 минут. Время вне указанного диапазона система будет считать ночным.

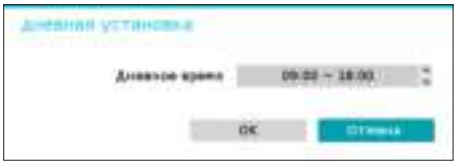

#### Зона срабатывания

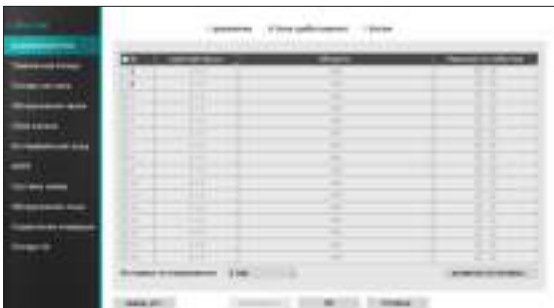

- **№**: выберите номера камер, для которых применяется «Зона срабатывания».
- **чувствительн.**: установите настройки чувствительности в дневное и ночное время от 1 (низкий) до 5 (Высокое).
- **Область**: установите блок обнаружения движения.

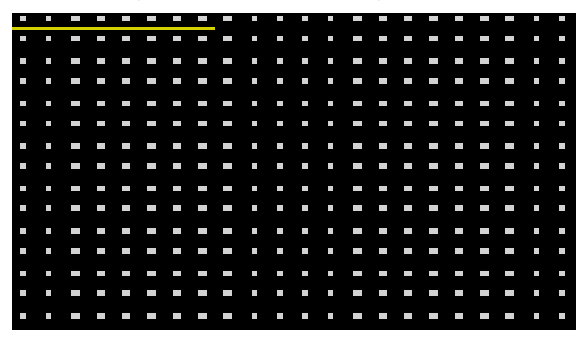

Используйте кнопки со стрелками на удаленной клавиатуре для перемещения окна выбора блока вверх, вниз, влево и вправо. Окно выбора содержит 8 блоков в каждом ряду. С помощью кнопок **Камера** можно выделять (и снимать выделение) отдельные блоки. Для перемещения области можно использовать мышь, а затем выбрать, очистить или инвертировать выбор.

На экране выбора области нажмите кнопку  $\left| \right\rangle$  на удаленной клавиатуре или правую кнопку мыши для того, чтобы открыть меню «Настройка области».

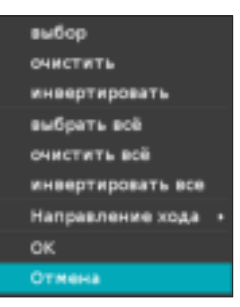

- **Bыбор**: подтверждение выбора блока в окне выбора.
- **Очистить**: отказ от выбора блока в окне выбора.
- **Инвертировать**: отказ от выбранных блоков в окне выбора и выбор всех невыбранных блоков в окне выбора.
- **Выбрать всё**: выбор всех блоков.
- **Очистить всё**: отказ от всех выбранных блоков.
- **Инвертировать все**: отказ от всех выбранных блоков в окне выбора и выбор всех невыбранных блоков в окне выбора.
- **Направление хода**: укажите, в каком направлении должно происходить движение, чтобы оно рассматривалось как событие. Выберите «Приблизить» для перемещений из-за пределов области выбора или «Отдалить» для перемещений из выбранной области.
- **OK**: сохраните изменения и выйдите из меню.
- **Отмена**: выход из меню без сохранения изменений.
- **Реакция на событие**: определение действий, которые необходимо предпринять при обнаружении события «Зона срабатывания».
	- **Запись**: определение камер, на которые делать запись во время события. Если для расписания задан режим «Событие» или «Время и событие», при обнаружении события связанная запись начинается всеми выбранными камерами.
	- **Тревожный выход**: назначает инициируемые событием каналы тревожного выхода (для сетевого видеорегистратора и камеры) и звуковые сигналы.
	- **Извещать**: настройте получение уведомлений по почте, через LAN1-5, SNS, FTP, пушуведомления или окно предупреждения.
	- **Передача события**: пересылка видеоклипов при возникновении события.
	- **PTZ**: перемещение камеры PTZ в определенное предварительно заданное положение во время события.
	- **Мониторинг событий**: выбор камер для мониторинга определенных событий.

Чтобы воспользоваться функцией Обратного вызова, сетевой видеорегистратор должен быть зарегистрировать в удаленной программе.

● **Интервал игнорирования события «Зона срабатывания»**: система не создает записи в журнале событий и не отправляет уведомления о событии «Зона срабатывания» на протяжении заданного времени после первоначального обнаружения события. Можно выбрать значение от 1 до 5 секунд или «Никогда».

Интервал игнорирования события «Зона срабатывания» не влияет на запись этого события.

● **Дневная установка**: укажите время начала и окончания дневного времени. Промежуток времени можно корректировать с шагом в 15 минут. Время вне указанного диапазона система будет считать ночным.

#### Взлом

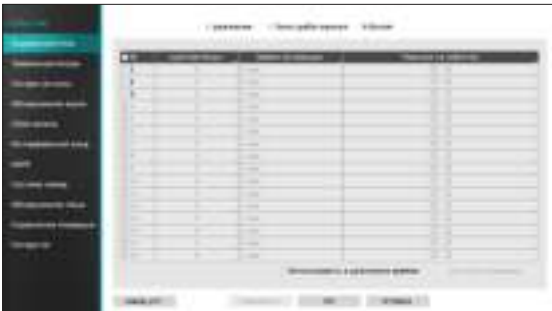

- **№**: выберите, к каким камерам применить взлом.
- **чувствительн.**: установите значение от 1 (низкий) до 5 (Высокое).
- **Время активации**: укажите длительность обнаружения попытки взлома, после которой она рассматривается как событие. Сигналы о вскрытии корпуса длительностью менее указанного интервала не будут рассматриваться как события.
- **Реакция на событие**: определение действий, которые необходимо предпринять при обнаружении взлома.
	- **Запись**: определение камер, на которые делать запись во время события. Если для расписания задан режим **«Событие»** или **«Время и событие»**, при обнаружении события связанная запись начинается всеми выбранными камерами.
	- **Тревожный выход**: назначает инициируемые событием каналы тревожного выхода (для сетевого видеорегистратора и камеры) и звуковые сигналы.
	- **Извещать**: настройте получение уведомлений по почте, через LAN1-5, SNS, FTP, пушуведомления или окно предупреждения.
	- **Передача события**: пересылка видеоклипов при возникновении события.
	- **PTZ**: перемещение камеры PTZ в определенное предварительно заданное положение во время события.
	- **Мониторинг событий**: выбор камер для мониторинга определенных событий.

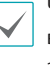

Чтобы воспользоваться функцией Обратного вызова, сетевой видеорегистратор должен быть зарегистрировать в удаленной программе.

● **Использовать в диапазоне времени**: Выберите пункт **Настройки времени** для установки времени игнорирования обнаружения взлома. Обнаружение события взлома будет отключено в течение указанного промежутка времени.

### **Тревожный вход**

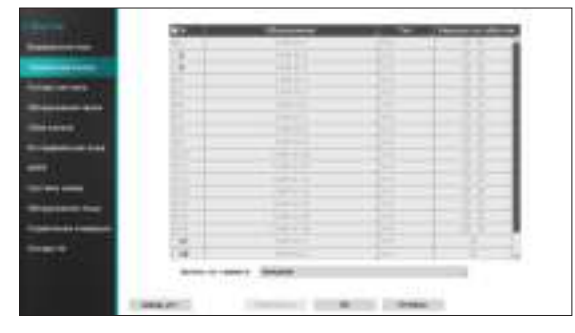

● **№**: включение/выключение тревожных входов.

Эта опция включает тревожные входы локальных и сетевых камер. Номера от 1 до 16 выделены для тревожных входов сетевых камер, а от 17 до 20 для локальных.

- **Обозначение**: использование виртуальной клавиатуры для ввода названий.
- **Тип**: изменение типа тревожного сигнала.
- **Реакция на событие**: определение действий, которые необходимо предпринять при обнаружении тревожного входа.
	- **Запись**: определение камер, на которые делать запись во время события. Если для расписания задан режим «Событие» или «Время и событие», при обнаружении события связанная запись начинается всеми выбранными камерами.
	- **Тревожный выход**: назначает инициируемые событием каналы тревожного выхода (для сетевого видеорегистратора и камеры) и звуковые сигналы.
	- **Извещать**: настройте получение уведомлений по почте, через LAN1-5, SNS, FTP, пушуведомления или окно предупреждения.
	- **Передача события**: пересылка видеоклипов при возникновении события.
	- **PTZ**: перемещение камеры PTZ в определенное предварительно заданное положение во время события.
	- **Мониторинг событий**: выбор камер для мониторинга определенных событий.

• Чтобы воспользоваться функцией Обратного вызова, сетевой видеорегистратор должен быть зарегистрировать в удаленной программе.

• Выберите **Запись по тревоге** для указания каналов тревожных входов, которые следует использовать. Запись по тревоге начинается при обнаружении соответствующего тревожного входа и прекращается при его отключении.

### **Потеря сигнала**

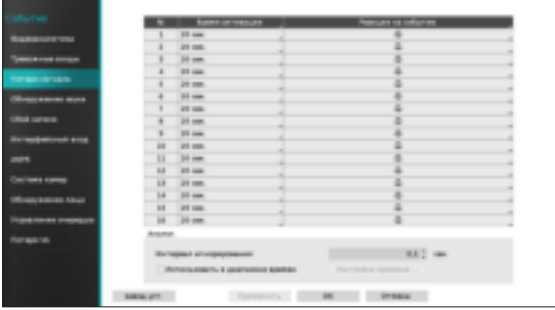

- **Реакция на событие**: укажите, какие действия предпринять, когда пропадает сигнал.
	- **Запись**: определение камер, на которые делать запись во время события. Если для расписания задан режим **«Событие»** или **«Время и событие»**, при обнаружении события связанная запись начинается всеми выбранными камерами.
	- **Тревожный выход**: назначает инициируемые событием каналы тревожного выхода (для сетевого видеорегистратора и камеры) и звуковые сигналы.
	- **Извещать**: настройте получение уведомлений по почте, через LAN1-5, SNS, FTP, пуш-уведомления или окно предупреждения.
	- **Передача события**: пересылка видеоклипов при возникновении события.
	- **PTZ**: перемещение камеры PTZ в определенное предварительно заданное положение во время события.
	- **Мониторинг событий**: выбор камер для мониторинга определенных событий.
	- Чтобы воспользоваться функцией Обратного вызова, сетевой видеорегистратор должен быть зарегистрировать в удаленной программе.
	- **Интервал игнорирования**: система не создает записи в журнале событий и не отправляет уведомления об обнаружении потери видео на протяжении заданного времени после первоначального обнаружения потери видео. Выбрать значение от 0,1 до 15 секунд или **Никогда**. Параметр доступен, только если подключен кодировщик видео.
- **Использовать в диапазоне времени**: выберите пункт **Настройки времени**, чтобы задать время игнорирования обнаружения пропадания видеосигнала. Обнаружение потери видео будет отключено на заданный период времени. Параметр доступен, только если подключен кодировщик видео.

### **Обнаружение звука**

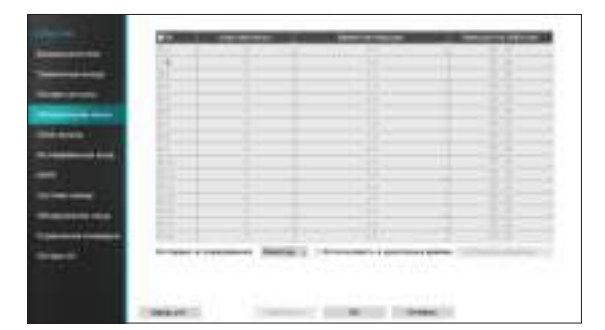

- **№**: выберите, к каким камерам применить обнаружение звука.
- **чувствительн.**: установите значение от 1 (низкий) до 5 (Высокое).
- **Время активации**: укажите длительность обнаружения звука, после которой она рассматривается как событие. Звуки, которые длятся меньше указанного периода, не будут рассматриваться как события.
- **Реакция на событие**: задать действия, которые должны быть выполнены при обнаружении события «Обнаружение звука».
	- **Запись**: определение камер, на которые делать запись во время события. Если для расписания задан режим «Событие» или «Время и событие», при обнаружении события связанная запись начинается всеми выбранными камерами.
	- **Тревожный выход**: назначает инициируемые событием каналы тревожного выхода (для сетевого видеорегистратора и камеры) и звуковые сигналы.
	- **Извещать**: настройте получение уведомлений по почте, через LAN1-5, SNS, FTP, пушуведомления или окно предупреждения.
	- **Передача события**: пересылка видеоклипов при возникновении события.
	- **PTZ**: перемещение камеры PTZ в определенное предварительно заданное положение во время события.
	- **Мониторинг событий**: выбор камер для мониторинга определенных событий.

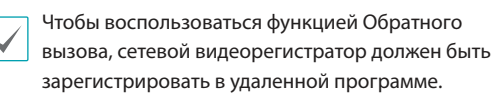

- **Интервал игнорирования**: Система не делает записей в журнале событий и не отправляет уведомления об обнаружении звука в течение определенного времени после первого обнаружения звука. Можно выбрать значение от 1 до 5 секунд или **«Никогда»**.
- **Использовать в диапазоне времени**: Выберите пункт **Настройки времени** для установки времени игнорирования закрытости камеры. Обнаружение звука будет отключено в течение указанного промежутка времени.

### **Сбой записи**

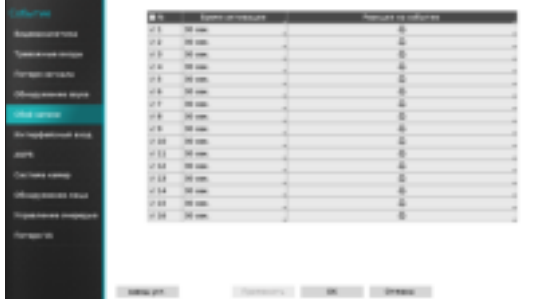

- **Реакция на событие**: укажите, какие действия предпринять, когда происходит сбой записи.
	- **Запись**: определение камер, на которые делать запись во время события. Если для расписания задан режим **«Событие»** или **«Время и событие»**, при обнаружении события связанная запись начинается всеми выбранными камерами.
	- **Тревожный выход**: назначает инициируемые событием каналы тревожного выхода (для сетевого видеорегистратора и камеры) и звуковые сигналы.
	- **Извещать**: настройте получение уведомлений по почте, через LAN1-5, SNS, FTP, пушуведомления или окно предупреждения.
	- **Передача события**: пересылка видеоклипов при возникновении события.
	- **PTZ**: перемещение камеры PTZ в определенное предварительно заданное положение во время события.
	- **Мониторинг событий**: выбор камер для мониторинга определенных событий.

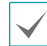

Чтобы воспользоваться функцией Обратного вызова, сетевой видеорегистратор должен быть зарегистрировать в удаленной программе.

### **Интерфейсный вход**

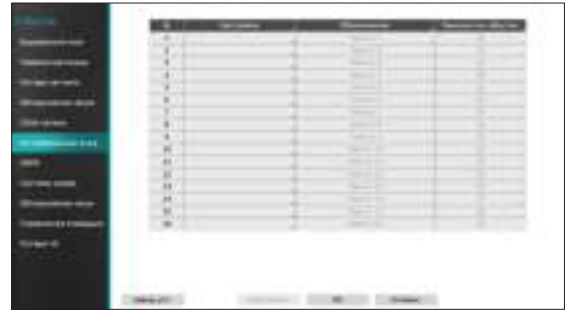

● **Настройки**: конфигурация текстовых устройств.

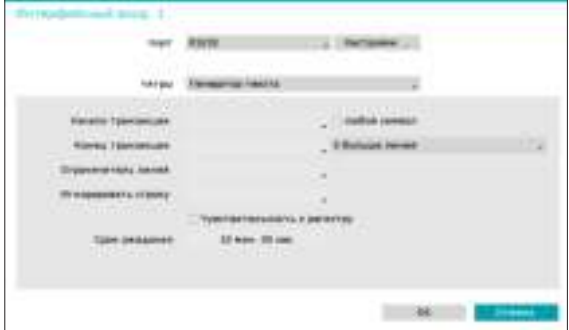

- Можно выполнить пакетную настройку всех устройств работы с титрами, за исключением настройки портов.
	- Поступление больших объемов данных из титров по нескольким каналам может привести к снижению производительности системы.
- **Tитры**: Окно с настройками обновляется таким образом, что его часть ниже настроек порта такая же, как и у текстовых устройств. На снимке экрана показаны общие настройки текста.
- **Начало транзакции**: Как только обозначено **Начало транзакции**, система распознает указанную строку в качестве начала транзакции. Можно выбрать значение «Какой-либо символ». При этом любой символ будет распознаваться системой как начало новой транзакции.
- **Конец транзакции**: Как только обозначен **Конец транзакции**, система распознает указанную строку в качестве конца транзакции. Выберите опцию **0 больше линий** рядом с опцией «Конец транзакции» и укажите значение от 1 до 10. В этом случае для определения конца транзакции будет распознаваться указанная строка конца транзакции и еще заданное количество строк.
- **Ограничитель линий**: обозначьте строку конца линии. Для ввода управляющих строк можно выбрать  $\bigtriangleup$ , а затем ввести символ  $\wedge$  и следом за ним букву. Например, ^M для возврата каретки и ^J для вставки строки (новая строка).
- **Игнорировать строку**: укажите строку, которую можно игнорировать в записях транзакций.
- **Чувствительность к регистру**: игнорирование чувствительности к регистру в строках **Начало транзакции**, **Конец транзакции**, **Ограничитель линий** и **Игнорировать строку**.

Опция **Чувствительность к регистру** не применяется к управляющим строкам.

● **Время ожидания истекло**: Как только выбрано **Время ожидания истекло**, система предполагает конец транзакции, если в пределах указанного времени не вводится ни одной строки. Можно выбрать значение от 5 с до 15 мин.

При выборе в качестве порта RS-232, USB-Serial 1—8 или LAN 1—16 активируется кнопка «Настройка порта». Выберите пункт **Настройки** и укажите значения для **Скорости передачи**, **бит**, **Стоп бит** и **Четности**.

- 
- Если в качестве порта выбран один из портов LAN1—16, нажмите кнопку «Настройка порта» и задайте параметры для сетевого порта.
- При использовании порта USB-Serial функция «Обозначение» может работать некорректно, если во время работы системы отключить кабель USB.
- **Обозначение**: обозначение имени текстового устройства.
- **Реакция на событие**: определение действий, которые необходимо предпринять при обнаружении встроенного текста.
	- **Запись**: определение камер, на которые делать запись во время события. Если для расписания задан режим «Событие» или «Время и событие», при обнаружении события связанная запись начинается всеми выбранными камерами.
	- **Тревожный выход**: назначает инициируемые событием каналы тревожного выхода (для сетевого видеорегистратора и камеры) и звуковые сигналы.
	- **Извещать**: настройте получение уведомлений по почте, через LAN1-5, SNS, FTP, пуш-уведомления или окно предупреждения.
	- **Передача события**: пересылка видеоклипов при возникновении события.
	- **PTZ**: перемещение камеры PTZ в определенное предварительно заданное положение во время события.
	- **Мониторинг событий**: выбор камер для мониторинга определенных событий.
		- Чтобы воспользоваться функцией Обратного вызова, сетевой видеорегистратор должен быть зарегистрировать в удаленной программе.

# **ANPR**

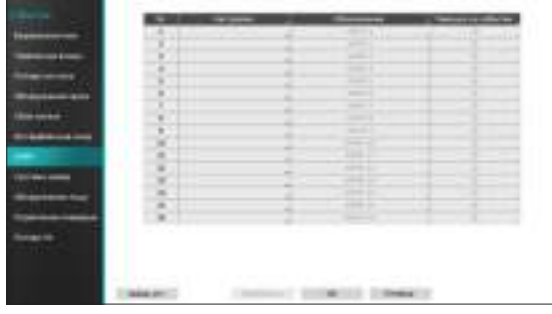

● **Настройки**: настройка устройств на автоматическое распознание номерных знаков.

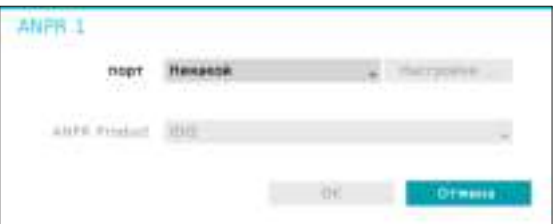

- **Порт**: Если в качестве порта выбран один из портов LAN1—16, нажмите кнопку «Настройка порта» и задайте параметры для сетевого порта.
- **ANPR Product**: настройка устройства на выполнение функции ANPR.
- **Реакция на событие**: укажите, какие действия предпринять, когда происходит событие ANPR.
	- **Запись**: определение камер, на которые делать запись во время события. Если для расписания задан режим «Событие» или «Время и событие», при обнаружении события связанная запись начинается всеми выбранными камерами.
	- **Тревожный выход**: назначает инициируемые событием каналы тревожного выхода (для сетевого видеорегистратора и камеры) и звуковые сигналы.
	- **Извещать**: настройте получение уведомлений по почте, через LAN1-5, SNS, FTP, пуш-уведомления или окно предупреждения.
	- **Передача события**: пересылка видеоклипов при возникновении события.
	- **PTZ**: перемещение камеры PTZ в определенное предварительно заданное положение во время события.
	- **Мониторинг событий**: выбор камер для мониторинга определенных событий.

Чтобы воспользоваться функцией Обратного вызова, сетевой видеорегистратор должен быть зарегистрировать в удаленной программе.

### **Система камер**

Событие происходит, когда в камере останавливается вентилятор.

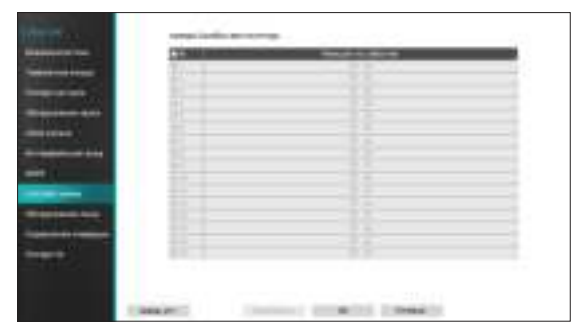

- **№**: выберите, к каким камерам применить ошибку вентилятора.
- **Реакция на событие**: укажите, какие действия предпринять, когда произойдет ошибка вентилятора.
	- **Запись**: определение камер, на которые делать запись во время события. Если для расписания задан режим «Событие» или «Время и событие», при обнаружении события связанная запись начинается всеми выбранными камерами.
	- **Тревожный выход**: назначает инициируемые событием каналы тревожного выхода (для сетевого видеорегистратора и камеры) и звуковые сигналы.
	- **Извещать**: настройте получение уведомлений по почте, через LAN1-5, SNS, FTP, пушуведомления или окно предупреждения.
	- **Передача события**: пересылка видеоклипов при возникновении события.
	- **PTZ**: перемещение камеры PTZ в определенное предварительно заданное положение во время события.
	- **Мониторинг событий**: выбор камер для мониторинга определенных событий.
		- Чтобы воспользоваться функцией Обратного вызова, сетевой видеорегистратор должен быть зарегистрировать в удаленной программе.
			- Если камера не поддерживает системное событие, функция системы камер будет отключена.

### **Обнаружение лица**

Когда выбранная камера фиксирует лицо, область отображения, на которую попало лицо, появляется на экране.

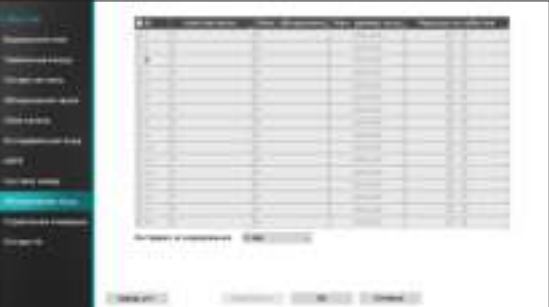

- **№**: выберите, к каким камерам применить обнаружение лица.
- **чувствительн.**: установите значение от 1 (низкий) до 5 (Высокое).
- **Макс. обнаружено** кол-во: задайте максимальное количество обнаруженных лиц числом 8 или 32.

Когда в качестве максимального количества обнаруженных лиц указано число 32, отключается функция чувствительности.

- **Мин. размер лица**: выберите 120 x 120, 150 x 150, 180 x180, 210 x 210 или 240 x 240.
- **Реакция на событие**: укажите, какие действия предпринять, когда происходит обнаружение лица.
	- **Запись**: определение камер, на которые делать запись во время события. Если для расписания задан режим «Событие» или «Время и событие», при обнаружении события связанная запись начинается всеми выбранными камерами.
	- **Тревожный выход**: назначает инициируемые событием каналы тревожного выхода (для сетевого видеорегистратора и камеры) и звуковые сигналы.
	- **Извещать**: настройте получение уведомлений по почте, через LAN1-5, SNS, FTP, пуш-уведомления или окно предупреждения.
	- **Передача события**: пересылка видеоклипов при возникновении события.
	- **PTZ**: перемещение камеры PTZ в определенное предварительно заданное положение во время события.
	- **Мониторинг событий**: выбор камер для мониторинга определенных событий.

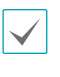

- Чтобы воспользоваться функцией Обратного вызова, сетевой видеорегистратор должен быть зарегистрировать в удаленной программе.
- Если камера не поддерживает обнаружение лиц, функция обнаружения лиц будет отключена.

● **Интервал игнорирования**: система не создает записи в журнале событий и не отправляет уведомления об обнаружении лица на протяжении заданного времени после первоначального обнаружения движения. Можно выбрать значение от 1 до 5 секунд или **«Никогда»**.

### **Управление очередью**

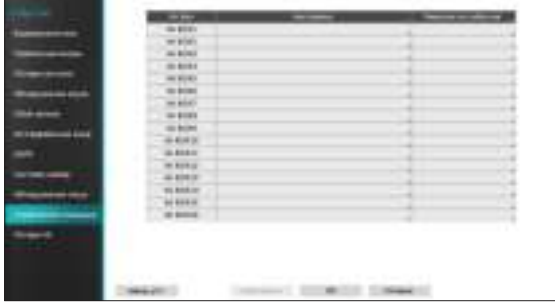

● **Настройки**: установки превышения лимита по времени и людям.

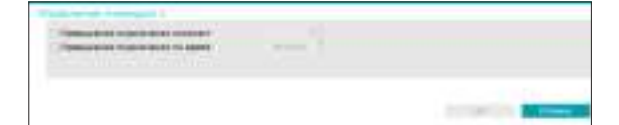

- **Превышение ограничения количест**: событие происходит, когда количество выбранных людей в определенной области (зоне) превышает лимит.
- **Превышение ограничения по време**: событие происходит, когда люди остаются в определенной области (зоне) дольше лимита времени.
- **Реакция на событие**: укажите, какие действия предпринять, когда произойдет событие.
	- **Запись**: определение камер, на которые делать запись во время события. Если для расписания задан режим «Событие» или «Время и событие», при обнаружении события связанная запись начинается всеми выбранными камерами.
	- **Тревожный выход**: назначает инициируемые событием каналы тревожного выхода (для сетевого видеорегистратора и камеры) и звуковые сигналы.
	- **Извещать**: настройте получение уведомлений по почте, через LAN1-5, SNS, FTP, пуш-уведомления или окно предупреждения.
	- **Передача события**: пересылка видеоклипов при возникновении события.
	- **PTZ**: перемещение камеры PTZ в определенное предварительно заданное положение во время события.
	- **Мониторинг событий**: выбор камер для мониторинга определенных событий.

• Чтобы воспользоваться функцией Обратного вызова, сетевой видеорегистратор должен быть зарегистрировать в удаленной программе.

• Чтобы воспользоваться функцией управления очередью, необходимо настроить ее на канале.

### **Потеря VA**

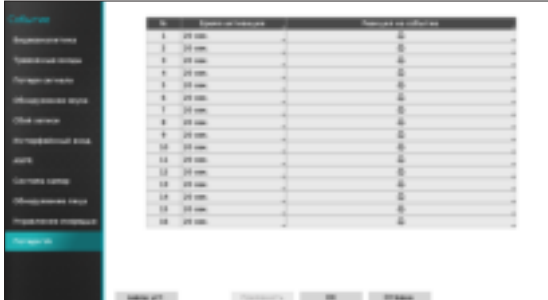

- **Время активации**: укажите длительность пропадания видеоизображения, после которой она рассматривается как событие. Пропадание видеоизображения, не обнаруженное в течение указанного периода, не будет рассматриваться как событие.
- **Реакция на событие**: укажите, какие действия предпринять, когда пропадает видеоизображение.
	- **Запись**: определение камер, на которые делать запись во время события. Если для расписания задан режим **«Событие»** или **«Время и событие»**, при обнаружении события связанная запись начинается всеми выбранными камерами.
	- **Тревожный выход**: назначает инициируемые событием каналы тревожного выхода (для сетевого видеорегистратора и камеры) и звуковые сигналы.
	- **Извещать**: настройте получение уведомлений по почте, через LAN1-5, SNS, FTP, пушуведомления или окно предупреждения.
	- **Передача события**: пересылка видеоклипов при возникновении события.
	- **PTZ**: перемещение камеры PTZ в определенное предварительно заданное положение во время события.
	- **Мониторинг событий**: выбор камер для мониторинга определенных событий.

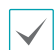

Чтобы воспользоваться функцией Обратного вызова, сетевой видеорегистратор должен быть зарегистрировать в удаленной программе.

### **Передача события**

Основную информацию об использовании меню настроек см. в разделе **[Использование меню на](#page-28-0)** 

**[стр. 29](#page-28-0)**.

### **Расписание**

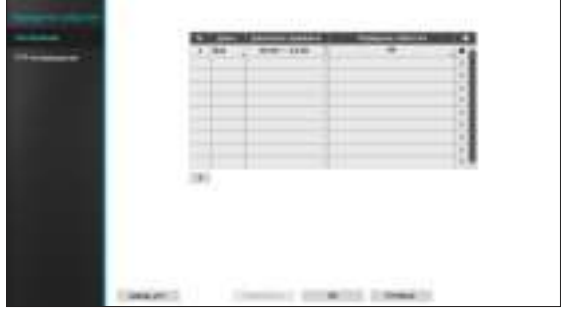

Нажмите кнопку «+» в нижней части списка, чтобы добавить пункт расписания пересылки событий.

- **День**: можно выбрать разные расписания для разных дней недели.
- **Диапазон времени**: выбор промежутка времени для пересылки событий.
- **Передача события**: пересылка видеоклипов при возникновении события.

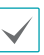

Чтобы можно было использовать функцию передачи событий, настройки NetFS и FTP-узлы должны быть зарегистрированы на сетевом видеорегистраторе.

## **FTP-оповещение**

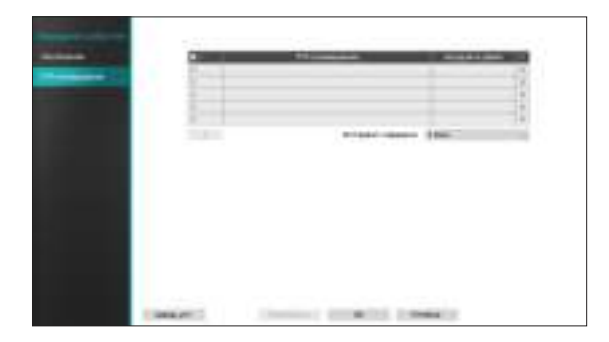

Когда случается событие, функция FTP пересылает изображения обнаруженных событий или видеоклипы на FTP-узел. Нажмите кнопку «+» в нижней части списка, чтобы добавить FTP-узел.

- **FTP-оповещение**: введите данные FTP-узла с помощью виртуальной клавиатуры.
- **загрузить файл**: выбор формата файла, который будет пересылаться на FTP-узел.

Можно зарегистрировать до 5 FTP-узлов.

Нажмите кнопку «+» в нижней части списка, чтобы добавить FTP-узел.

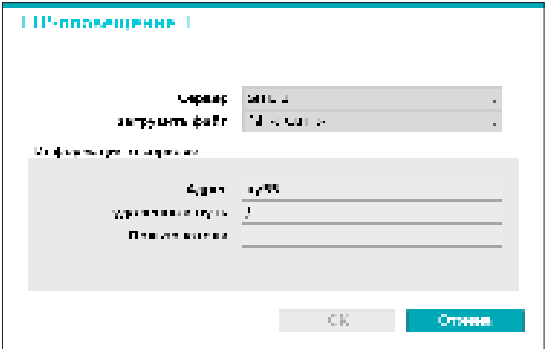

- **Имя системы**: отображает список зарегистрированных FTP-узлов. Выберите FTPузел в списке. Если для параметра использования узла NetFS задано значение, отличное от **ВСЁ** или **Копия** через буфер обмена, выбор FTP-узла будет недоступен. Параметры использования можно изменить в окне настройки NetFS в меню «Параметры», там же можно зарегистрировать другие FTP-узлы.
- **загрузить файл**: выберите одно из значений: **CBF** или **MP4**. Если выбрать значение **CBF**, сетевой видеорегистратор будет пересылать на FTP-

узел видеоклип обнаруженного события. Если выбрать значение **MP4**, сетевой видеорегистратор будет отправлять на FTP-узел изображение обнаруженного события.

- ● **Информация о сайте**: отображает сведения об FTP-узле.
	- Чтобы функция FTP-уведомлений работала правильно, необходимо задать соответствующие настройки:
		- **Меню сети Вкладка NetFS Настройки использования**
		- **Меню событий Реакция на событие Настройки уведомлений**
		- После удаления сайта FTP на экране установки NetFS в меню сети, сайт FTP будет также удален на экране загрузки события в меню сети.
		- Если в течение короткого периода времени происходит много событий, некоторые изображения могут быть не пересланы на FTP-узел.
		- Уведомления FTP не поддерживаются для системных событий.
		- При неоднократном сбое пересылки, изображения или видеоклипы удаляются.
		- При загрузке видеорегистратора все изображения и видеоклипы удаляются, даже если они еще не были пересланы.

# **Настройка устройства**

См. основные сведения об использовании меню настроек в **[Использование меню на стр. 29](#page-28-0)**.

### **Тревожный выход**

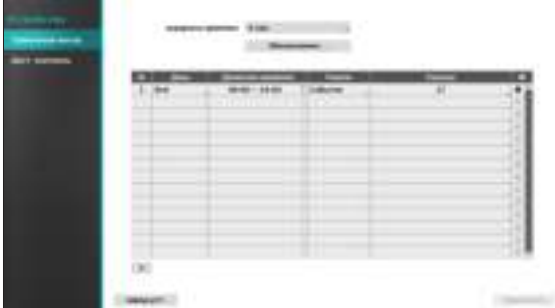

Нажмите кнопку «+» в левом нижнем углу экрана для того, чтобы добавить расписание.

Можно использовать разные расписания для разных **День** недели.

Для того чтобы удалить расписание, нажмите значок  $\times$ .

- **Задержка времени**: выберите значение от 5 секунд до 15 минут в качестве продолжительности тревожного выхода.
- **Обозначение**: обозначение имени тревожного выхода.
- **Диапазон времени**: изменение запланированного времени.
- **Режим**: выберите **Событие**, **Вкл.** или **Выключить**.

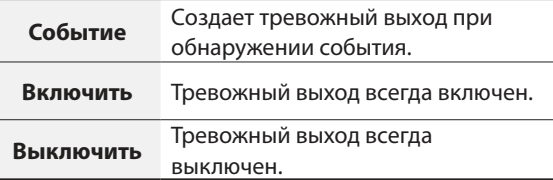

● **Каналы**: конфигурация настроек порта и сигнала тревожного выхода.

## **Пульт дистанционного управления**

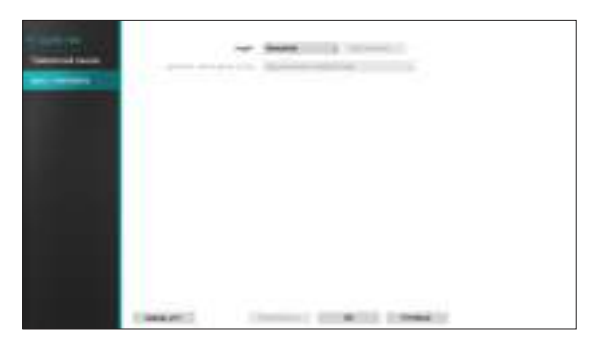

● **Порт**: Выберите **ничего** или **RS232.** Нажмите кнопку **Настройки**, а затем задайте правильные значения параметров **Скорость передачи**, **Четность**, **бит** и **стоп бит** для устройства, подключаемого к видеорегистратору. Можно выбрать устройство из списка **Дистан. контроль устр**. Если **порт RS232** используется для управления PTZ, сетевого подключения или ввода текста, удаленную клавиатуру нельзя настроить. Если другие устройства (для регулировки PTZ, сетевого подключения или текстового ввода) используют тот же порт, отобразится окно с предупреждающим сообщением. В этом сообщении будет сказано, что использование другого устройства невозможно вследствие перекрытия портов.

### **Мастер настройки сети**

См. основные сведения об использовании меню настроек в **[Использование меню на стр. 29](#page-28-0)**.

## **Общие**

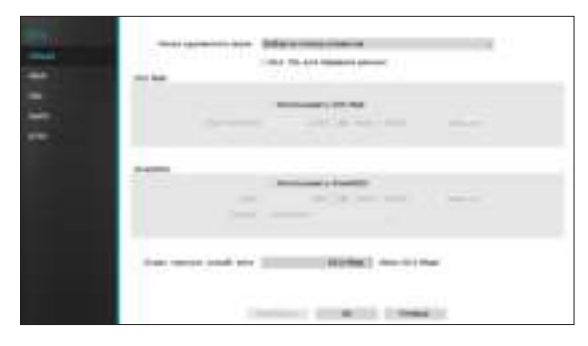

● **Канал удаленного звука**: передача звука с выбранного канала в удаленную программу. Выберите опцию **Выбор из списка клиентов** для потоковой передачи звука выбранного канала в удаленную программу.

> В зависимости от состояния сети возможны пропуски звука и проблемы синхронизации.

- **Вкл. SSL для передачи данных**: использование защиты SSL (протокола защиты информации) при удаленном просмотре и передаче записанных данных.
- 

• При использовании функции SSL невозможно подключиться к сетевому видеорегистратору с удаленной программы или сетевой клавиатуры, которые не поддерживают SSL.

- Изменение настройки SSL временно отсекает все удаленные соединения от сетевого видеорегистратора для применения изменений.
- Этот продукт содержит программное обеспечение, разработанное в рамках проекта OpenSSL для использования в наборе инструментов Open SSL (http://www.openssl.org/).
- **IDIS Web**: IDIS Web: для использования IDIS Web выберите пункт **IDIS Web — Использовать веб-службу IDIS.** Выберите «IDIS Web — Порт IDIS Web» и укажите номер порта в промежутке от 1024 до 65535. Номер порта также можно ввести с помощью виртуальной клавиатуры. Дополнительную информацию об IDIS Web см. в разделе **[Часть 4. IDIS Web на стр. 94](#page-93-0)**.
- **DirectNDC**: чтобы включить или выключить управление просмотром сети (NDC), следует установить или снять флажок **Использовать DirectNDC**. Если флажок «Использовать DirectNDC» установлен, можно будет изменить настройки. Служба VNC позволяет получать доступ к сетевому видеорегистратору и управлять им дистанционно с помощью ПК или мобильных устройств по протоколу Ethernet.
	- **Порт**: настройка номера порта сервера DirectNDC.
	- **Пароль**: настроить **Пароль** для подключения к сетевому видеорегистратору из удаленной системы.
		- С помощью службы DirectNDC к видеорегистратору могут получать доступ трое пользователей одновременно.
- **Огран. пропуск. способ. сети**: настройка ограничения пропускной способности.

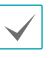

Если было настроено **Огран. пропуск. способ. сети**, качество прямой трансляции видео в удаленной программе может быть низким.

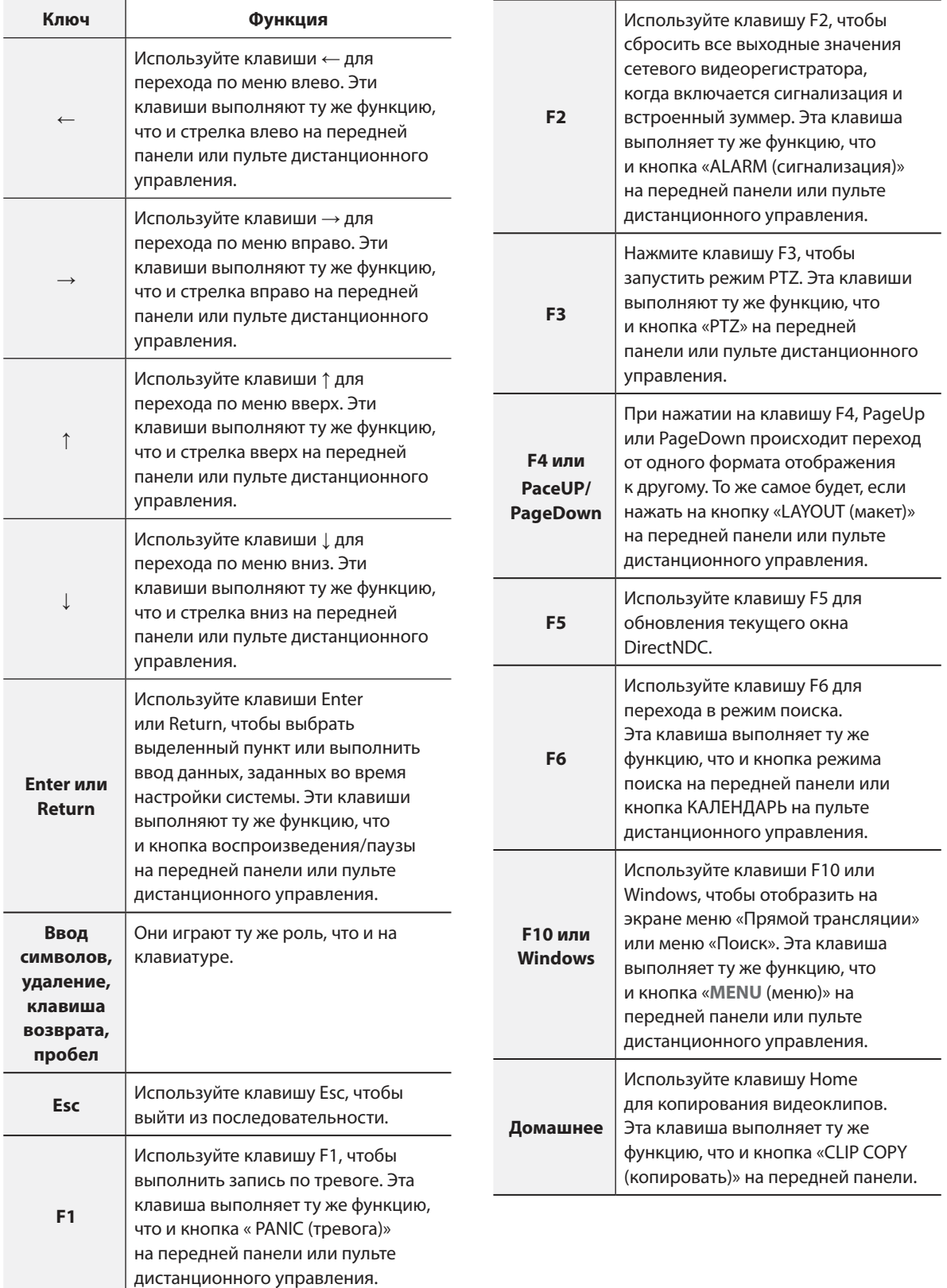

# **WAN**

Обозначьте тип IP адреса как **Ручная настройка**или **DHCP**.

#### Ручная настройкаl

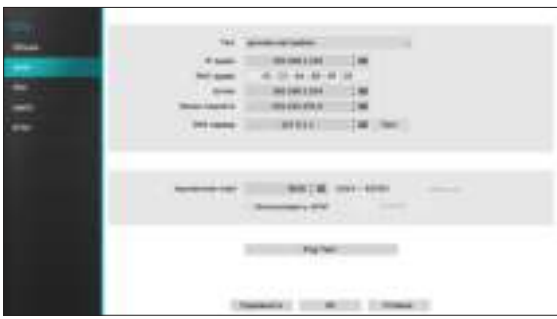

- Выберите для **Тип** значение «Ручная настройка».
	- **Ручная настройка** позволяет вручную настроить связанные параметры. Настройте значения для **IP адреса**, **Шлюз** и **Маска подсети**, используя стрелки на удаленной клавиатуре или на виртуальной клавиатуре.
- **DNS Сервеp**: введите IP адрес сервера DNS. IPадрес также можно ввести с помощью виртуальной клавиатуры.
- **Удаленный порт**: порт, который используется удаленной программой для подключения к сетевому видеорегистратору. Выберите значение от 1024 до 65535. Номер порта также можно ввести с помощью виртуальной клавиатуры.

● **Ping Тест**: выбор теста для текущих настроек WAN, которые вы установили.

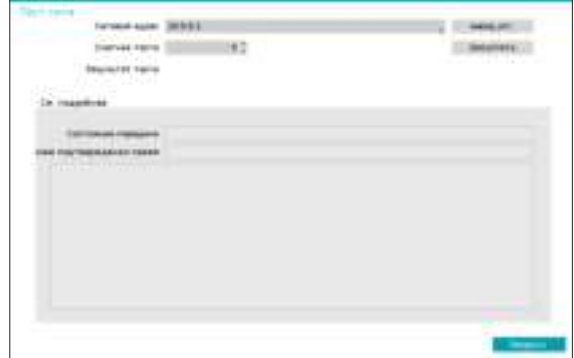

- **1** Введите IP адрес сетевого видеорегистратора.
- **2** Настройте частоту ping-теста.
- **3** Выберите **Запустить** для выполнения теста. Результаты теста будут отображены на экране.
- **4** Для выхода нажмите **Закрыть**.

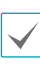

A

- При использовании брандмауэра выберите опцию «Изменить порт» для того, чтобы указать номер порта, разрешенный брандмауэром.
- Изменение порта временно отключает удаленное соединение сетевого видеорегистратора.

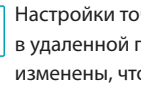

Настройки точки удаленного доступа IP и порта в удаленной программе также должны быть изменены, чтобы стало возможным подключение к сетевому видеорегистратору.

- Для использования архитектуры **UPnP** (стандарт Universal Plug and Play) выберите опцию **Использовать UPnP**. При использовании IP-маршрутизатора (или NAT) архитектура UPnP позволяет устройству автоматически переадресовать порт на сетевой видеорегистратор.
	- Этот порт используется для доступа к порту с частным IP адресом.
	- Для использования службы UPnP IPмаршрутизатор (или NAT) должен поддерживать переадресацию портов UPnP и на нем должны быть включены соответствующие опции.
	- Если выбрана опция **Использовать UPnP**, номер порта изменить нельзя.
- **Состояние**: указание номера порта, переадресованного IP-маршрутизатором (или NAT) к сетевому регистратору через службу UPnP.

**DHCP** 

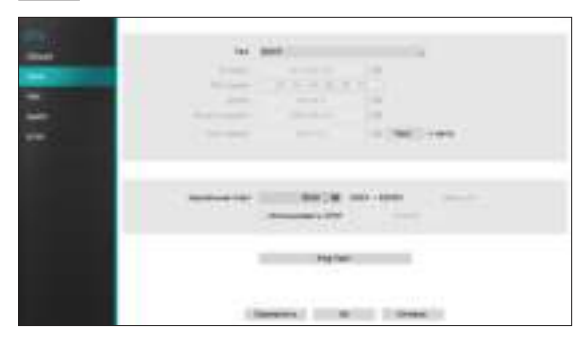

Выберите **DHCP**, а затем **Сохранить** для того, чтобы автоматически получать IP адрес и сетевые настройки от сервера DHCP. Как только получены настройки сети, в поле адреса IP автоматически отображается текущий IP адрес сетевого видеорегистратора.

- В отсутствие DHCP-сервера получение IP адреса может быть невозможным. В этом случае обратитесь к сетевому администратору.
	- Благодаря DHCP, IP адрес сетевого видеорегистратора может меняться при каждом запуске.

Существует ограничение на количество пользователей, которые могут одновременно подключаться удаленно. Дополнительную информацию можно получить в сервисном центре. **FEN**

При использовании динамического IP адреса, служба FEN облегчает подключение к сетевому видеорегистратору с удаленной программы без необходимости установки настроек динамического IP адреса или маршрутизатора.

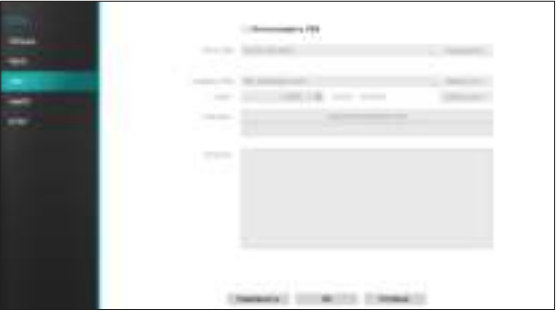

- **Использовать FEN**: выберите для того, чтобы использовать службу FEN.
- **Сервер FEN**: введите IP адрес сервера FEN или имя домена.

Если вы настроили сервер DNS через меню **Параметры - WAN**, вы сможете ввести имя домена сервера FEN вместо его IP адреса в поле **FEN Сервер**.

- **Порт**: укажите номер порта сервера FEN.
	- При использовании IP-маршрутизатора (или NAT) конфигурация порта и другие функции сети будут зависеть от метода, применяемого IPмаршрутизатором (или NAT).
- **Имя FEN**: После ввода названия сетевого регистратора, который вы хотите зарегистрировать на сервере FEN, проверьте и зарегистрируйте введенное имя. Это уникальное название сетевого видеорегистратора, которое будет зарегистрировано на сервере FEN.

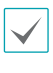

• Вы не сможете сохранить настройки FEN, если не нажмете на кнопку «Проверка» рядом с названием сетевого видеорегистратора и не проверите, доступно ли введенное название.

- Если вы не введете название сетевого видеорегистратора или введете имя, уже зарегистрированное на сервере FEN, появится сообщение об ошибке.
- Если имя устройства содержит символы #, \ и/или %, подключение к сетевому видеорегистратору из программы IDIS Web может быть невозможным.
- **Состояние**: используется для проверки состояния устройства, зарегистрированного на сервере FEN.

Выберите **Сохранить** после внесения изменений, чтобы зарегистрировать название сетевого видеорегистратора на сервере FEN.

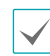

Если служба FEN настроена правильно, при следующем входе на экран настроек FEN в поле **Помощь** будет выведена справка по FEN-серверу.

# **NetFS**

Позволяет регистрировать узлы NetFS для следующих целей:

● Пересылка или загрузка файлов для обновления, импорта или экспорта файла настроек, экспорта журнала, экспорта данных самодиагностики или печати файлов на FTP-узле. Ниже приведены соответствующие настройки:

: [1] (Настройка) в режиме мониторинга в реальном времени — меню «Система» — вкладка «Общие» — «Обновление, импорт, экспорт или системный журнал» — «Экспорт данных самодиагностики».

: (Настройки) в режиме мониторинга в реальном времени — меню «Система» — «Экспорт данных самодиагностики».

- : В режиме поиска <sup>П</sup>(Печать).
- Пересылка файлов через буфер обмена на FTP-узел. Ниже приведены соответствующие настройки:

: (Экспорт) в режиме поиска - Копирование A-B или Копирование.

• Уведомление FTP об обнаружении события (кроме системных событий). Ниже приведены соответствующие настройки:

: <sup>1</sup> (Настройка) в режиме отслеживания в прямом эфире - Меню уведомлений - Вкладка FTP - Настройка FTP,

: <sup>1</sup> (Настройки) в режиме отслеживания в прямом эфире - Меню событий - Действия - Настройки уведомлений (FTP)

• Рекомендуется использовать серверы FileZilla и smallFtp.

• Эта функция поддерживается только в пассивном режиме (PASV) сайта FTP.

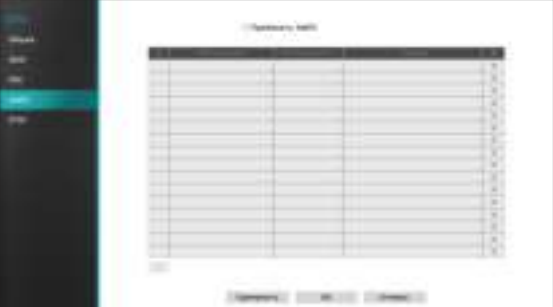

Чтобы использовать **функцию NETFS**, установите флажок «Использовать NetFS». Нажмите кнопку «+» в нижней части списка, чтобы добавить до 16 FTPузлов.

● **Обозначение**: выберите для того, чтобы использовать службу FEN.

- **Использовать**: выберите тип использования функции NetFS.
	- Недоступно: отключить функцию NetFS.
	- Всё: включить функцию NetFS.
	- Обновление прошивки: позволяет использовать файл обновления, пересланный на узел NetFS.
	- Настройки: позволяет выполнить импорт или экспорт файла настроек, пересланного на узел NetFS.
	- Системный журнал: позволяет сохранять системные журналы на узле NetFS.
	- Функция копирования позволяет вручную копировать видеоклипы на сайт NetFS или автоматически копировать видеоклипы с обнаруженным событием на сайт NetFS.
	- Печать: позволяет сохранять на узле NetFS изображения в формате PDF.
- **Имя системы**: укажите сведения об узле NetFS.

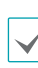

- После удаления сайта FTP на экране установки NetFS в меню сети, сайт FTP будет также удален на экране загрузки события в меню сети.
- При изменении типа использования на тип, отличный от «ВСЕ» или «Копировать через буфер обмена», функция FTP-уведомления отключается.
- Выберите значок  $\times$  для удаления существующего сайта NetFS.

Используя виртуальную клавиатуру, введите сведения об узле NetFS, а затем нажмите кнопку **«Тест»**, чтобы проверить текущий узел NetFS.

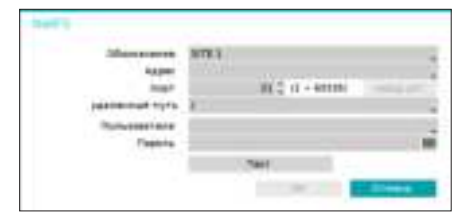

- **Адрес**: введите адрес узла NetFS с помощью виртуальной клавиатуры.
- **Порт**: укажите порт для подключения к узлу NetFS.
- **удаленный путь**: введите путь к узлу NetFS с помощью виртуальной клавиатуры.
- **Пользователи** / **Пароль**: введите имя пользователя и пароль для доступа к узлу NetFS с помощью виртуальной клавиатуры.
- **Тест**: нажмите для проверки заданных настроек узла NetFS.

### **RTSP**

Служба RTSP позволяет отслеживать события в реальном времени с помощью

потокового протокола реального времени .

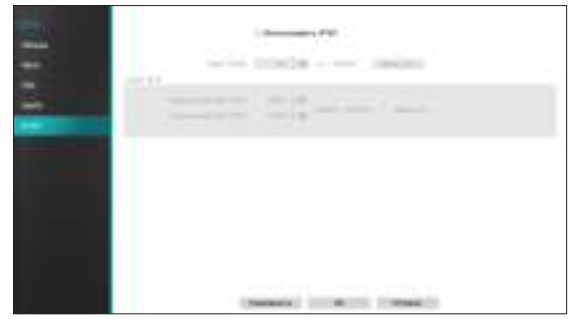

- **Порт RTSP**: установите номер порта для сервера RTSP, полученный у системного администратора.
- **Порт RTP**: установите начало (конец) номер порта для сервера RTSP, полученный у системного администратора.
	- Вы можете получить доступ к удаленному сетевому видеорегистратору и отслеживать видеоизображения в прямом эфире с помощью таких медиаплееров, как проигрыватель VLC, поддерживающий службу RTSP. Запустите медиаплеер на своем ПК и введите "rtsp://ID:Password@IP address:RTSP port number/trackID=channel number" (например, rtsp://admin:@10.0.152.35:554/ trackID=1)
		- В зависимости от состояния сети на некоторых медиапроигрывателях видео может отображаться с помехами.
		- Некоторые медиаплееры не поддерживают службу RTSP.

# **Настройка уведомлений**

### **Расписание**

Нажмите кнопку «+» в левом нижнем углу экрана для того, чтобы добавить расписание уведомлений.

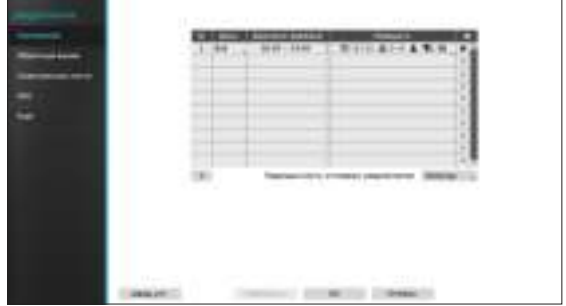

- **День**: добавление разных расписаний на разные дни недели.
- **Диапазон времени**: изменение времени уведомлений о событиях.
- **Извещать**: выбор уведомлений для определенных событий. Выберите функцию **Электронная почта**, **LAN 1-5**, **SNS**, **Push** и (или) **Сводка**.
	- Чтобы воспользоваться функцией **Уведомление** (Обратного вызова), сетевой видеорегистратор должен быть зарегистрировать в удаленной программе.
		- Для удаления существующего расписания выберите значок Х.
- **Периодичность отправки уведомлений**: передача писем со сводкой событий на удаленное устройство через определенные промежутки времени.

# **Обратный вызов**

Настройте параметры обратного вызова.

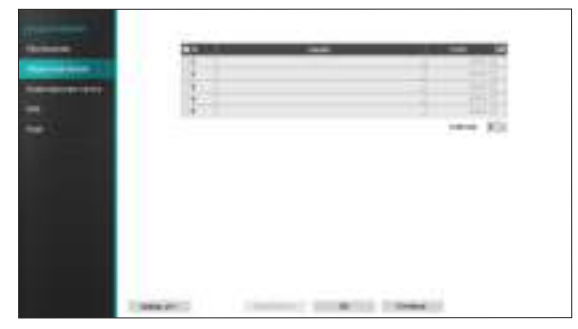

Введите IP адрес сервера-получателя и номер порта, и установите **Повтор** на значение от 1 до 10 в случае разрыва соединения.

### **Электронная почта**

Настройте параметры электронной почты.

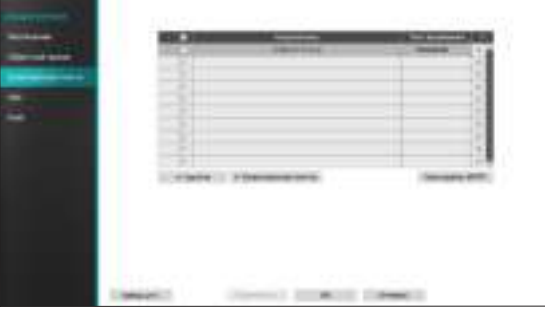

● **+Группа**: Добавление группы получателей и выбор формата файла изображений для прикрепления к письму.

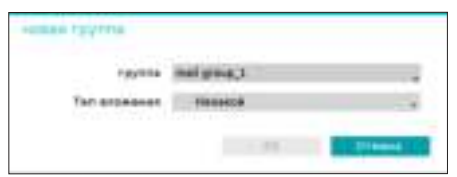

Появляется виртуальная клавиатура, позволяющая ввести название группы. Можно выбирать из форматов CBF и MP4. При выборе формата CBF сетевой видеорегистратор прикрепит к письму видеоклип с обнаруженным событием. При выборе формата MP4 сетевой видеорегистратор прикрепит к письму файл с изображением обнаруженного события (в формате MP4).

● **+Почта**: Добавление получателя письма

Выберите название группы и добавьте **Группу**<sup>к</sup> получателю. Введите электронный адрес получателя и поставщика почтового сервера. Выберите значок для выбора поставщика почтового сервера из списка зарегистрированных поставщиков SMTP.

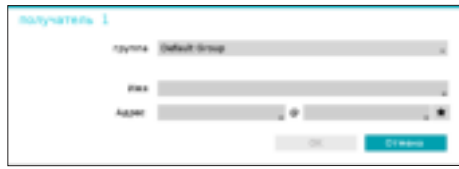

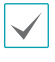

Адрес электронной почты получателя должен быть указан в правильном формате и содержать символ @.

Выберите **Тип вложения** для прикрепления записей событий к исходящим письмам в учетной записи группы.

Для удаления учетной записи и добавленной группы нажмите $\overline{\mathsf{x}}$ .
#### Настройка SMTP

Выберите опцию **Настройка SMTP** в правом нижнем углу экрана для настройки SMTP сервера.

- **1** Выберите **Тип** SMTP сервера.
- **2** Введите IP адрес или имя домена **SMTP сервер**, а затем настройте параметры **Порт** и **Отправитель**.

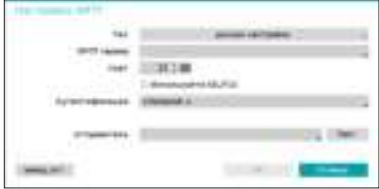

По умолчанию для SMTP сервера используется порт **25**. Выберите **Тест** для отправки тестового электронного письма с использованием текущих настроек. Выберите **Использовать SSL/TLS** для возможности использовать SMTP-сервер с SSLсоединениями.

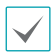

• Если в меню **Параметры — WAN** настроен DNSсервер, то в поле **SMTP сервер** вместо IP адреса можно ввести имя домена.

• Адрес, введенный в поле **Отправитель**, должен быть указан в правильном формате электронной почты и содержать символ @.

Если для SMTP-сервера необходима аутентификация пользователей, выберите **Использовать** и введите данные о **Пользователе** и **Пароль**.

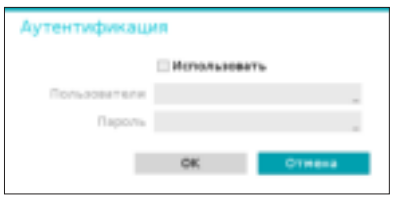

**3** Нажмите **ОK** для того, чтобы выйти из раздела и применить внесенные изменения.

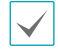

Этот продукт содержит программное обеспечение, разработанное в рамках проекта OpenSSL для использования в наборе инструментов Open SSL (http://www.openssl.org/).

**SNS**

Эта функция позволяет отправлять с сетевого видеорегистратора SNS-сообщения.

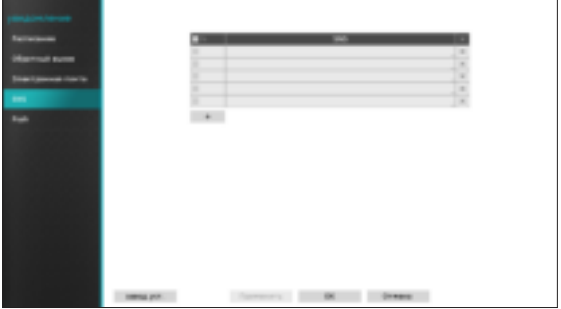

Служба SNS (социальная сеть) отправляет связанные с событиями сообщения в указанные учетные записи Twitter. Нажмите кнопку **+** в левом нижнем углу экрана для того, чтобы добавить учетную запись SNS. Нажмите на значок  $\boxtimes$  в правой части списка для того, чтобы удалить учетную запись SNS.

#### Введите **Имя пользователя** и **Пароль**.

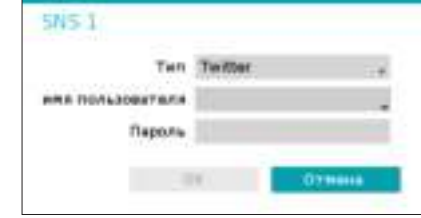

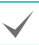

Результативность передачи сообщений зависит от ограничений служб Twitter.

# <span id="page-73-0"></span>**Push**

#### Настройте параметры функции Push.

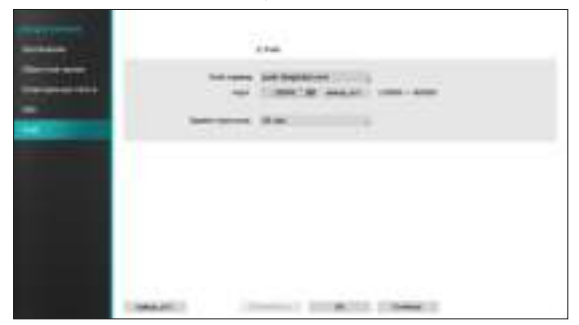

Для использования функции Push выберите **Push**. С помощью функции Push можно отправлять связанные с событиями сообщения на мобильный телефон.

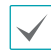

Возможность получать уведомление о событии, произошедшем на сетевом видеорегистраторе, на мобильный телефон (Android, iOS). Для этого сетевой видеорегистратор должен быть зарегистрирован и настроен в мобильном телефоне.

# **Настройка отображения**

См. основные сведения об использовании меню настроек в **[Использование меню на стр. 29](#page-28-0)**.

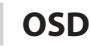

При выборе этой опции в нижней части экрана будет отображаться информация OSD (экранного меню).

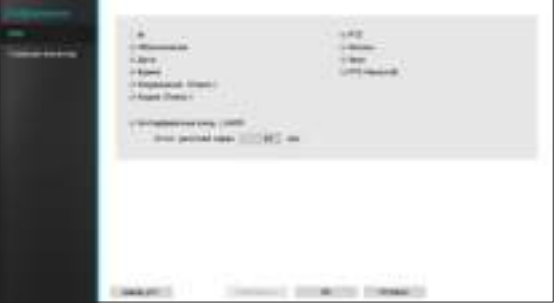

#### Состояние

● **Дата** и **Время**: отображается дата и время.

#### Камера

- **№**: отображается номер камеры в верхнем левом углу экрана.
- **Обозначение**: отображается название камеры в верхнем левом углу экрана.
- **Запись**: отображаются значки записи и расписания.
- **Звук**: отображается значок $\leq$   $\parallel$ ) на каналах, генерирующих звук.
- $\bullet$  **PTZ**: отображается значок  $\bullet$  на камерах PTZ.
- **PTZ Масштаб**: отображается значение увеличения (например, x2, x3 и т.д.)
- **Интерфейсный вход / ANPR**: отображаются строки, полученные с текстовых и ANPR устройств. Выберите **Откл. дисплей через** и укажите, как долго следует отображать данные. Данные показываются только на одном экране.
- **Разрешение (Поиск)**: отображение разрешения видеозаписи в режиме воспроизведения.
- **Кодек (Поиск)**: отображение данных кодека в режиме воспроизведения.

## **Главный монитор**

Настройте параметры монитора.

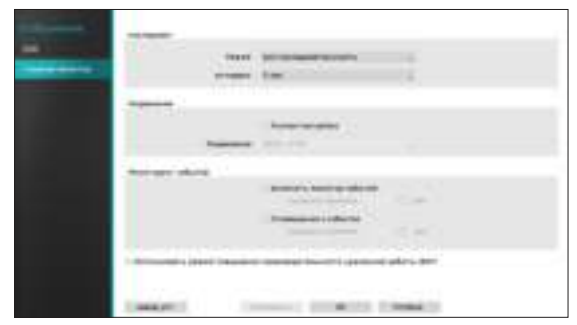

- **Режим**: Выберите значение **Вся последовательность** или **Режим листания**.
- **Интервал**: Можно выбрать значение от 3 с до 2 мин. Дополнительные сведения о последовательности см. в разделе **[Последовательность на стр. 23](#page-22-0)**.
- **Использовать режим повышения производительности удаленной работы (BRP)**: При включенном режиме BRP в режиме прямой трансляции не отображается полномасштабный экран, а полоса пропускания сети может быть ограничена 100 Мбит/с.
- **Ручная настройка**: настройте разрешение вручную независимо от разрешения, поддерживаемого монитором.
- **Разрешение**: Выберите 1920 x 1200, 1920 x 1080 , 1680 x 1050, 1600 x 1200, 3840 x 2160
- **Включить монитор событий**: При включенном контроле событий отображается экран камеры, осуществляющий мониторинг событий. Дополнительные сведения о мониторинге событий см. в разделе **[Мониторинг событий на стр. 25](#page-24-0)**.
- **Оповещение о событии**: При выборе оповещения о событии в верхней части экрана появляется красная линия, когда происходит событие.
	- Поддерживаемые разрешения зависят от модели монитора.
		- Разрешение 3840 x 2160 при 50/60 Гц поддерживаетсся только монитором HDMI 2.0.
		- Рекомендуется использовать разрешение 1920 x 1080 или 3840 x 2160.
		- Если в качестве главного монитор используется монитор VGA, рекомендуется разрешение не больше 1920 x 1080.
		- Функция глубокого цвета HDMI не поддерживается.

# **Настройка состояния**

См. основные сведения об использовании меню настроек в **[Использование меню на стр. 29](#page-28-0)**.

# **Камера**

На этом экране отображается обзор всех событий камеры. При обнаружении события соответствующий канал мигает в течение 5 секунд.

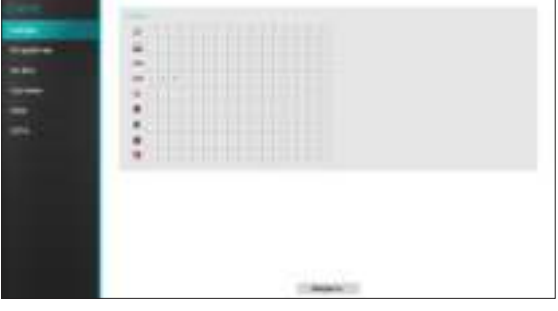

#### Типы событий

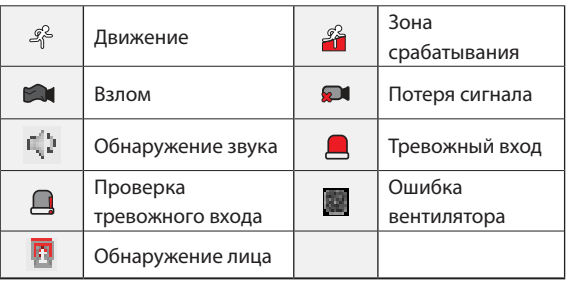

# **Устройство**

На этом экране отображается обзор событий на устройстве.

При обнаружении события соответствующий канал мигает в течение 5 секунд.

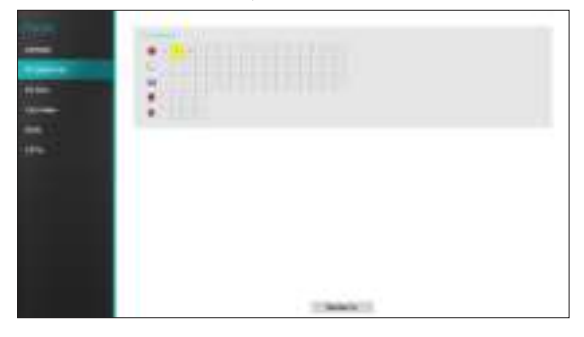

#### Типы событий

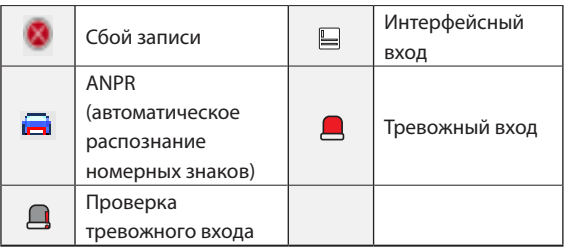

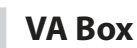

На этом экране отображается обзор событий с видеоблока.

При обнаружении события соответствующий канал мигает в течение 5 секунд.

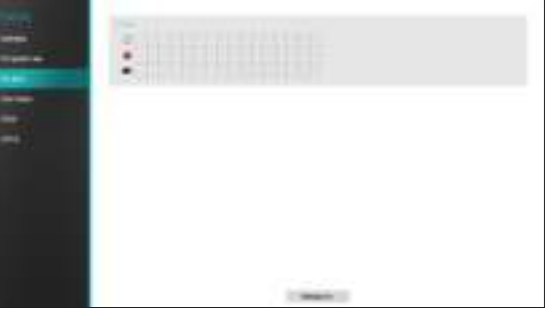

#### Типы событий

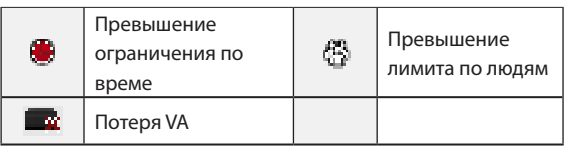

### **Система**

На этом экране отображается обзор всех системных событий.

При обнаружении события соответствующий канал мигает в течение 5 секунд.

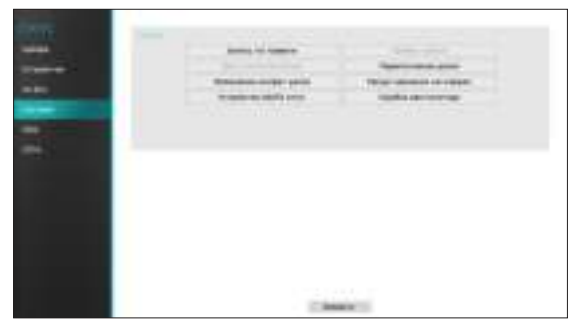

- **Запись по тревоге**: отображение состояния события в текущем статусе записи в режиме паники.
- **Провер. записи**: отображение состояния события на основе настроек **Система Мониторинг**. Дополнительные сведения см. в разделе **[Мониторинг на стр. 35](#page-34-0)**.
- **Диск почти заполнен**/**Переполнение диска**: Если устройство памяти не находится в состоянии **Цикл. Запись**, отображается состояние события, когда достигается объем дискового пространства, указанный в **Система Мониторинг** и когда диск заполнен на 100%. Дополнительные сведения см. в разделе **[Мониторинг на стр. 35](#page-34-0)**.
- **Ошибка вентилятора**: Событие указывается, когда охлаждающий вентилятор не может достичь определенного количества оборотов в минуту или не работает дольше 50 секунд.
- **Устройство eSATA откл**: этот статус события отображается в случае неожиданного отключения устройства eSATA.
- **Изменение конфиг диска**: Надпись появляется при перезагрузке сетевого видеорегистратора после замены жесткого диска.
- **Ресурс хранения не найден**: появляется при отсутствии устройства для хранения записи.

**HDD**

указывает состояние каждого диска.

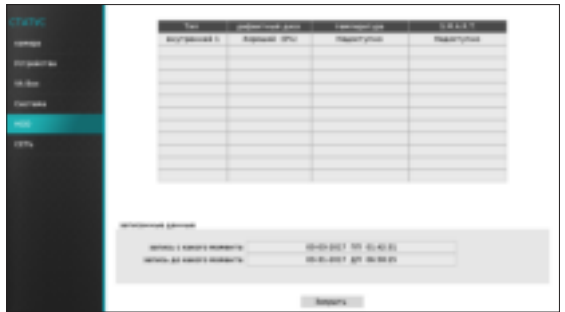

Настройте параметры «Дефектный диск» и «Перегрев диска» в меню **Настройки** > **Система** > **Мониторинг**.

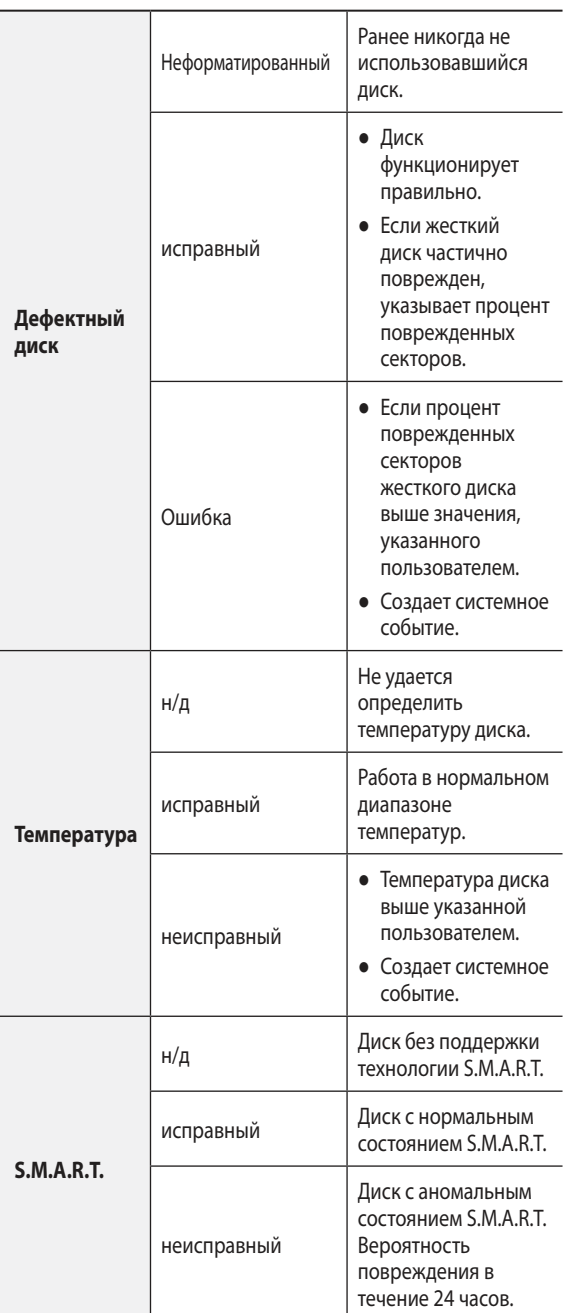

• В разделе **Записанные данные** можно проверить информацию о времени хранения данных для каждого диска.

• При нажатии на температуру S.M.A.R.T может проверить данные каждого жесткого диска.

### **Сеть**

Эта страница содержит полный обзор состояния сети в реальном времени.

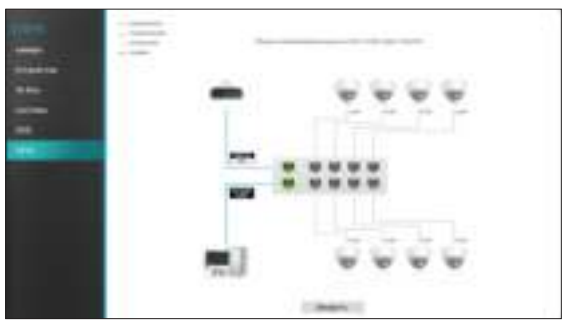

Предоставляется информация о состоянии подключения камер, состоянии соединения с портом LAN, энергопотреблении, количестве подключенных клиентов и сетевом соединении.

 $\checkmark$ 

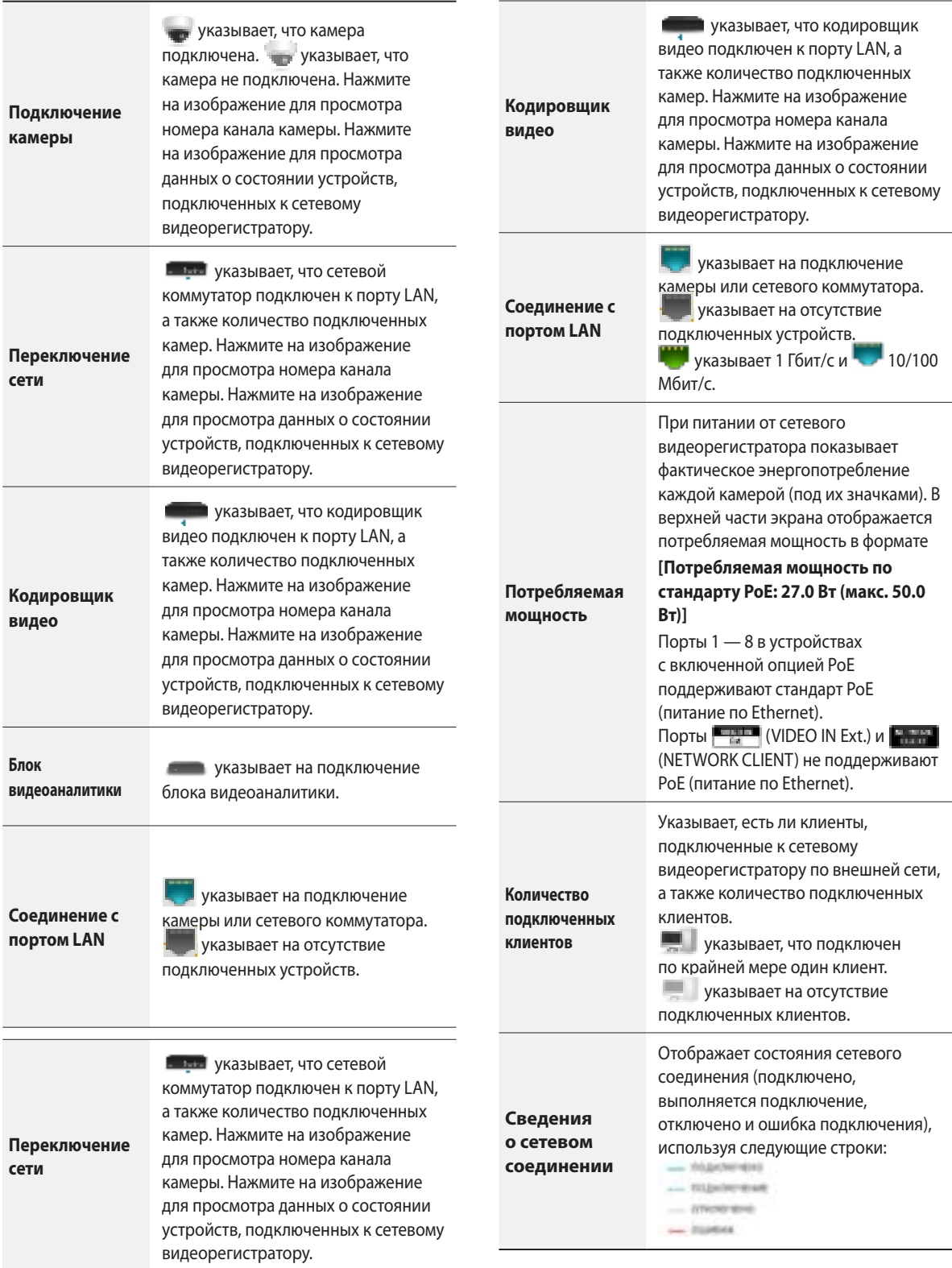

# **Настройка видеоблока**

См. основные сведения об использовании меню настроек в **[Использование меню на стр. 29](#page-28-0)**.

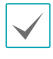

Видеоблок может анализировать видео с камеры посредством H.264 и H.265.

# **Регистрация**

Можно выполнять регистрацию видеоблока в удаленных системах.

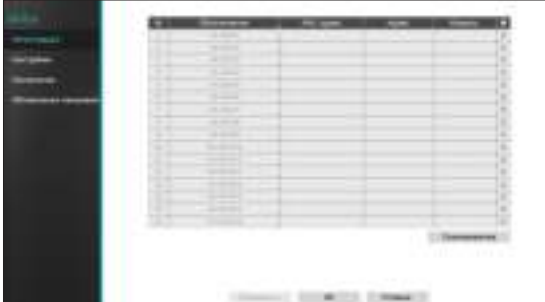

- **Обозначение**: позволяет менять название видеоблока.
- **MAC адрес**: отображает MAC адрес видеоблока, зарегистрированный на видеорегистраторе.
- **Адрес**: отображает IP адрес видеоблока, зарегистрированный на видеорегистраторе.
- **Модель**: отображает модель видеоблока.
- **Сканирование**: используется для сканирования и регистрации устройства, подключенного к видеорегистратору.

#### Сканирование устройств

Сканирование устройства в меню **Регистрация** - **Сканирование**.

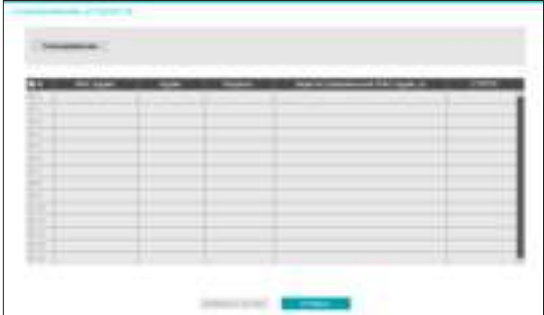

- **№**: чтобы зарегистрировать камеру, выберите номер видеоблока и нажмите кнопку **Добавить блок**.
- **MAC адрес**: отображает MAC адрес обнаруженного устройства.
- **Адрес**: отображает IP адрес обнаруженного устройства.
- **Модель**: отображает модель устройства.
- **Зарегистрированный MAC-адрес ус**: отображает МАС адрес сетевого видеорегистратора с зарегистрированным видеоблоком.
- **Состояние**: Значение «Зарегистрирована» указывает на то, что видеоблок зарегистрирован в видеорегистраторе, а «Регистрация отсутствует» указывает на то, что видеоблок не зарегистрирован в видеорегистраторе.

# **Настройки**

Установка настроек видеоблока.

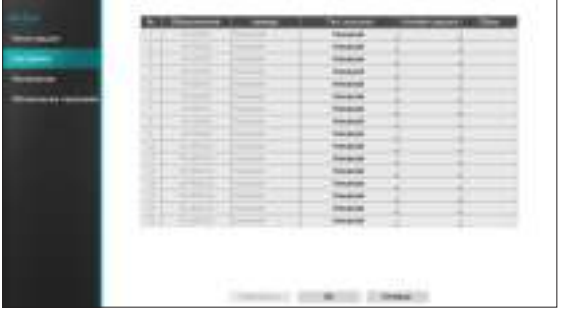

- **Обозначение**: отображение названия видеоблока.
- **Камера**: выбор камеры для анализа видеоизображения. На каждый канал видеоблока можно настроить только одну камеру (только для камер DirectIP).

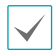

Поддержка функции видеоаналитики зависит от модели устройства.

● **Тип анализа**: выбор среди различных функций анализа изображения (подсчет людей, карта активности и управление очередью). На каждом канале видеоблока работает она функция анализа видеоизображения.

#### Подсчет людей

Подсчет количества людей, пересекающих линию (обозначенную границу) на экране с прямой трансляцией.

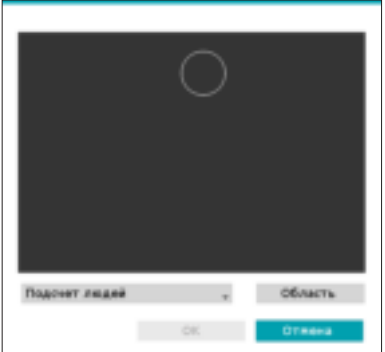

Нажмите на экран настройки области для вывода меню подсчета людей.

- **Линия пересечения**: установите виртуальную границу для подсчета пересекающих ее людей.
- **Шапка**: установите размер шапки экрана в зависимости от количества людей.

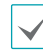

Если шапка слишком большая или слишком маленькая, можно обсчитаться.

- **Заморозить**: нажатием на эту кнопку можно останавливать или возобновлять работу экрана с прямой трансляцией.
- **Сохранить**: сохраните изменения и выйдите из меню.
- **Отмена**: выход из экрана настроек без сохранения изменений.

#### Карта активности

Анализ частоты движения в области экрана живой трансяции. Задайте область левой кнопкой мыши. Перетащите верхнюю точку, чтобы изменить ранее заданную область, и нажмите на левую кнопку мыши, чтобы перезадать область.

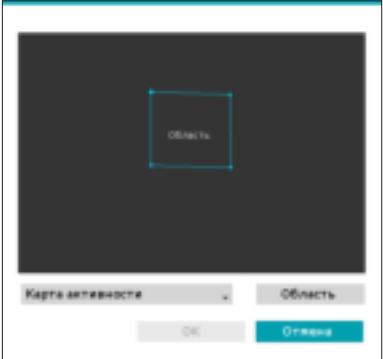

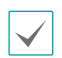

При задании области линии не должны пересекаться.

Нажмите на экран настройки области для вывода меню карты активности.

- **Отменить**: возврат к ранее заданной области. **Сохранить**: сохраните изменения и выйдите из меню.
- **Отмена**: выход из экрана настроек без сохранения изменений.

#### Управление очередью

Подсчет и управлением временем и количеством людей в заданной области. Задайте область левой кнопкой мыши. Перетащите верхнюю точку, чтобы изменить ранее заданную область, и нажмите на левую кнопку мыши, чтобы перезадать область. Максимум можно задать три области.

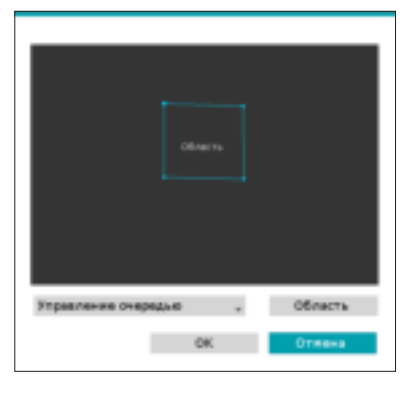

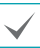

При задании области линии не должны пересекаться.

Нажмите правой кнопкой мыши на экран настройки области для вывода меню управления очередью.

- **Удалить**: удаление выбранной на изображении области.
- **Отменить**: возврат к ранее заданной области.
- **Сохранить**: сохраните изменения и выйдите из меню.
- **Отмена**: выход из экрана настроек без сохранения изменений.

● **Конфигурация**: настройка данных видеоблока. Перед тем как использовать эту настройку, выберите **Тип анализа** видеоблока.

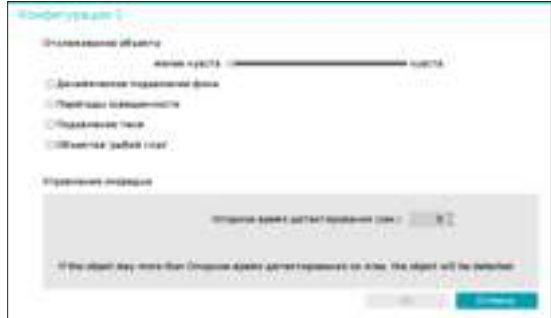

- **Отслеживание объекта**: Движок отслеживания объектов задает чувствительность. Чем ближе уровень к отметке **Чувств.**, тем более чувствительно устройство к отслеживанию движения.
- **Динамическое подавление фона**: предметы (люди) опознаются даже на движущемся фоне.
- **ПерепaеДы освещенноти**: предметы опознаются, например, при солнечном свете.
- **Подавление тени**: настройка не опознавать тень в качестве предмета.
- **Объектив "рыбий глаз"**: во время наклона камеры верхняя и нижняя части корпуса опознаются вместе, а не отдельно.
- **Откат**: на экране карты активности появляются данные, записанные до **Отката**.

Функция отката поддерживается, только когда **Тип анализа** настроен на карту активности.

 – **Опорное время детектирования (сек.)**: установка времени для выявлени предметов в области управления очередью. Она определяет, когда предметы (люди) находятся в определенной области дольше установленного времени.

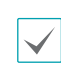

Время начала отсчета (сек.) поддерживается, только когда **Тип анализа** настроен на управление очередью.

- **Сброс**: сброс порта или камер.
	- **Сброс PoE**: контроль за портом переключения PoE. Опция доступна при подключении через порт Video In/PoE или при использовании коммутатора DirectIP™ PoE (поставляется дополнительно). Выберите «Сброс РоЕ» для перезагрузки камеры. Эта функция не поддерживается кодировщиками видео.

#### – **Мягкий сброс**: перезагрузка камеры.

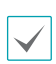

Воспользуйтесь клиентской программой, например, IDIS Center для проверки результатов анализа.

### **Расписание**

настройка расписания видеоблока. Нажмите кнопку «+» в нижней части экрана слева для того, чтобы добавить расписание. Выберите День для того, чтобы настроить параметр День, или выберите Все. Выберите Область для определения периода времени.

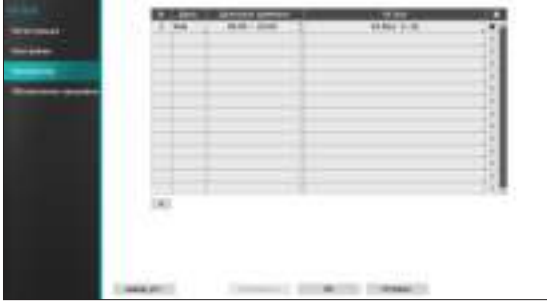

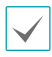

При удалении расписания прекращается анализ видео в реальном времени.

# **Обновление прошивки**

Во время использования NetFS выберите обновление встроенного ПО. Можно выбрать память USB или NetFS. Если NetFS не используется, можно выбрать только память USB. Выберите память USB для отображения окна поиска USB, затем выберите соответствующий пакет обновления в запоминающем устройстве, подключенном к порту USB сетевого видеорегистратора. После выбора пакета обновления нажмите кнопку «Применить» для запуска обновления ПО видеоблока.

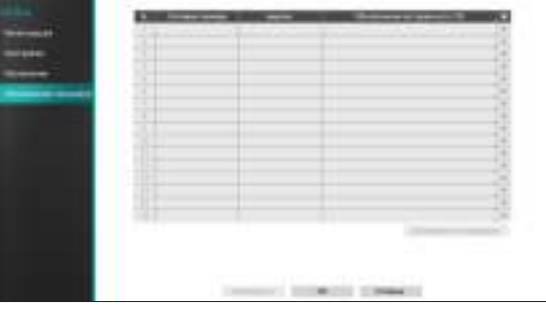

• При сбое установки обновления появляется сообщение об ошибке. Дополнительную информацию по этой теме см. в разделе **«Коды ошибок» в руководстве по установке**.

• После установки обновления видеоблок будет перезагружен, а затем автоматически установлено подключение.

# <span id="page-83-1"></span><span id="page-83-0"></span>**Поиск по времени**

В режиме прямой трансляции нажмите на значок **Режим поиска** и выберите **Поиск по времени**, **Поиск по журналу событий** или **Поиск эскиза**.

- **1** В режиме поиска выберите **Настройки**. Откроется меню, в котором можно выбрать **Контролируемую область**.
- **2** Нажмите на **Настройки** еще раз для перемещения **Зона контроля**.
- **3** Через 2 секунды после перемещения **Зона контроля Зона контроля** будет выбрана, а соответствующее меню закроется.
- **4** После выбора нужной **Зона контроля** используйте стрелки на передней панели или на удаленной клавиатуре для выбора пунктов меню и опций. Меню поиска также можно открыть, переместив курсор в верхнюю часть экрана.

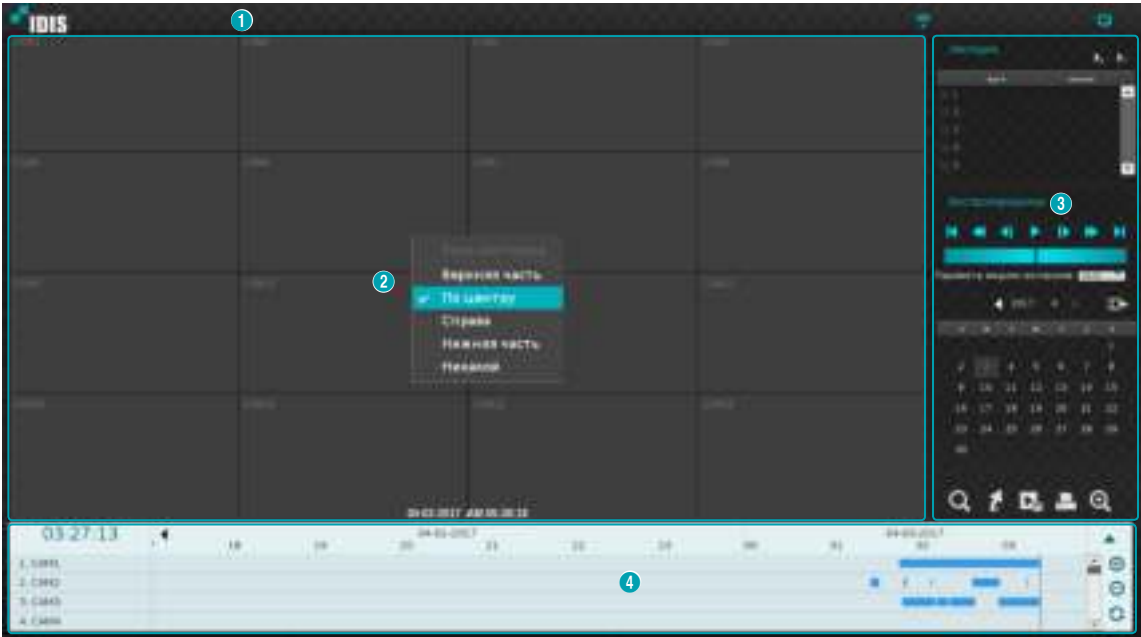

**Контролируемая область** состоит из **Верхней части**, **По центру**, **Справа**, **Нижняя часть**. Также доступна опция **Никакой**.

- 1 **Верхняя часть**: активирует верхнее меню поиска. Для выбора опций используйте стрелки.
- 2 **По центру**: активирует центральную часть экрана. Для выбора камеры используйте стрелки.
- 3 **Справа**: активирует кнопки управления в правой части. Используйте стрелки для выбора опций «Закладки», «Воспроизведение», «Поиск календаря» и других кнопок управления.
- 4 **Нижняя часть**: активирует таблицу записи в нижней части. Для выбора таблицы записей используйте стрелки.
- 5 **Никакой**: активирует стрелку и кнопки воспроизведения в качетве функции записи.

# **Меню поиска**

# 0 2 3 4 5 6 2 8 9

#### 1 **Макет**

используется для изменения макета экрана на отдельный экран, коридорный формат (1x3), 2x2,1+5, 1+7, 3x3, 1+12 и 4x4.

#### 2 **Предыдущая/Следующая группа**

Выполняет загрузку предыдущей или следующей экранной группы.

#### 3 **Отображение**

- **OSD Вкл./Выкл.**: включение/выключение функции OSD.
- **Подключение/выключить исходное соотношение**: при включении этой опции видео на экране камеры отображается в исходном соотношении сторон.

#### 4 **Сигнализация**

Если нажать на эту кнопку при включенной сигнализации, сбрасываются все выходы видеорегистратора, включая встроенный зуммер.

#### 5 **База данных**

- **Запись**: поиск данных, записанных на главном устройстве.
- **Другой**: поиск записанных данных при подключении дисков, используемых в других системах.

#### 6 **Запись по тревоге**

Для использования функции панической записи.

#### 7 **Камера**

Для выбора канала камеры и его отображения в виде одного экрана.

#### 8 **Режим прямой трансляции**

Активирует режим прямой трансляции.

#### 9 **Режим поиска**

Поиск путем изменения промежутков времени, просмотра журнала событий и эскизов.

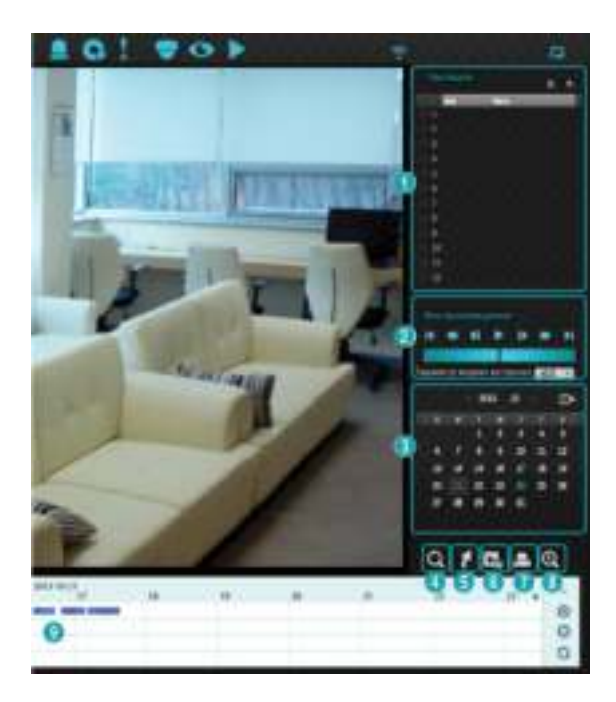

#### 1 **Закладка**

Нажмите на значок для добавления закладки для текущей позиции воспроизведения.

Для перемещения к зарегистрированной позиции воспроизведения выберите закладку в окне настройки закладок в правой части экрана в режиме «Поиск по времени».

Для удаления закладки выберите закладку в списке и нажмите  $\geq$ .

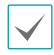

Можно сохранить до 12 закладок.

#### 2 **Управление воспроизведением**

Воспроизведение и просмотр видеоизображений. Элементы управления воспроизведением выполняют функции, аналогичные функция кнопок на удаленной клавиатуре.

#### ● **Jog Shuttle**

Настройка способа и скорости воспроизведения. Вертикальный индикатор Jog shuttle показывает текущее направление и скорость воспроизведения. Расположение вертикального индикатора в правой части означает, что видео воспроизводится вперед. Расположение в левой части означает обратное. Чем дальше вертикальный индикатор находится от центра, тем выше скорость воспроизведения. Нажмите и перетащите вертикальный индикатор, чтобы изменить скорость воспроизведения. Отпустите кнопку мыши, чтобы вернуть вертикальный индикатор в центр и остановить воспроизведение видео.

#### ● **Замедленное воспроизведение**

Поиск по экрану воспроизведения на малой скорости. Выберите нужную скорость (x1/2, x1/3, x1/4, x1/6, x1/8) и нажмите «Воспроизведение».

#### 3 **Поиск по календарю**

Поиск видеозаписей по датам в календаре.

Даты, когда были сделаны видеозаписи, выделены светло-синим цветом. При выборе даты, содержащей видеозаписи, будет загружена первая запись с этой датой (в режиме паузы). Выбранная запись выделяется оранжевым цветом.

#### 4 **Поиск событий**

Включает опции поиска движения и поиска титров.

- **Поиск движения**: выполняет поиск движения. (Эта функция работает только в режиме одного экрана).
- **Поиск титров**: выполняет поиск титров.
- **Поиск АNPR**: выполняет поиск номерных знаков.

#### 5 **Переход**

Поиск видеозаписей по дате и времени. Укажите дату и время и нажмите «Перейти» для перехода к соответствующей записи.

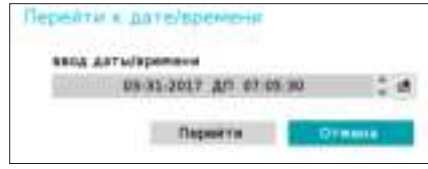

Нажмите кнопку • (закладка) в правой части для перемещения к сохраненной закладке.

#### 6 **Копия**

- **Копия A-B**: Установите начальную и конечную точки для того, чтобы скопировать данные между ними.
- **Копия**: открывается окно настроек копирования для установки точек А и В.

#### 7 **Печать**

Сохранение текущего изображения в файле .pdf.

#### 8 **Масштаб**

Увеличение масштаба.

#### 9 **Таблица записей**

Отображается информация о записи текущего канала.

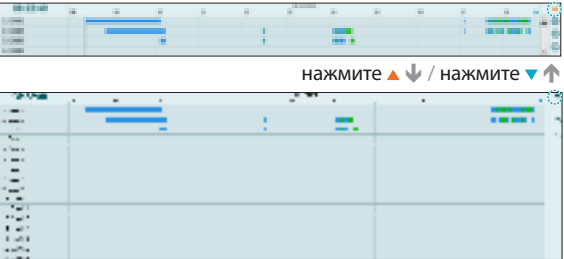

В верхней части окна поиска показаны дата и время записи. Серая строка индикатора в таблице записей указывает на текущую позицию в видеозаписи. Для перемещения текущей позиции записи по отдельным секторам используйте стрелки на удаленной клавиатуре или выберите нужную позицию с помощью мыши.

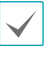

- Самые свежие данные находятся в конце таблицы записи.
- Если системные часы переставлены на предыдущую дату и время, могут существовать несколько записей с одинаковой меткой времени. Перекрывающиеся сегменты выделяются желтым цветом.

Выберите А или V в верхней части окна поиска по промежуткам времени для изменения размеров окна поиска и отображения всех или минимального <span id="page-87-0"></span>количества каналов.

При минимальном размере окна поиска используйте прокрутку для просмотра информации о других каналах.

Выберите (увеличение) для компоновки данных видеозаписи в сегменты по 1 минуте или (уменьшение) для компоновки в сегменты по 3 минуты. При уменьшении на одном экране отображается больший промежуток времени, чем на экране увеличения.

Если есть запись до или после промежутка времени, показанного на экране, на обоих концах информационной строки даты и времени появляются значки прокрутки. Для прокрутки используйте стрелки на удаленной клавиатуре или перемещайте курсор мыши для того, чтобы проверить запись. При выборе (Обновить) отображается обновленная информация о записи.

Гистограмма видеозаписи

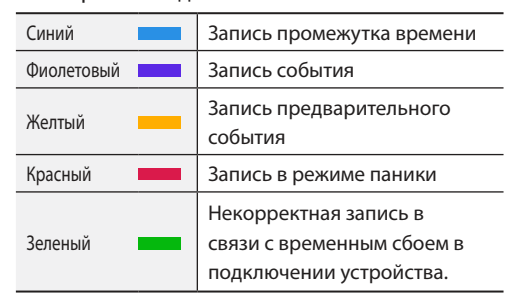

### **Контекстное меню**

Для вызова контекстного меню нажмите кнопку меню или правую кнопку мыши на экране камеры.

- **Масштаб**: Увеличение масштаба.
- **Звук**: Включение/отключение звука. Воспроизведение звука выбранной камеры доступно только в полноэкранном режиме.
- **Показать**/**Убрать титры**: показывает/скрывает титры, содержащиеся в видеозаписи.
- **Редактировать группу**: изменяет макет разделенного экрана.

### **Поиск движения**

В меню поиска выберите опцию **Поиск движения** для того, чтобы открыть окно настроек поиска движения.

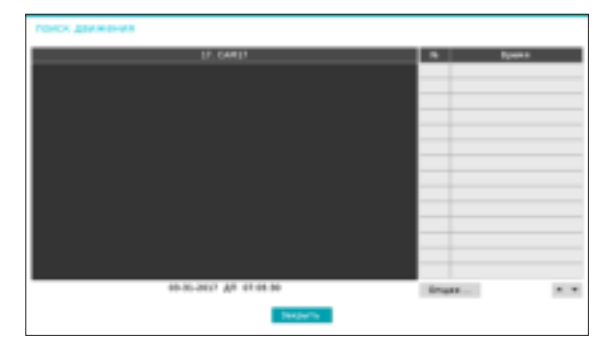

Поиск движения нельзя выполнить при использовании макета разделенного экрана. Выберите режим «Один экран».

Выберите **Опция...** для настройки опций поиска движения.

<span id="page-88-0"></span>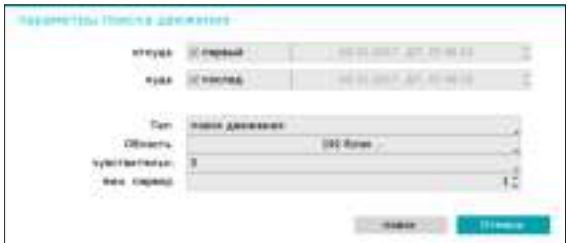

- Укажите **Первый** в пункте **Запись с какого момента** и **послед.** в пункте **3апись до какого момента** для поиска записи от начала до конца. Либо можно снять флажок с опций **Первый** и **послед** и вручную указать интервал времени поиска.
- **Тип**: **Поиск движения** ищет перемещения в выбранной области, сравнивая отдельные кадры с предыдущими кадрами. В этом случае медленные, поступательные перемещения, независимо от их продолжительности, распознаны не будут. В то же время **Сравнение** ищет изменения в указанной области с помощью кадров **3апись до какого момента** в качестве ссылки. Следовательно, архив поиска распознает даже незначительные отклонения от исходного кадра **Запись с какого момента**.
- Параметр **Область** можно настроить аналогично параметру области в меню «Настройка системы — Детектор движения». Дополнительные сведения см. в разделе **[Движение на стр. 53](#page-52-0)**.
	- **Сравнение** может функционировать некорректно, если граница объекта включена в **Область**. Для получения более точных результатов поиска выберите в качестве области обнаружения внутреннюю часть объекта.
- **чувствительн.**: установите значение от 1 (низкий) до 5 (Высокое).
- **мин. перекр.**: Опция **мин. перекр.** доступна только с Поиском движения.

После настройки всех опций выберите **Поиск**. Выберите один из результатов поиска для просмотра видеозаписи в левой части. Для воспроизведения видеозаписи закройте окно настройки (выберите **Закрыть**).

### **Поиск титров**

В меню поиска выберите опцию **Поиск титров** для того, чтобы открыть окно поиска титров.

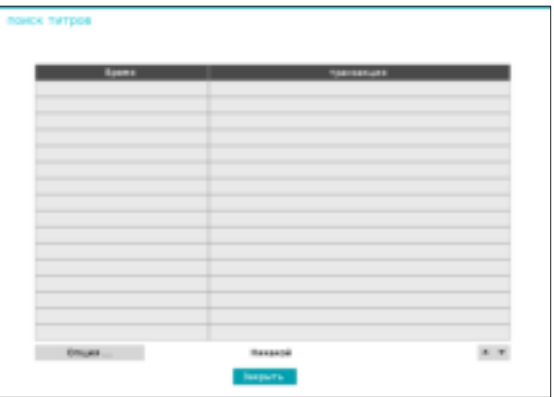

Выберите пункт **Транзакция** для отображения видеозаписи, соответствующей выбранной дате и времени (в режиме паузы).

Титры накладываются на экран при нормальной скорости воспроизведения. При любой другой скорости титры не отображаются.

Выберите меню **Опция...** для настройки вариантов поиска встроенного текста.

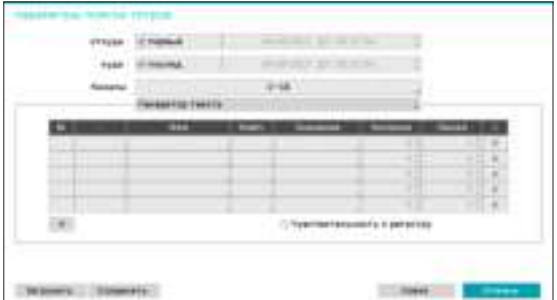

- Укажите **Первый** в пункте **Запись до какого момента** и **послед** в пункте **3апись до какого момента** для поиска записи от начала до конца. Либо можно снять флажок с опций **Первый** и **послед** и вручную указать интервал времени поиска.
- **Каналы**: выбор канала.
- Для выбора типа устройства выберите **Устройство работы с титрами**.
- **Кнопка+**: добавляется параметр поиска.
- **Чувствительность к регистру**: устанавливается чувствительность к регистру.
- **Загрузить**: восстановление хранимых настроек поиска.
- **Сохранить**: сохранения текущих настроек поиска.

После настройки всех параметров выберите **Поиск** для того, чтобы начать поиск и вернуться к экрану настройки **Поиска титров**.

# <span id="page-89-0"></span>**ANPR Search**

В меню поиска выберите опцию **ANPR Search** для того, чтобы открыть окно поиска номерных знаков.

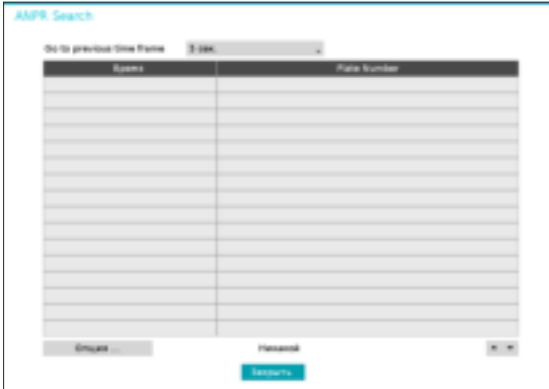

Выберите пункт **Plate Number** для отображения видеозаписи, соответствующей выбранной дате и времени (в режиме паузы).

Данные о номерных знаках накладываются на экран при нормальной скорости воспроизведения. При любой другой скорости титры не отображаются.

Выберите меню **Опция...** для настройки вариантов поиска номерных знаков.

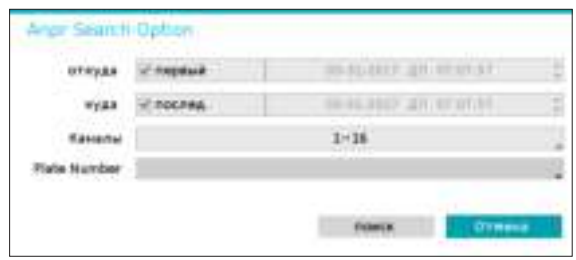

- Укажите **Первый** в пункте **Запись с какого момента** и **послед.** в пункте **3апись до какого момента** для поиска записи от начала до конца. Либо можно снять флажок с опций **Первый** и **послед** и вручную указать интервал времени поиска.
- **Каналы**: выбор канала.
- **Plate Number**: поиск результатов распознания номерных знаков, включая введенный текст.

После настройки всех параметров выберите **Поиск** для того, чтобы начать поиск и вернуться к экрану настройки **ANPR Search**.

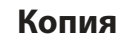

#### Копия

В меню поиска выберите **Копия** — **Копия**. Либо в режиме прямой трансляции или воспроизведения нажмите кнопку **КОПИЯ** на удаленной клавиатуре для вызова окна настройки **Копия**. Установите настройки **Запись с какого момента** и **3апись до какого момента**.

#### Копия A-В

Установите начальную и конечную точки для того, чтобы скопировать данные между ними. Для настройки точки А в меню поиска выберите **Копия** — **Копия A-В**. В правом верхнем углу экрана, в области индикатора состояния появится значок  $\triangleright$ . Для настройки точки В выберите **Копия** — **Копия A-B** еще раз. Откроется окно настройки копирования. Выбранные точки А и В автоматически используются как значения **3апись с какого момента** и **3апись до какого момента**.

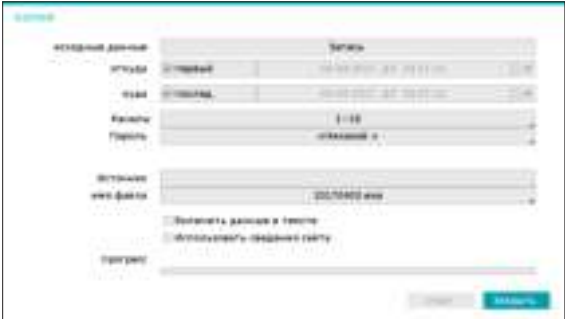

- **Каналы**: укажите канал для сохранения записи.
- **Пароль**: включите защиту пароля для сохраненных видеоклипов и назначьте пароль.
- **Источник**: выберите средство хранения. Если используется функция NetFS, можно загрузить видеоклипы на зарегистрированный сайт FTP.
	- При копировании файлов через буфера обмена на узел NetFS данные о емкости узла NetFS и диска недоступны.
		- Максимальный размер файлов для копирования через буфер обмена составляет 30 ГБ.
		- При пересылке видеоклипа после выполнения копирования через буфер обмена видеоклипы удаляются.
	- Если файлы совпадают, копирование видеоклипов невозможно.

**Имя файла**: обозначение названия файла. Максимальная длина — 63 символа.

<span id="page-90-0"></span>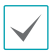

Специальные символы, такие как \, /, :, ;, \*, ?, !, ", <, > и |, использовать нельзя.

- **Включить данные в тексте**: использование этой опции позволяет сохранять видеоклипы вместе с любым встроенным текстом.
- **Использовать сведения сайта.**: добавить **Имя системы** в название скопированного файла.

При добавлении этой информации в имя файла содержащиеся в ней специальные символы (такие как \, /, :, ;, \*, ?, !, ", <, > и |) будут заменены символом.

При выборе пункта **Старт** отображается расчет объема копируемых данных. Проверьте расчетные данные и нажмите **Продолжить**. Во время копирования можно выбрать **Отмена** для отмены процесса или **Закрыть** для выполнения процесса в фоновом режиме. При выборе опции **Закрыть** копирование не отменяется. После завершения процесса откроется окно подтверждения.

- **Копирование в одно касание** автоматически настраивает объем хранения в зависимости от емкости драйвера. Если на устройстве хранения недостаточно памяти, можно скопировать только объем данных, равный оставшейся доступной емкости.
- Сетевой видеорегистратор отображает объем 30 ГБ независимо от фактической емкости диска, и максимальный предел для скопированных файлов составляет 30 ГБ. При копировании сегмента размером более 2 Гб создается несколько файлов размером до 2 Гб каждый.
- Файлы копий можно воспроизводить в ОС Windows. Дополнительную информацию см. в руководстве по эксплуатации IDIS Center.
- Для флэш-накопителей сетевой видеорегистратор поддерживает только формат файлов FAT32.

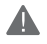

Во время копирования на устройство USB не отключайте USB-кабель или USB-устройство. Иначе сетевой видеорегистратор может начать работать неисправно или серьезно повредить файловую систему внешнего устройства USB. При попытке резервного копирования на такое устройство может появиться сообщение об ошибке. В этом случае придется перезагрузить сетевой видеорегистратор. Если повреждена файловая система жесткого диска USB, перезагрузка сетевого видеорегистратора проблему не решит, и вышеуказанное сообщение об ошибке продолжит появляться каждый раз, когда вы будете пытаться выполнить резервное копирование. В этом случае необходимо отформатировать жесткий диск или использовать программу восстановления для устранения повреждений файловой системы.

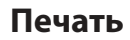

Распечатывает текущее изображение. Для приостановки воспроизведения в **Режиме поиска** нажмите **Пауза**. В меню поиска выберите опцию **Печать** для вызова окна настройки печати.

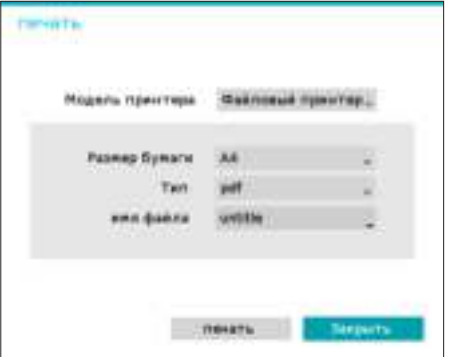

- **Модель принтера**
	- **Файловый принтер**: Сохранение текущего кадра на устройстве хранения USB или сайте NetFS как файл .pdf, который можно распечатать на принтере, подключенном к компьютеру.
- **Размер бумаги**: выбор нужного размера бумаги.
- **Имя файла**: обозначение названия файла.

# **Поиск по событиям**

Выберите пункт **Режим поиска** > **Поиск по событиям** для вызова окна поиска по журналу событий.

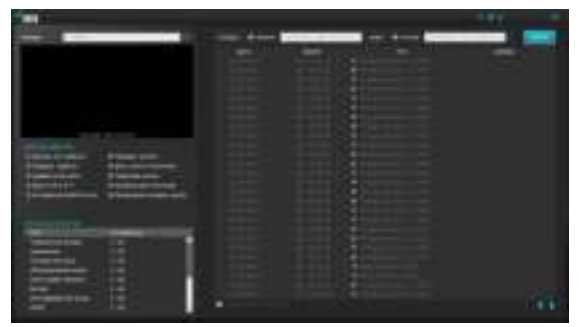

Выберите событие для отображения видеозаписи, соответствующей выбранной дате и времени (в режиме паузы). Для начала воспроизведения видеозаписи нажмите кнопку «Воспроизвести» в центральной части экрана. Для загрузки видеозаписей с других камер используйте выпадающее меню выше.

- При выборе конкретного события экран становится неподвижным. При нажатии кнопки с правой части камеры можно скопировать событие.
- Можно отменить выбор значений **Первый** и **послед.** в верхней части окна поиска по журналу событий и вручную указать промежуток времени для поиска.
	- Выберите значение «Первый» для опции «С» и «Последний» для опции «До» для поиска по всей видеозаписи.
- При выборе значений **Запись с какого момента** или **3апись до какого момента** вручную можно включить/выключить опцию **Проверка времени перезаписи**.
	- При изменении системных часов и наличии обозначенных точек **Запись с какого момента** или **3апись до какого момента** более чем в одном месте, вм придется выбрать одно из них. Поиск событий будет выполняться только между указанными точками **3апись до какого момента** и **3апись до какого момента**. Если опция **Проверка времени перезаписи** не выбрана, будет выполняться поиск событий по всему промежутку **3апись до какого момента** и **3апись до какого момента**.

● Для включения или исключения из поиска определенных системных событий используйте фильтры, например **Запись по тревоге**, **Провер. записи**, **Провер. трев.вх.**, **Диск почти заполнен**, **Дефектный диск**, **Перегрев диска**, **Диск S.M.A.R.T.**, **Ошибка вентилятора**, **Устройство eSATA откл** и **Изменение конфиг диска** в меню поиска.

#### Фильтр камер

- **Тревожные входы**: выбор каналов для поиска событий с тревожным входом.
- **Движение**: выбор каналов для поиска событий с обнаружением движения.
- **Потеря сигнала**: выбор каналов для поиска событий с пропаданием видеосигнала.
- **Обнаружение звука**: выбор каналов для поиска событий с обнаружением звука.
- **Зона срабатывания**: выбор каналов для поиска событий с зоной срабатывания.
- **Взлом**: выбор каналов для поиска событий со взломом.
- **Интерфейсный вход**: выбор каналов для поиска событий со встроенным текстом.
- **ANPR**: выбор каналов для поиска событий с номерными знаками.
- **Каналы записи**: выбор каналов записи для поиска событий.
- **Сбой записи**: выбор каналов для поиска событий со сбоем записи.
- **Потеря VA**: выбор каналов для поиска событий с пропаданием видеоизображения.

```
В выбранных каналах будет выполняться 
поиск событий, с которыми связана хотя бы 
одна запись. Если камера не выбрана, поиск 
осуществляется только по событиям, не 
связанным с записывающей камерой.
```
### **Поиск эскиза**

Выберите пункт **Режим поиска** > **Поиск эскиза** для вызова окна поиска эскизов.

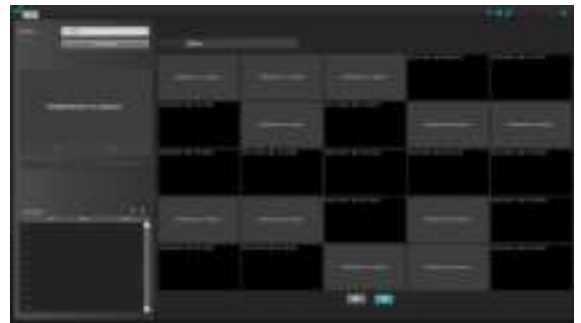

- Нажмите **слевой стороны экрана для поиска** конкретных дат видеозаписи. Даты, когда были сделаны видеозаписи, выделены черным цветом. Выбранный день отмечается синим цветом.
- Нажмите **в рядом с кнопкой «Календарь» для** поиска данных о видеозаписях. Это позволяет искать видеозаписи по Дням -> Часам -> Минутам -> Секундам или Секундам -> Минутам -> Часам -> Дням.
- При выборе конкретного события экран становится неподвижным. При выборе кнопки воспроизведения в центре экрана воспроизводится видеозапись. Кроме того, если нажать на на или на , можно перейти к записи через 10 секунд.
- При нажатии **отображается окно настроек** копирования для установки точек А и В.
- Нажмите **Первения на Перед** для перехода в режим промежутков времени. Дополнительные сведения о поиске по промежуткам времени см. в разделе **[Поиск по времени на стр. 84](#page-83-0)**.
- $\bullet$  Нажмите на значок  $\left| \right\rangle$  для добавления закладки для текущей позиции воспроизведения. Для перемещения к зарегистрированной позиции воспроизведения выберите закладку в окне настройки закладок в правой части экрана в режиме «Поиск по времени». Для удаления закладки выберите закладку в списке и нажмите  $\triangleright$ .

#### **Поиск перекрывающихся записей**

Если системные часы переставлены на прошедшее время, возможно возникновение перекрывающихся записей. Поиск в перекрывающихся записях необходимо выполнять по сегментам.

Например, при создании записи с 1:00 до 5:00 перевод часов системы с 5:00 на 3:00 и продолжение записи до 6:00 приведет к тому, что в промежутке между 3:00 и 5:00 будет получено 2 записи. Значит, между 3 и 5 часами существует 2 сегмента.

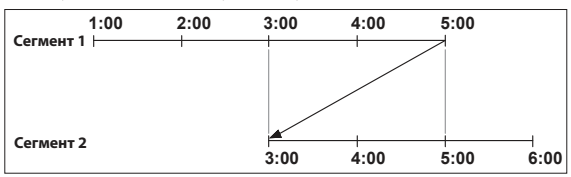

При поиске по перекрывающимся видеозаписям можно выбрать определенное время или промежуток времени. Если используется опция **Перейти к дате/времени** и выбрана точка в пределах пересекающегося периода времени (например, **4:00**), необходимо указать **4:00** в каждом из двух существующих сегментов.

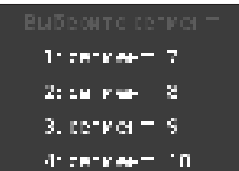

Если вы используете опцию **Поиск по событиям** или **Детектор движения** и выбираете период времени в течение перекрывающегося интервала (**например, с 4 до 5 часов**), вы должны выбрать между двумя синхронизированными группами значений От и До. Для поиска доступны диапазоны

- с 4:00 в сегменте 1 до 5:00 в сегменте 1
- с 4:00 в сегменте 1 до 5:00 в сегменте 2
- с 4:00 в сегменте 2 до 5:00 в сегменте 2

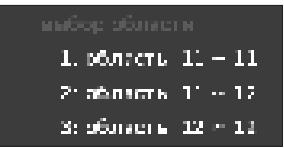

# <span id="page-93-0"></span>**Часть 4. IDIS Web**

IDIS Web - это программа, которая позволяет просматривать и находить видеоизображения через Интернет с помощью такого веб-браузера, как Internet Explorer.

Ниже приводятся системные требования для работы IDIS Web:

- OC: Microsoft® Windows® XP (Service Pack 3), Microsoft® Windows® Vista (Service Pack 1), Microsoft® Windows® 7 (Home Premium, Professional, Ultimate) or Microsoft® Windows® 8 (Pro, Enterprise)
- ЦП: Intel Pentium IV 2.4 ГГц или выше (рекомендуется Core 2 Duo E4600)
- ОЗУ: 1 ГБ или больше
- VGA: 128 МБ или больше (1280x1024, 24 бит/пиксель или выше)
- Internet Explorer: Вер. 7.0 или выше (32-разрядная)

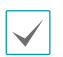

• IDIS Web работает только с Microsoft Internet Explorer и НИ с каким другим браузером.

- IDIS Web не работает с Microsoft® Windows® 8 metro UI.
- **1** Запустите Internet Explorer и введите следующие данные в адресную строку.
	- http://IP Address:Port Number (IP адрес системы сетевого видеорегистратора и номер порта IDIS Web, сконфигурированный в меню Параметры > Общие сведения (Значение по умолчанию: 12088))
	- http://fen.idisglobal.com/FEN Имя (Имя FEN: название сетевого регистратора, сконфигурированного на сервере FEN).
	- http://web.idisglobal.com (при входе в систему здесь нужно будет ввести IP адрес сетевого видеорегистратора или имя FEN, зарегистрированное на сервере FEN)

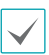

Обратитесь к сетевому администратору, чтобы узнать IP адрес сетевого видеорегистратора, который вы хотите подключить, и номер порта IDIS Web.

**2** Когда появится окно авторизации IDIS Web, выберите **LIVE-PORT** или **PLAY-PORT** в качестве желаемого режима. Введите идентификатор и пароль и нажмите **АВТОРИЗАЦИЯ**, чтобы войти, используя выбранный режим.

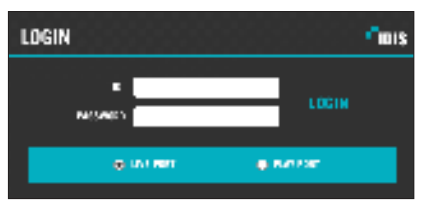

При подключении через http://web.idisglobal.com введите IP адрес сетевого видеорегистратора и поле «Адрес устройства». Выбор варианта «Использовать FEN» в окне авторизации позволяет ввести название сетевого видеорегистратора, зарегистрированное на сервере FEN вместо его IP адреса. В разделе «Настройки» будет предложено ввести адрес сервера FEN и номер порта.

- 
- Не закрывайте окно входа, пока работает IDIS Web. При переходе в режим Web Live или Web Search может возникнуть ошибка сценария, требующая перезагрузки программы IDIS Web.
- При работе с программой IDIS Web нижняя часть экрана может быть обрезана, если отображается строка адреса или состояния. В этом случае измените настройки браузера так, чтобы скрыть эту строку. (**Инструменты**  → **Опции Интернета** → **Безопасность** →**Другой...** → **Разрешить веб-узлам открывать окна без строки адреса или строки состояния** (**Подключение**))
- Чтобы пользоваться программой IDIS Web в Microsoft Windows Vista, запустите Internet Explorer, нажав правой кнопкой по значку и выбрав опцию **Запуск от имени администратора**. Иначе функционал IDIS Web может быть недоступен.
- Первый запуск новой версии IDIS Web может заставить Internet Explorer загрузить данные предыдущей версии. В этом случае перейдите в **Инструменты** → **Опции Интернета** → **Общие сведения**, удалите временные интернет-файлы и перезапустите IDIS Web.
- В программе Microsoft Windows Vista или в более поздних версиях замедленная скорость передачи изображений может не давать изображениям отображаться или обновляться. В этом случае мы рекомендуем отключить функцию автоматической настройки на компьютере. Откройте командную строку от имени администратора (**Запуск** → **Вспомогательные средства** → **Запрос команды пользователя**  → **Правая кнопка** и выберите **Запуск от имени администратора**) Введите "**netsh int tcp set global autotuninglevel=disable**" и нажмите Enter. Для того, чтобы изменения вступили в силу, перезапустите компьютер. Для повторного запуска автоматической настройки откройте командную строку от имени администратора и введите «**netsh int tcp set global autotuninglevel=normal**». Для того, чтобы изменения вступили в силу, перезапустите компьютер.

# **Режим прямой трансляции через Интернет**

Программа удаленного мониторинга сети, которая позволяет отслеживать изображения с удаленных устройств в режиме реального времени.

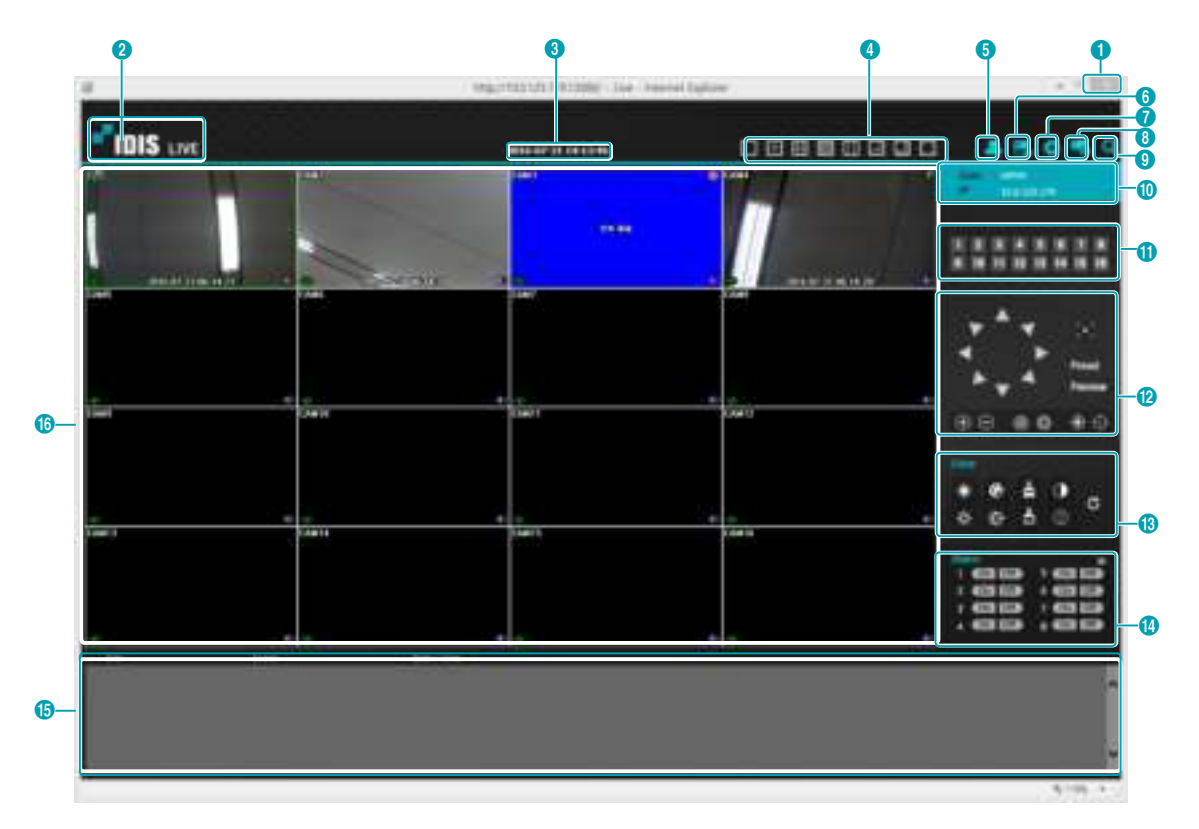

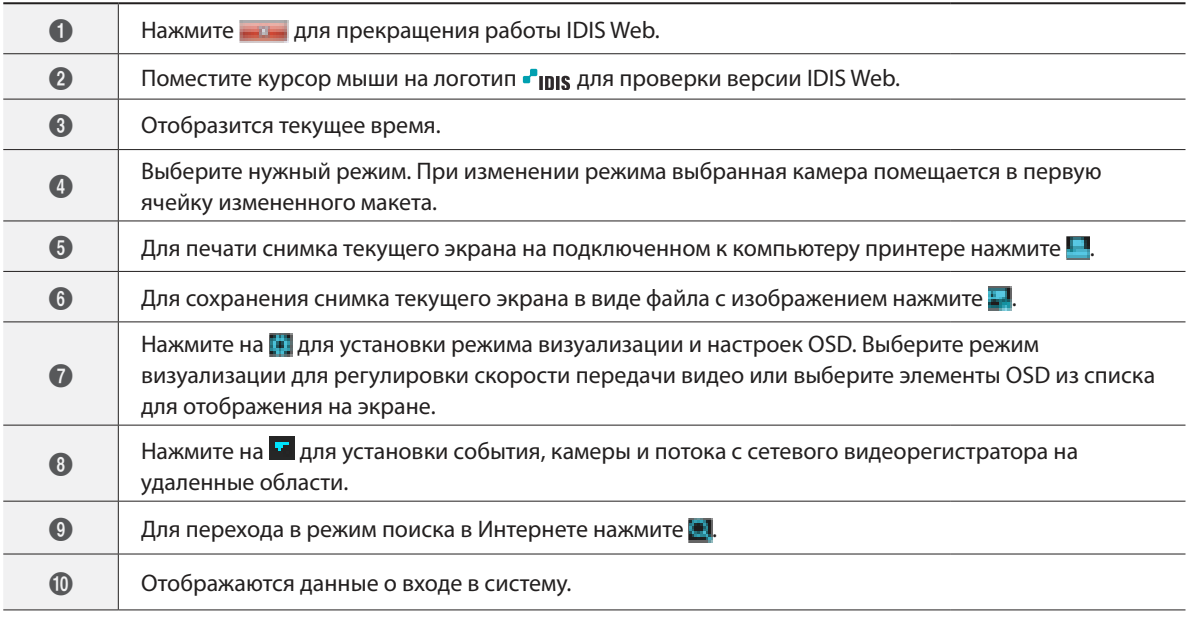

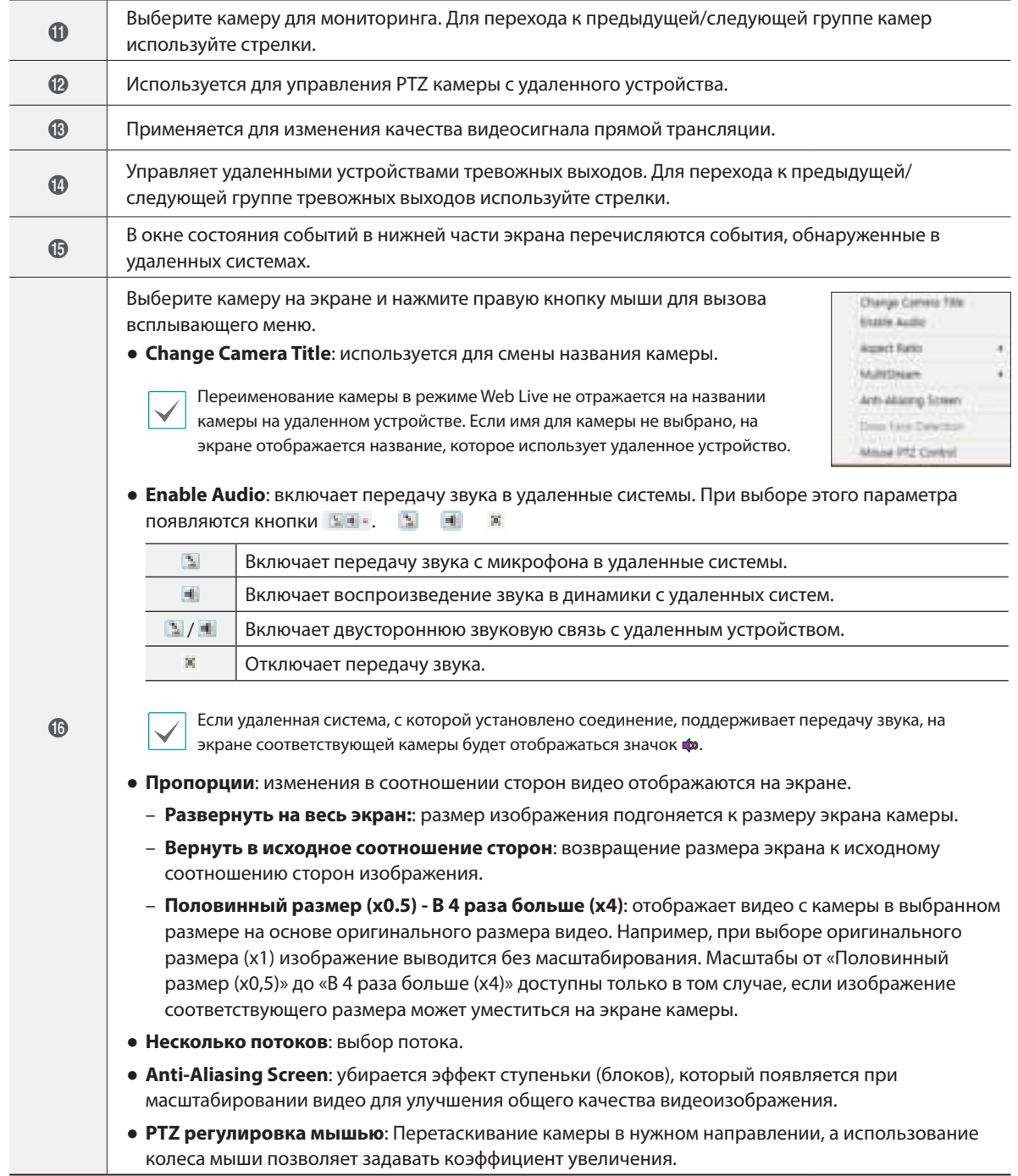

# **Режим поиска в Интернете**

Программа удаленного поиска в сети, которая позволяет находить записи с удаленных устройств в режиме реального времени.

В режиме Web Search соединение с удаленным устройством автоматически прерывается после 30 минут бездействия.

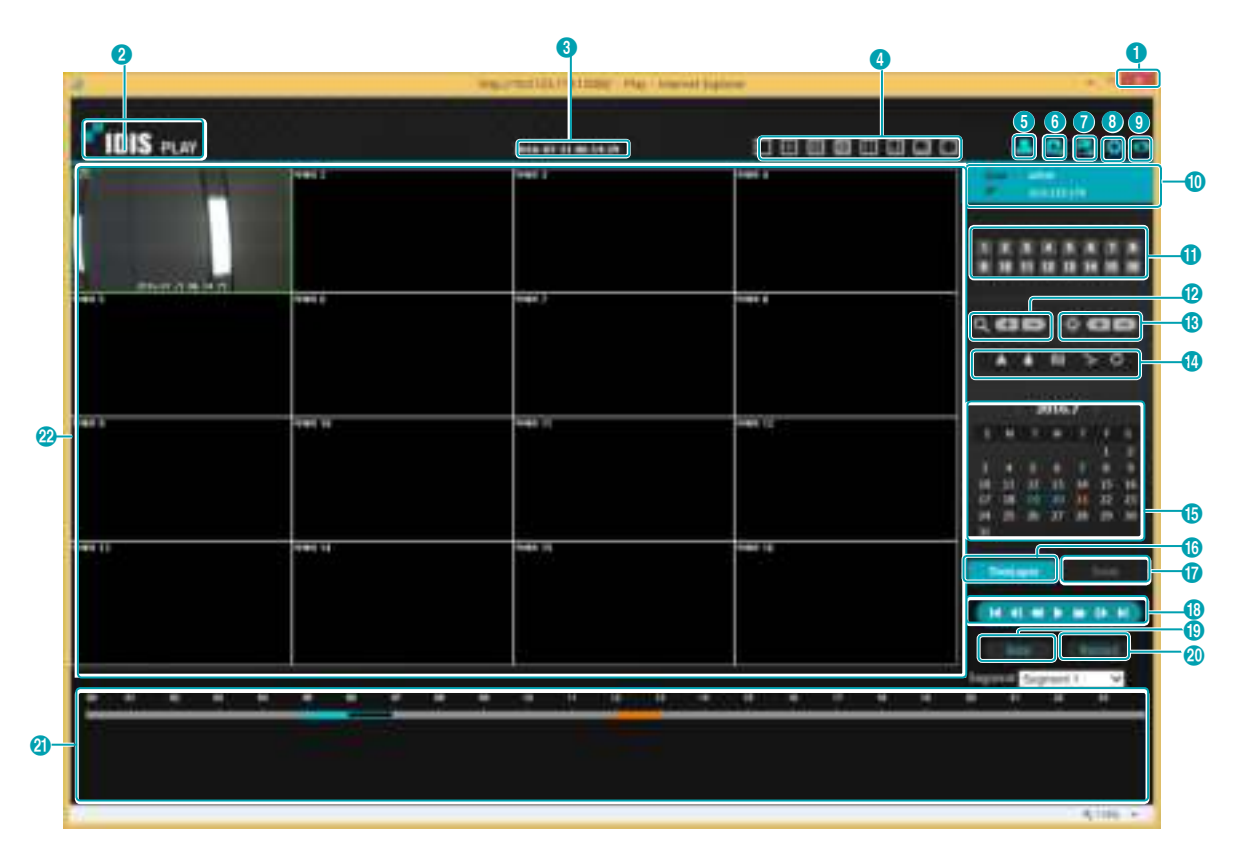

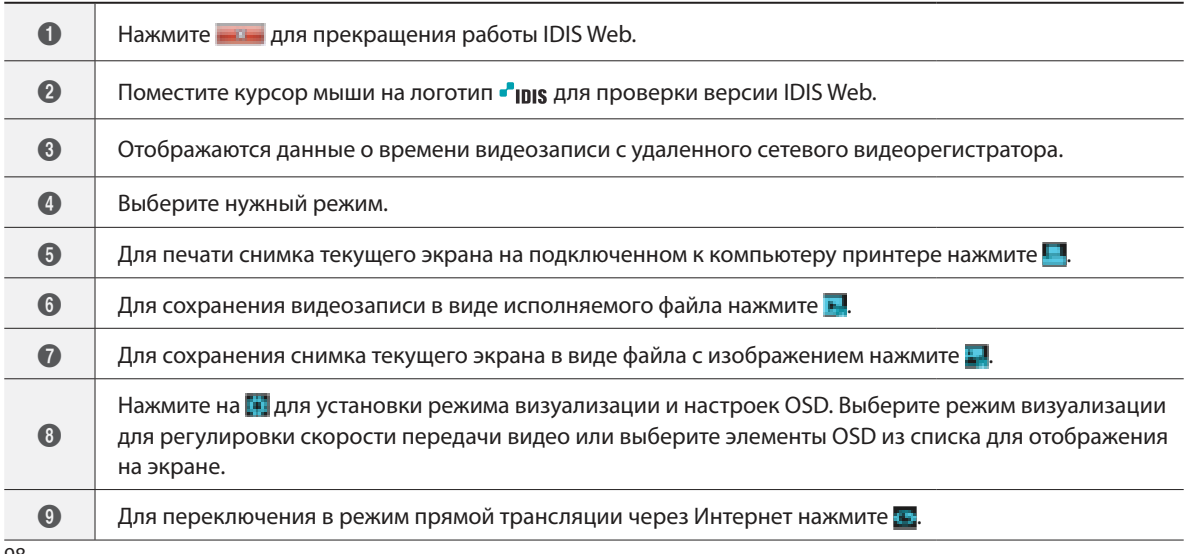

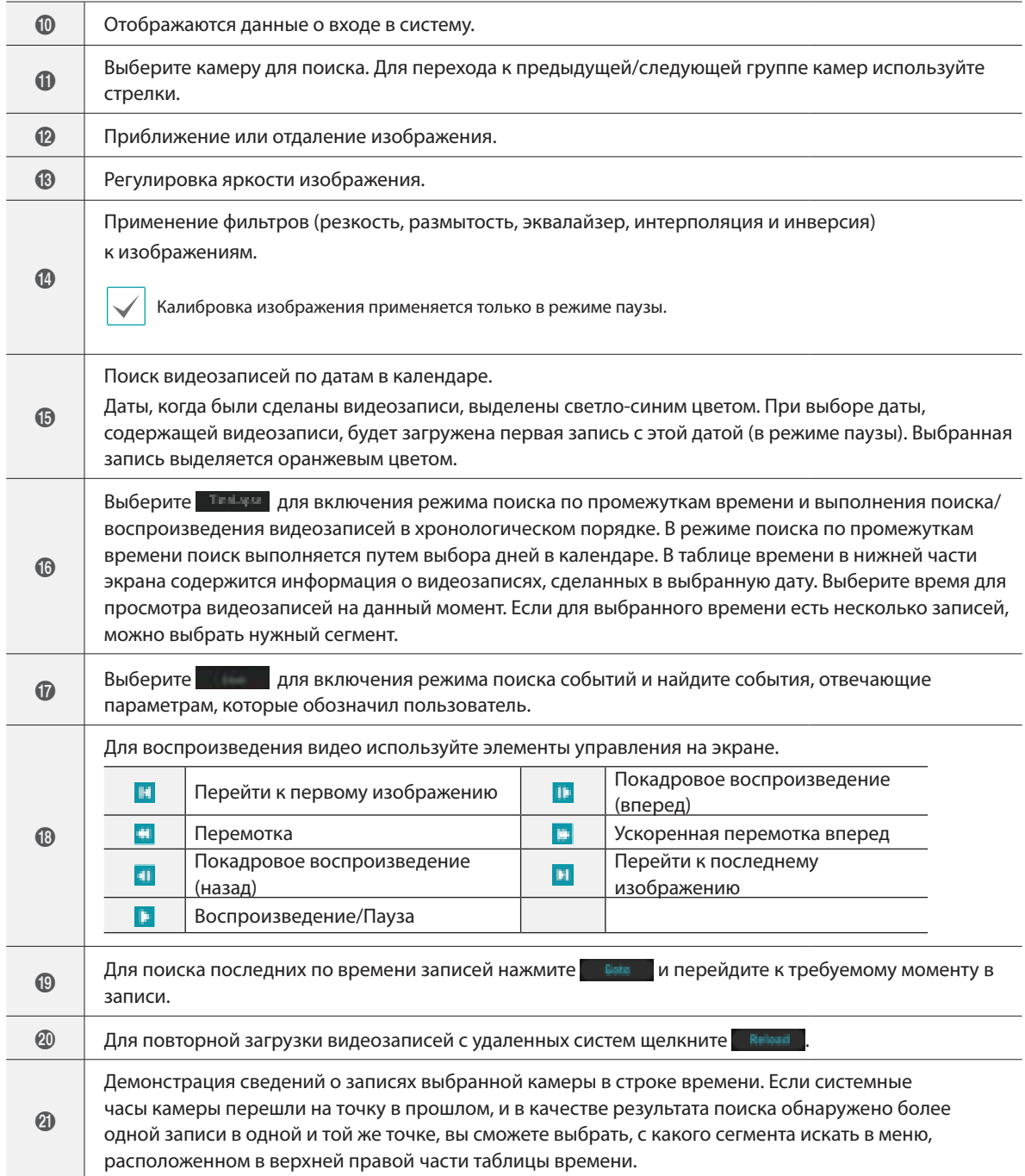

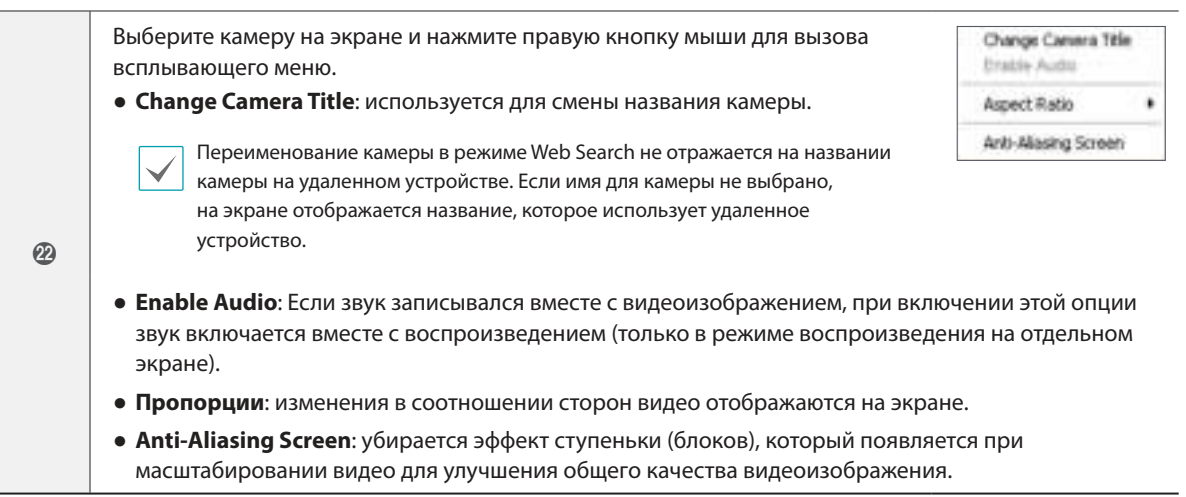

# **Часть 5. Приложение**

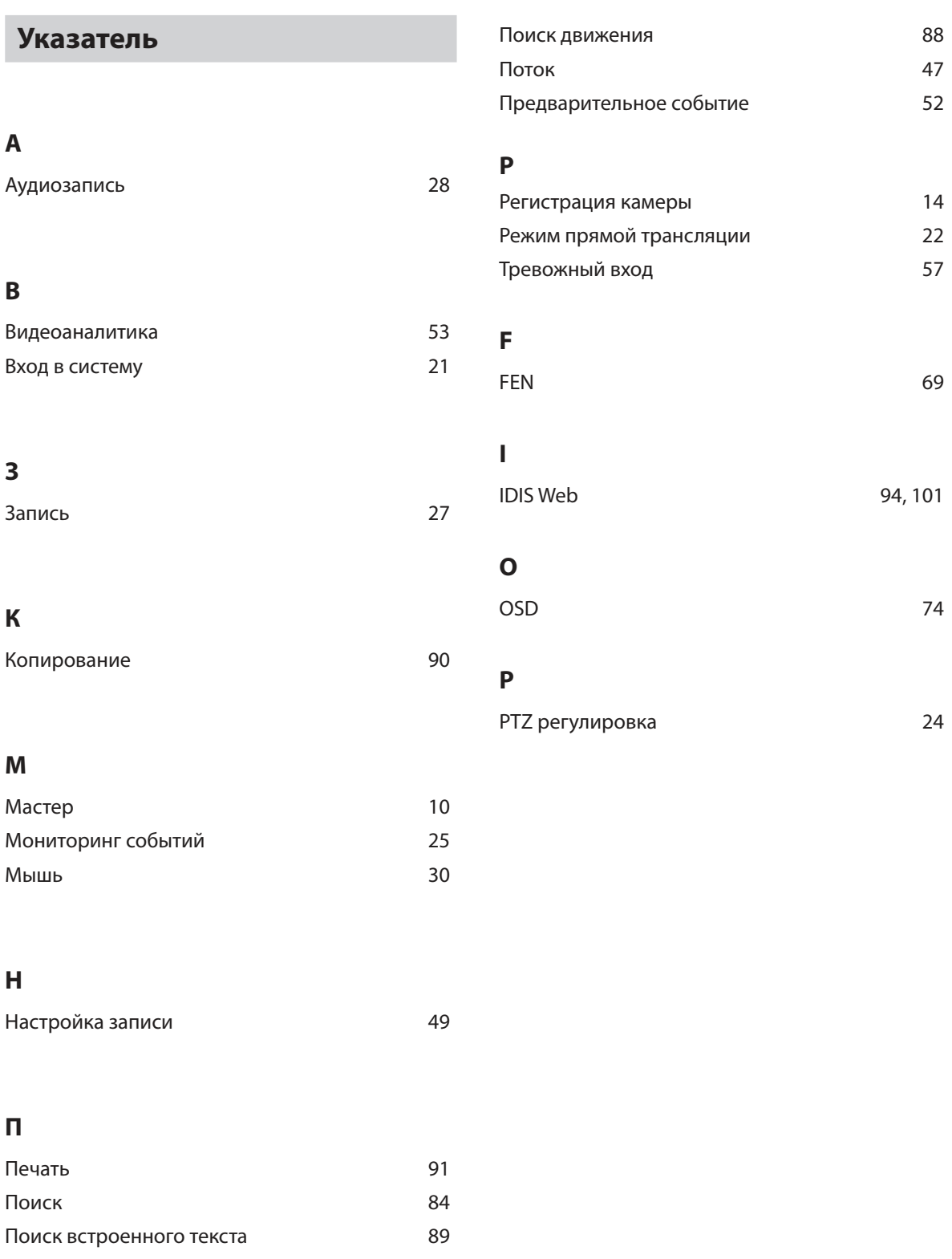

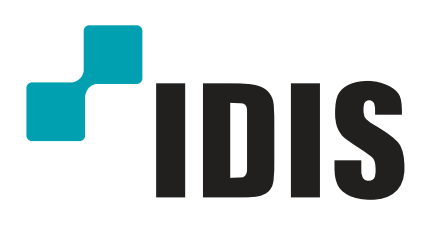

**IDIS Co., Ltd.**

Дополнительные сведения см. на веб-сайте **www.idisglobal.com**